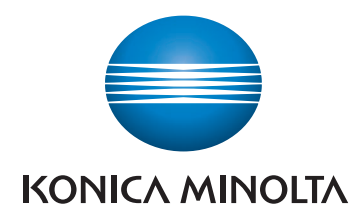

# bizhub 225i STRUČNÝ NÁVOD

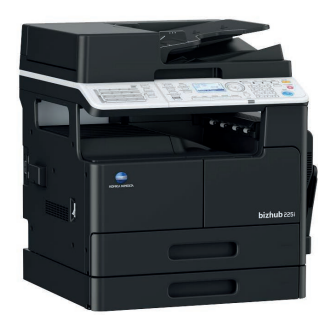

Giving Shape to Ideas

# Obsah

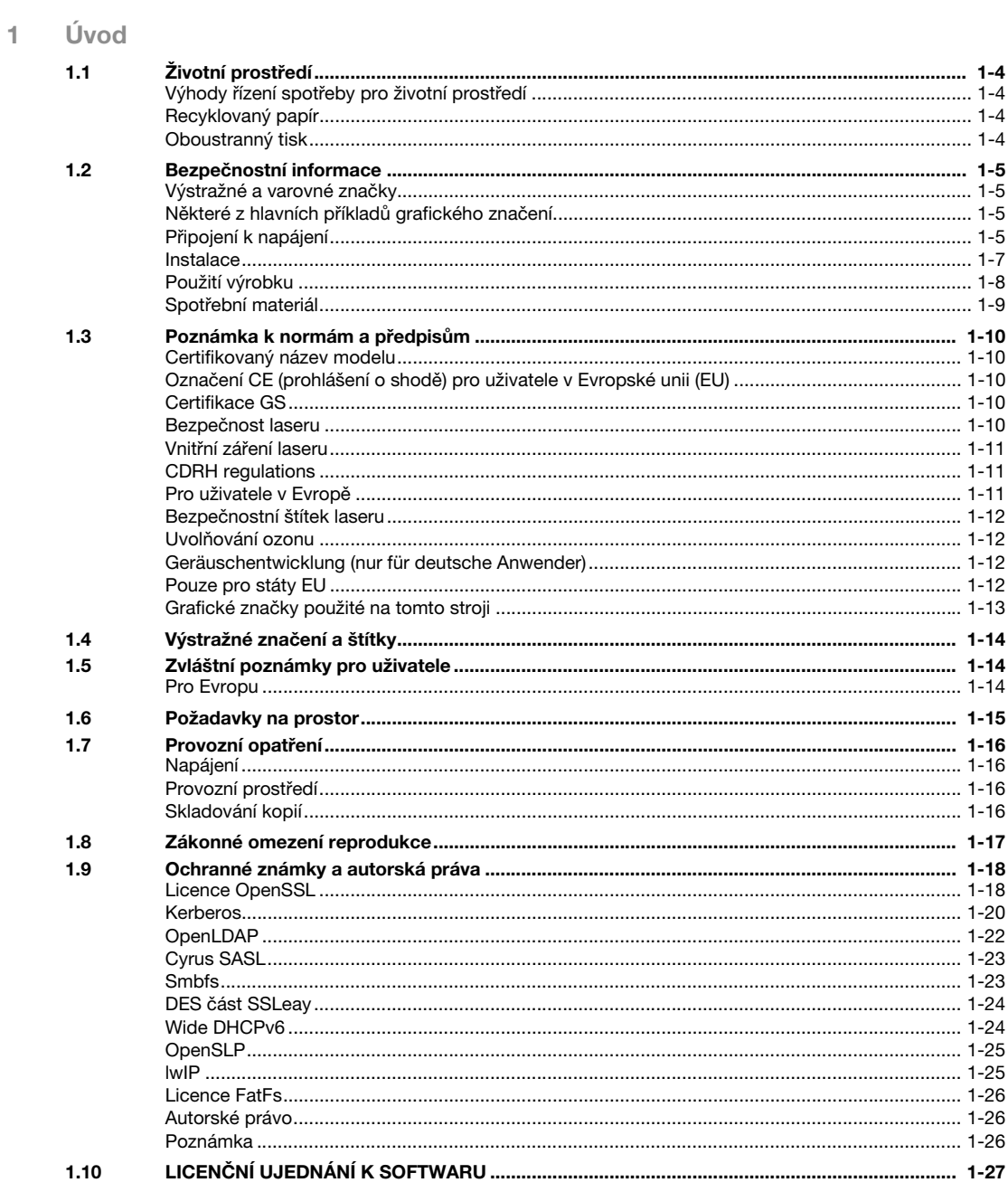

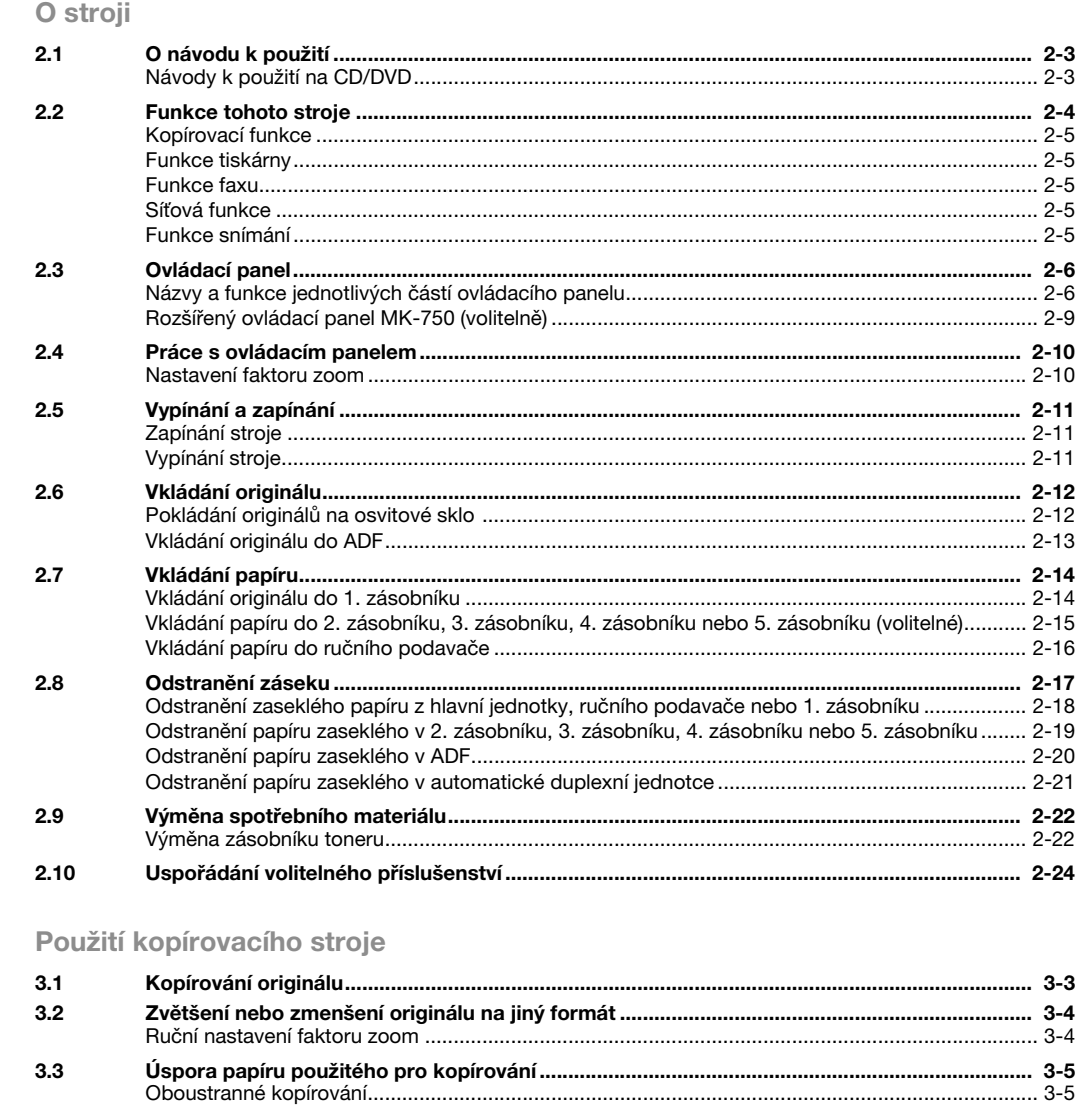

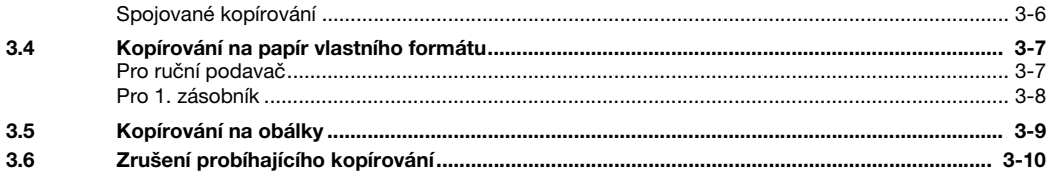

### 4 Použití stroje jako faxovacího zařízení

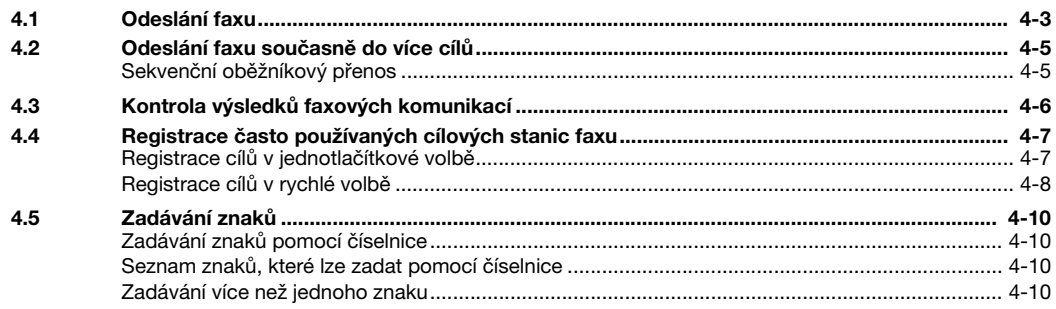

 $\mathbb{R}^n$ 

 $\overline{2}$ 

 $\overline{3}$ 

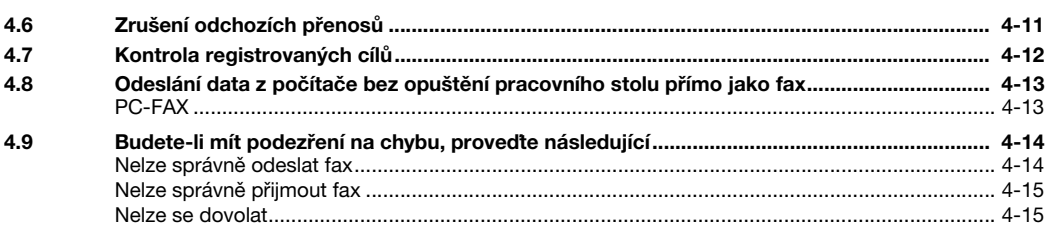

### 5 Použití stroje jako tiskárny

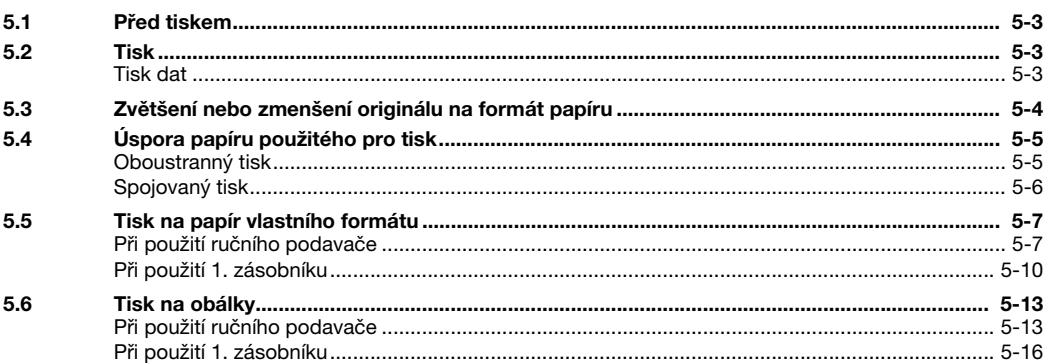

#### Použití stroje jako skeneru  $6<sup>1</sup>$

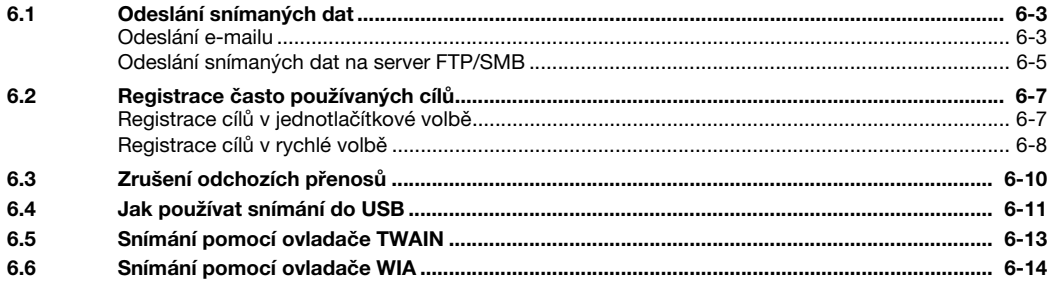

### 7 Odstraňování závad

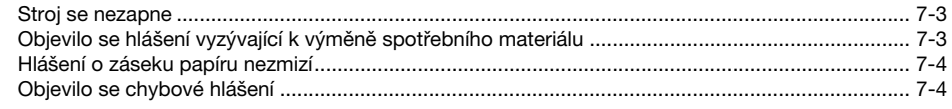

#### Nástroje 8

#### Rejstřík 9

**The State** 

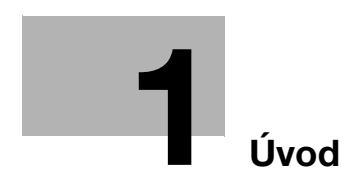

# <span id="page-8-1"></span>1 Úvod

<span id="page-8-0"></span>Tento [Stručný návod] používá u nejčastěji používaných funkcí k popisu pracovních postupů snadno pochopitelné ilustrace.

Pomocí této příručky se nejdříve seznamte s užitečnými funkcemi, které stroj nabízí.

Podrobné informace o různých funkcích naleznete v návodech k použití na CD/DVD, které se dodává spolu se strojem.

Chcete-li, aby byl provoz stroje bezpečný a mohli jste jej správně používat, přečtěte si před prvním použitím bezpečnostní informace uvedené na [s. 1-5](#page-10-4) této příručky.

Příručka obsahuje navíc následující informace. Než začnete stroj používat, nejdříve si přečtěte tuto příručku.

- Na co je třeba dávat pozor, aby byl provoz stroje bezpečný
- Informace týkající se bezpečnosti výrobku
- Pokyny pro použití stroje
- Ochranné známky a autorská práva

Ilustrace a zobrazení na panelu uvedené v příručce se mohou lehce lišit od skutečného vzhledu zařízení a jeho zobrazení.

### $\mathbb T$ Tipy

Uložte si tuto příručku i přiložený disk CD/DVD na bezpečném, snadno dostupném místě.

### 1.1 Životní prostředí

### <span id="page-9-1"></span><span id="page-9-0"></span>Výhody řízení spotřeby pro životní prostředí

Spotřeba elektrické energie zařízením závisí na jeho vlastnostech i na způsobu používání zařízení.

Vhodné nastavení řízení spotřeby energie přináší úspory zdrojů způsobem použití. Zkrácením (nebo optimalizací) nastavení času pro přechod do režimu úspory energie (například do pohotovostního režimu) lze snížit spotřebu elektrické energie.

### <span id="page-9-2"></span>Recyklovaný papír

Tento výrobek může tisknout na recyklovaný papír a na papír s certifikací iniciativ péče o životní prostředí, odpovídající evropské normě EN 12281, stejně jako na zcela nový papír. Může navíc tisknout na lehčí papír, například na papír 64 g/m<sup>2</sup>. Použití papíru s nižší gramáží přispívá k úspoře přírodních zdrojů.

### <span id="page-9-3"></span>Oboustranný tisk

S výrobkem vybaveným duplexní jednotkou můžete automaticky oboustranně tisknout na papír.

Využívání této funkce vede k snížení spotřeby přírodních zdrojů a snížení nákladů.

Přiložený ovladač tiskárny nabízí funkci duplexního tisku jako výchozí nastavení počítače (toto nastavení lze po instalaci ručně změnit).

<span id="page-10-4"></span><span id="page-10-0"></span>Tato část obsahuje podrobné pokyny k obsluze a údržbě kopírovacího stroje. Aby mohlo být zařízení optimálně využíváno, měl by si každý, kdo je bude obsluhovat, pozorně přečíst pokyny v této příručce a řídit se jimi.

Dříve než připojíte zařízení k napájení, pozorně si přečtěte tuto část. Obsahuje důležité informace týkající se bezpečnosti a ochrany zařízení.

Dbejte na dodržování všech opatření uvedených v různých částech tohoto návodu k použití.

Poznámka

- Některé položky této části nemusí odpovídat zakoupenému výrobku.

### <span id="page-10-1"></span>Výstražné a varovné značky

Dodržujte bezpečnostní opatření.

Tato příručka obsahuje pokyny, které by měly být vždy důsledně dodržovány, aby se předešlo úrazům obsluhy i jiných osob a škodám na majetku.

Úrazy, ke kterým může dojít, a škody, které mohou vzniknout při nesprávném použití výrobku, jsou rozděleny podle následujících symbolů.

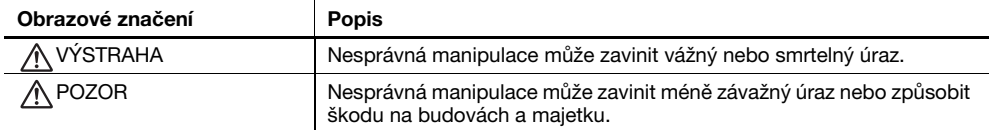

### <span id="page-10-2"></span>Některé z hlavních příkladů grafického značení

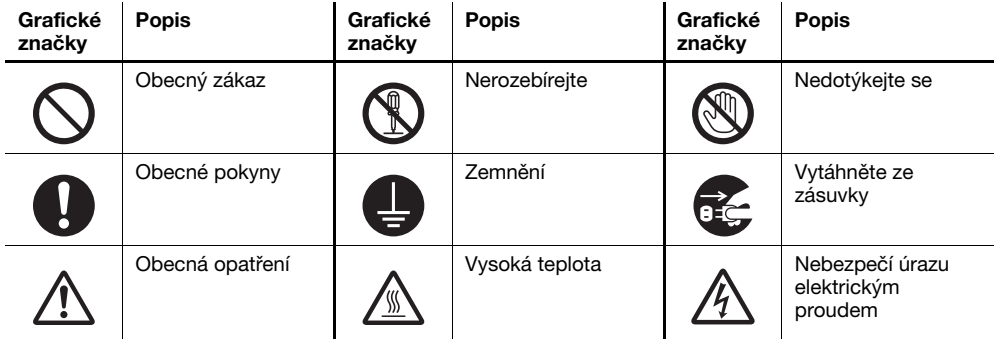

### <span id="page-10-3"></span>Připojení k napájení

#### VÝSTRAHA

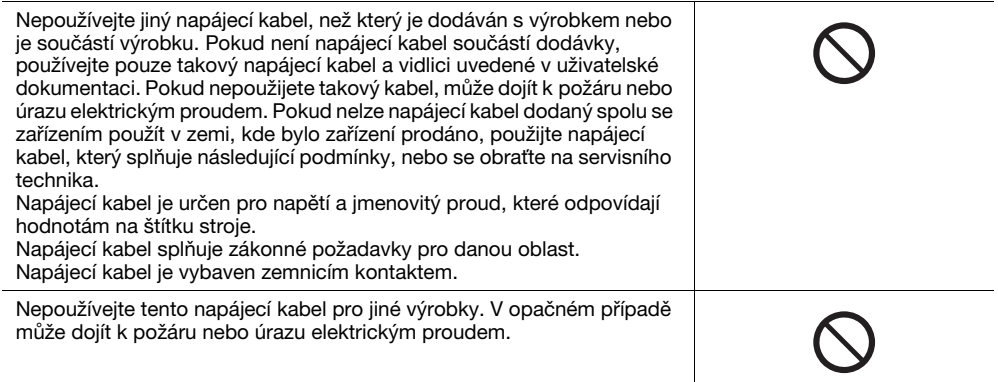

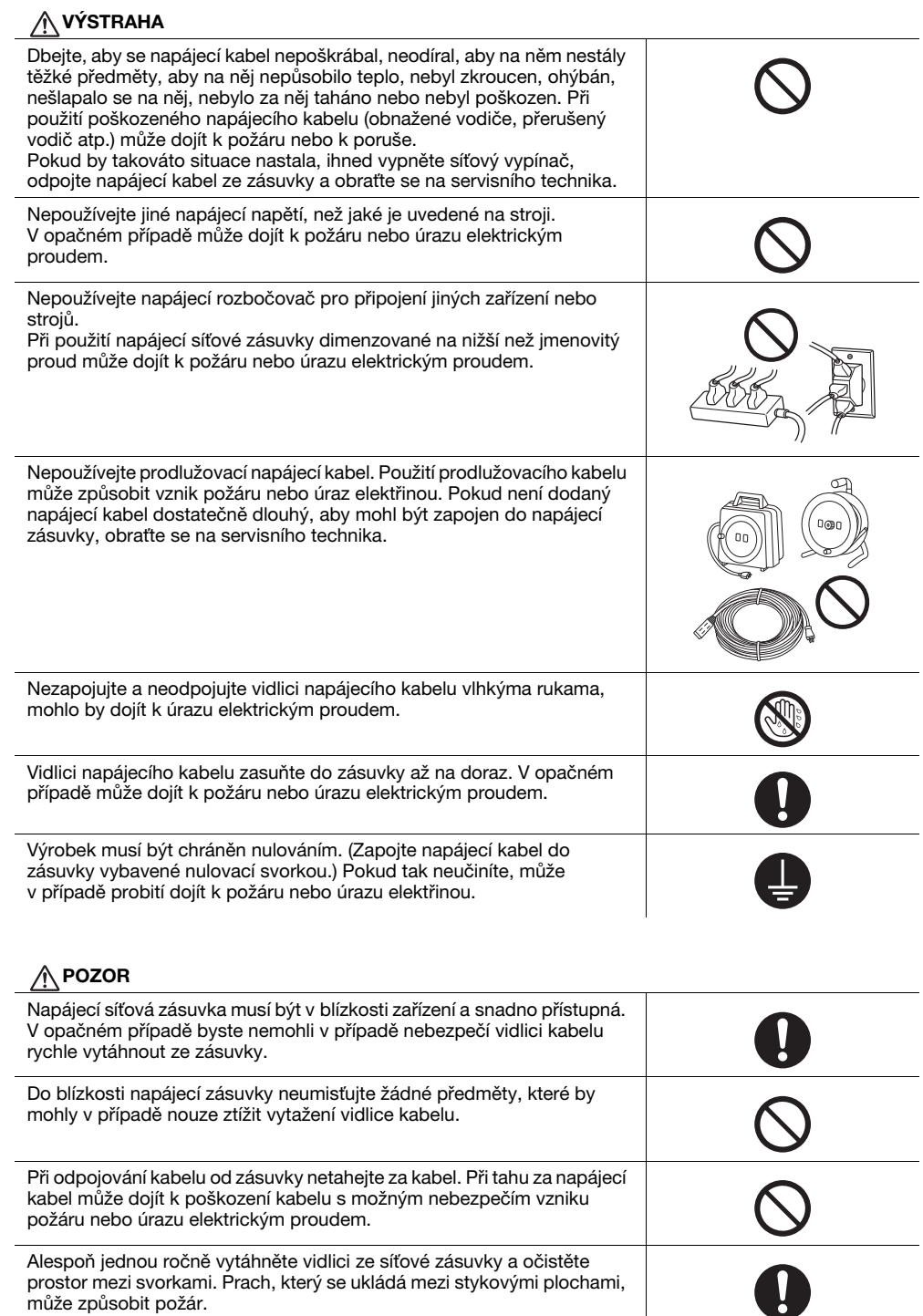

může způsobit požár.

 $\overline{\phantom{a}}$ 

#### <span id="page-12-0"></span>**Instalace**

#### VÝSTRAHA

Uložte tento sáček mimo dosah dětí. Nepoužívejte jej u postýlek, postelí, kočárků nebo dětských ohrádek. Tenká fólie se může přichytit na nos a ústa a zabránit dýchání. Tento sáček není hračka.

Nestavte na tento výrobek vázu s květinami nebo jiné nádoby s vodou, kovové sponky či jiné malé kovové předměty. Rozlitá voda nebo kovové předměty, které vniknou dovnitř výrobku, mohou způsobit vznik požáru, elektrický úraz nebo poruchu.

Pokud vnikne kovový předmět, voda nebo jiný podobný cizí předmět dovnitř výrobku, ihned vypněte síťový vypínač, odpojte napájecí kabel od síťové zásuvky a obraťte se na servisního technika.

Dbejte na to, aby neležel napájecí kabel tak, aby se na něj šlapalo nebo bylo možno o něj zakopnout. Při šlapání na napájecí kabel nebo při zakopnutí o něj může dojít k přehřátí kabelu, což může vést ke vzniku požáru nebo úrazu elektrickým proudem.

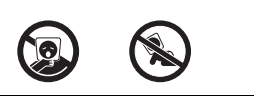

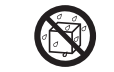

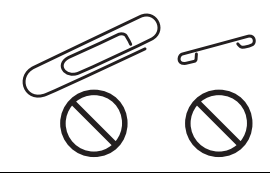

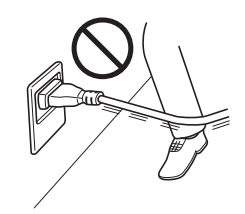

#### **A** POZOR

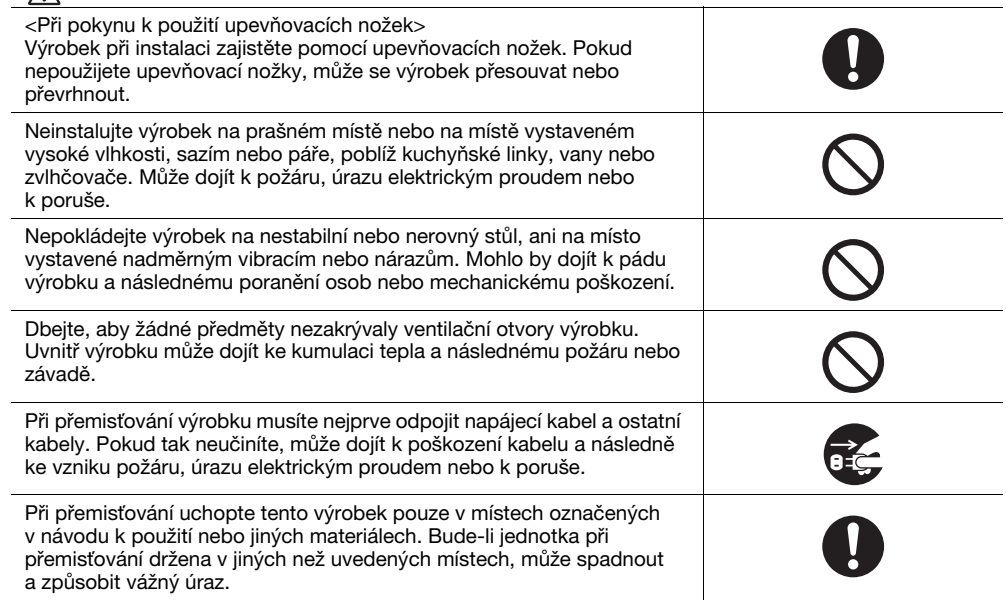

### <span id="page-13-0"></span>Použití výrobku

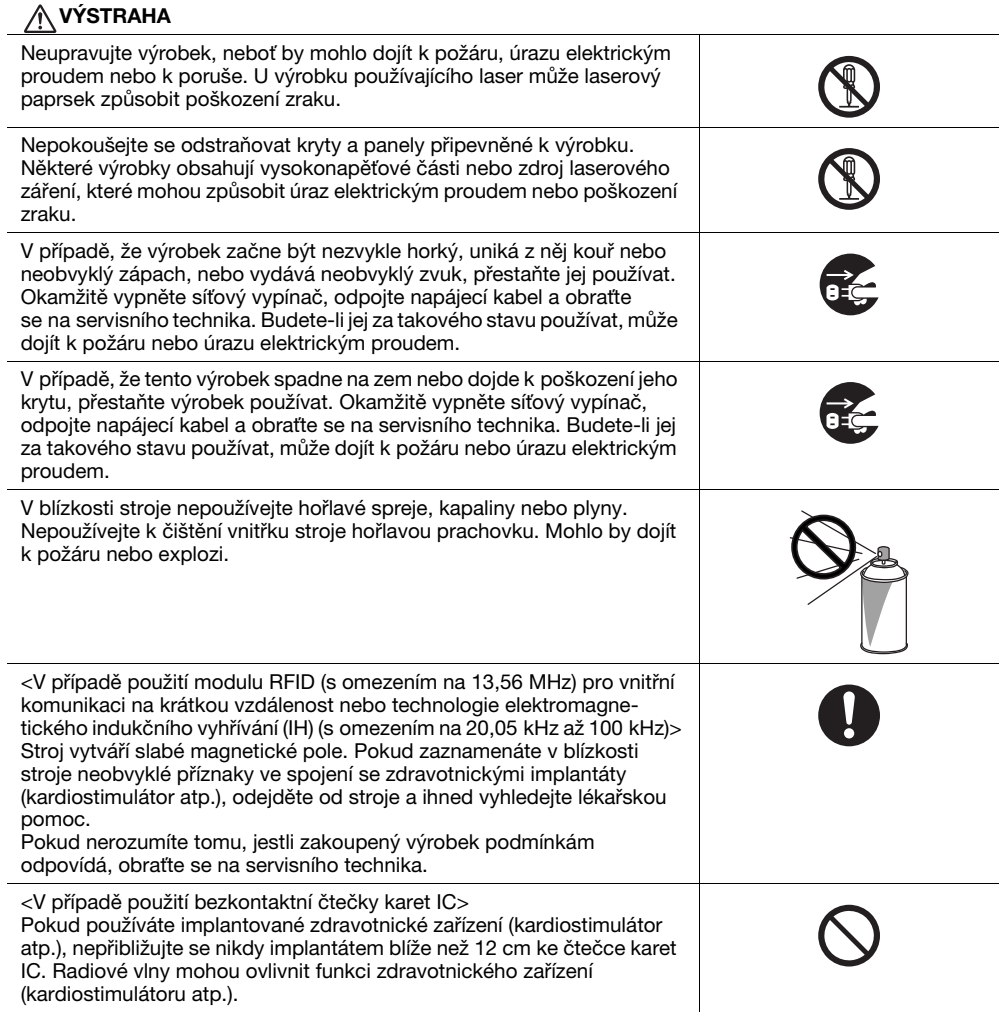

## A POZOR

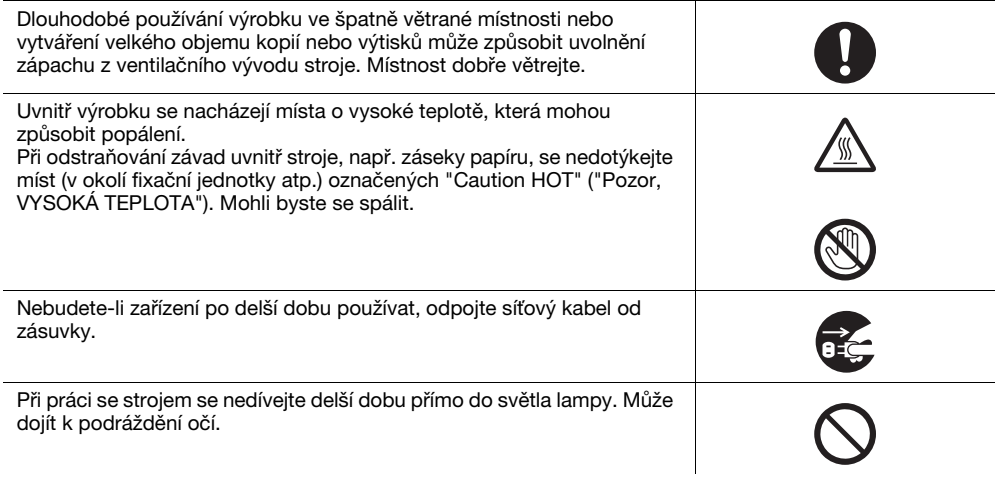

#### **A** POZOR

Nepoužívejte sešívaný papír, vodivý papír (například stříbrný papír nebo papír s uhlíkovou vrstvou) nebo upravený papír citlivý na světlo či papír pro inkoustový tisk, protože by mohlo dojít k požáru.

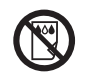

#### <span id="page-14-0"></span>Spotřební materiál

#### VÝSTRAHA

Nevhazujte toner nebo nádobu obsahující toner (např. zásobník toneru, vyvolávací jednotku a nádobu na odpadní toner) do otevřeného ohně. Horký toner se může rozptýlit a způsobit popálení nebo poškození.

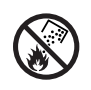

### A POZOR

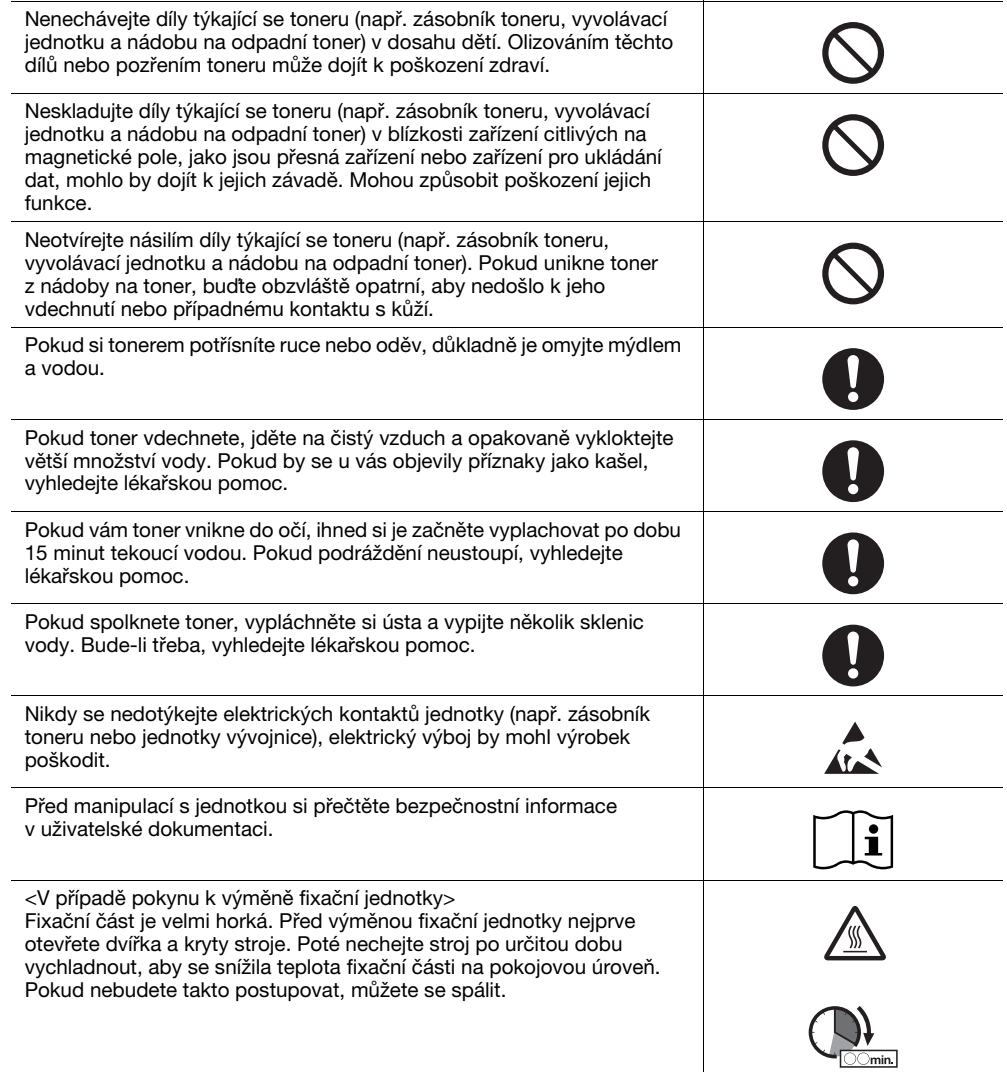

### 1.3 Poznámka k normám a předpisům

#### <span id="page-15-1"></span><span id="page-15-0"></span>Certifikovaný název modelu

Tento výrobek je certifikován s následujícím názvem modelu: Značkový model KONICA MINOLTA bizhub 225i.

### <span id="page-15-2"></span>Označení CE (prohlášení o shodě) pro uživatele v Evropské unii (EU)

Konica Minolta tímto prohlašuje, že výše uvedené modely rádiových zařízení jsou v souladu se směrnicí 2014/53/EU.

Úplný text prohlášení o shodě EU je k dispozici na následující internetové adrese: "https://www.konicaminolta.eu/en/business-solutions/support/download-center.html".

Vyberte si produkt a otevřete sekci "Safety Documents".

### **AVÝSTRAHA**

- Zařízení se musí používat se stíněným propojovacím kabelem. Při použití nestíněných kabelů může vznikat rušení na rádiových frekvencích, proto je dle směrnic EU zakázáno.

### <span id="page-15-3"></span>Certifikace GS

Toto zřízení není určeno pro použití v přímém pohledovém poli na pohledově přístupných pracovištích. Aby se zabránilo nepříjemným odleskům na zobrazovacích zařízeních, nesmí být toto zařízení umístěno v přímém zorném poli.

Das Gerät ist nicht für die Benutzung im unmittelbaren Gesichtsfeld am Bildschirmarbeitsplatz vorgesehen. Um störende Reflexionen am Bildschirmarbeitsplatz zu vermeiden, darf dieses Produkt nicht im unmittelbaren Gesichtsfeld platziert werden.

### <span id="page-15-4"></span>Bezpečnost laseru

Tento digitální stroj pracuje s využitím laseru. Pokud je zařízení používáno způsobem popsaným v tomto návodu k použití, nepředstavuje laser žádné nebezpečí.

Vyzařování laseru je zcela odstíněno ochranným krytem, laserový paprsek proto nemůže během žádné z provozních činností uniknout ze stroje.

Stroj má osvědčení laserového výrobku třídy 1 dle IEC 60825-1: 2014: To znamená, že není zdrojem nebezpečného laserového záření.

#### <span id="page-16-0"></span>Vnitřní záření laseru

Maximální průměrný vyzářený výkon: 6,9 μW v laserové apertuře tiskové hlavy.

Vlnová délka: 770–800 nm

Tento výrobek používá laserovou diodu třídy 3B, která vyzařuje neviditelný laserový paprsek.

Laserová dioda a skenovací hranolové zrcadlo jsou součástí jednotky tiskové hlavy.

Jednotka tiskové hlavy NENÍ URČENA PRO OPRAVY V TERÉNU:

Jednotka tiskové hlavy by proto neměla být za žádných okolností otevírána.

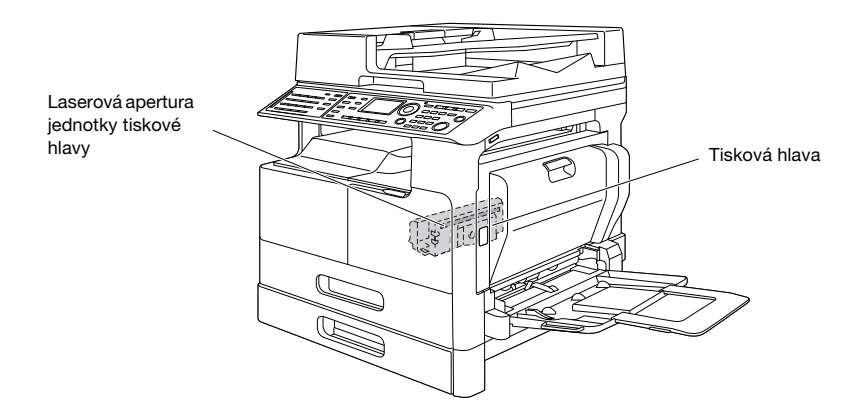

Otvor laseru se v jednotce objeví po vyjmutí jednotky válce.

#### <span id="page-16-1"></span>CDRH regulations

This machine is certified as a Class 1 Laser product under Radiation Performance Standard according to the Food, Drug and Cosmetic Act of 1990. Compliance is mandatory for Laser products marketed in the United States and is reported to the Center for Devices and Radiological Health (CDRH) of the U.S. Food and Drug Administration of the U.S. Department of Health and Human Services (DHHS). This means that the device does not produce hazardous laser radiation.

The label shown on page 1-11 indicates compliance with the CDRH regulations and must be attached to laser products marketed in the United States.

### **AWARNING**

Use of controls, adjustments or performance of procedures other than those specified in this manual may result in hazardous radiation exposure.

This is a semiconductor laser. The maximum power of the laser diode is 7 mW and the wavelength is 770-800 nm.

#### <span id="page-16-2"></span>Pro uživatele v Evropě

#### **AVÝSTRAHA**

Použití jiných způsobů ovládání, seřizování nebo provozování, než jaké jsou uvedené v tomto návodu k použití, může vést k vystavení nebezpečnému záření.

- Jedná se o polovodičový laser. Nejvyšší výkon laserové diody je 7 mW a vlnová délka je 770-800 nm.

#### <span id="page-17-0"></span>Bezpečnostní štítek laseru

Bezpečnostní štítek laseru se nachází na vnější straně stroje, jak je vidět na obrázku.

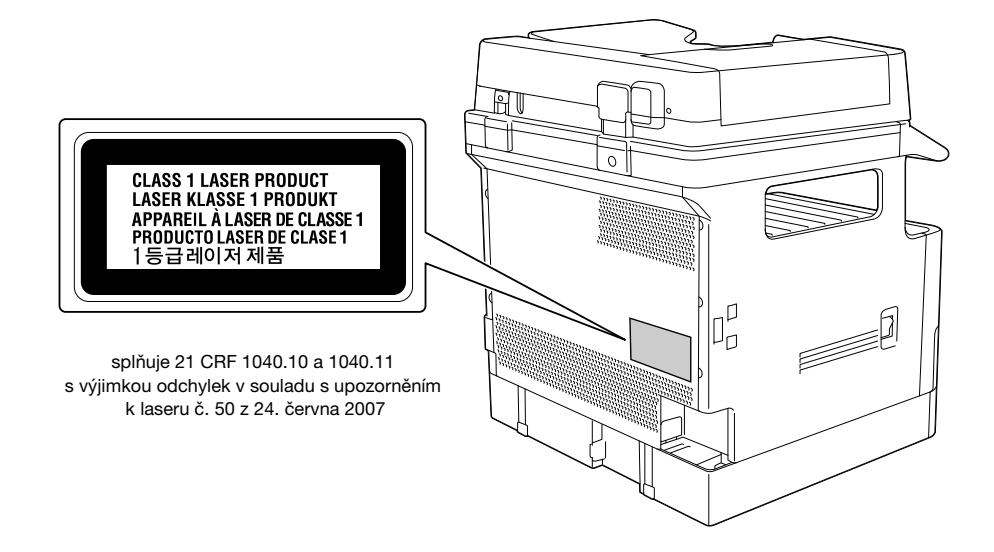

### <span id="page-17-1"></span>Uvolňování ozonu

Umístěte stroj do dobře větrané místnosti

Během normální činnosti stroje vzniká nepatrné množství ozonu. Ve špatně větraných místnostech však může při velmi intenzivní činnosti vznikat nepříjemný zápach. Místnost je doporučeno dobře větrat, aby bylo pracovní prostředí příjemné, zdravé a bezpečné.

#### Placer l'appareil dans une pièce largement ventilée

Une quantité d'ozone négligable est dégagée pendant le fonctionnement de l'appareil quand celui-ci est utilisé normalement. Cependant, une odeur désagréable peut être ressentie dans les pièces dont l'aération est insuffisante et lorsque une utilisation prolongée de l'appareil est effectuée. Pour avoir la certitude de travailler dans un environnment réunissant des conditions de confort, santé et de sécurité, il est préférable de bien aérer la pièce ou se trouve l'appareil.

#### <span id="page-17-2"></span>Geräuschentwicklung (nur für deutsche Anwender)

Der höchste Schalldruckpegel beträgt 70 dB(A) oder weniger gemäß EN ISO 7779.

#### <span id="page-17-3"></span>Pouze pro státy EU

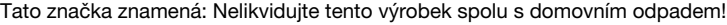

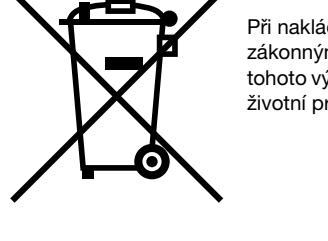

dání s použitým elektronickým zařízením postupujte ve shodě se mi požadavky. Bližší informace vám poskytne servisní technik. Recyklací ýrobku pomáháte chránit přírodní zdroje a bránit negativním dopadům na rostředí a zdraví člověka nevhodnou likvidací výrobku.

Tento výrobek vyhovuje směrnici RoHS (2011/65/ES).

### <span id="page-18-0"></span>Grafické značky použité na tomto stroji

Některé z hlavních příkladů grafického značení.

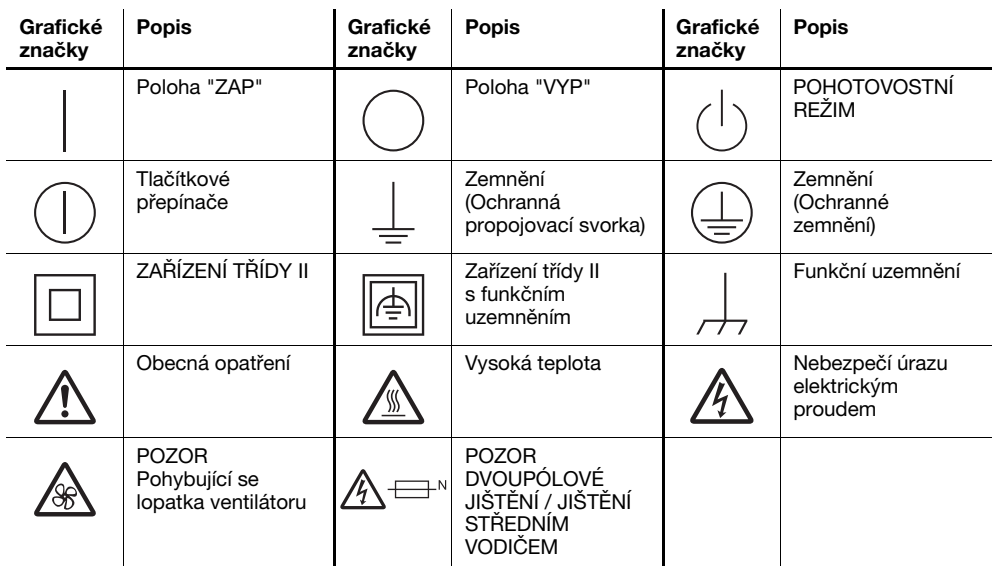

### 1.4 Výstražné značení a štítky

<span id="page-19-0"></span>Výstražná značení a štítky jsou na stroji umístěny na těchto místech. Buďte velmi opatrní, aby nedošlo k úrazu při práci se zařízením, například při odstraňování zaseklých papírů a sponek.

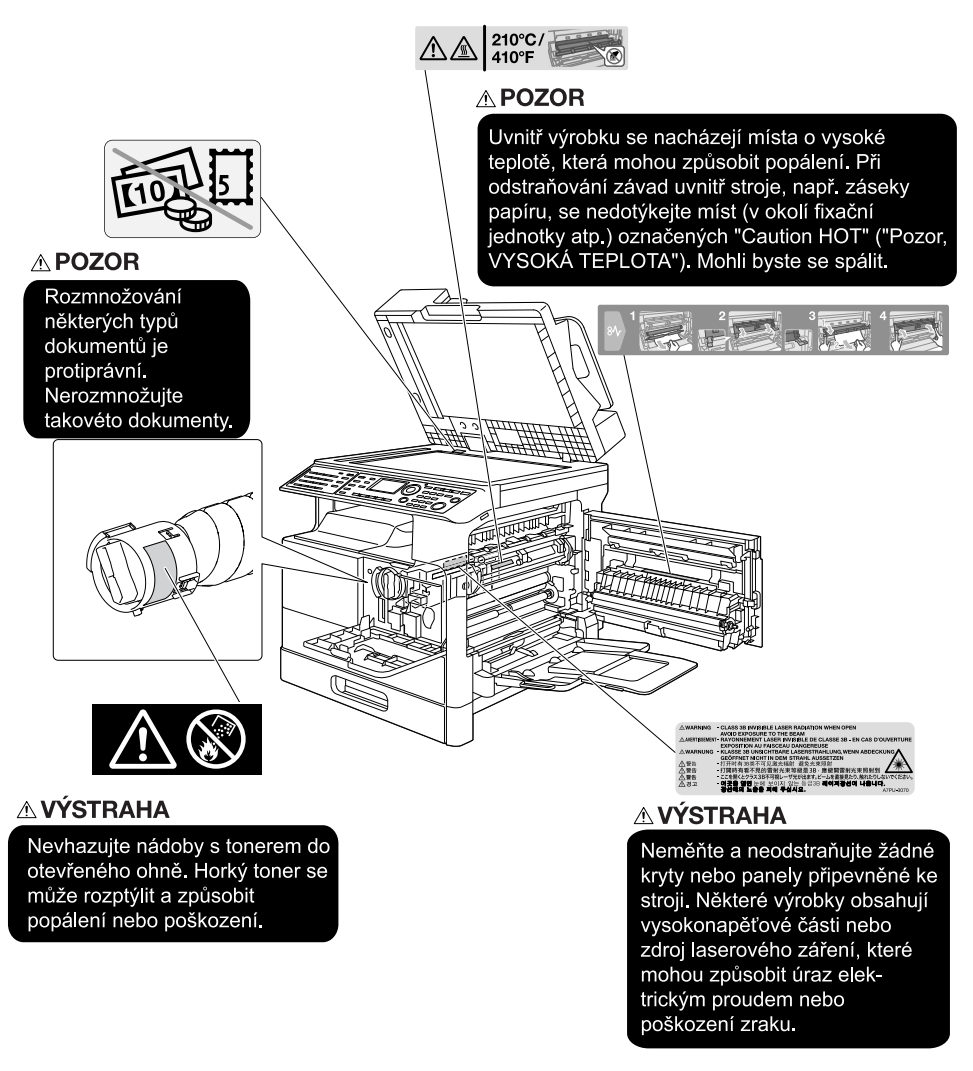

#### POZNÁMKA

<span id="page-19-1"></span>Neodstraňujte výstražné štítky a značení. Pokud dojde k ušpinění některého výstražného štítku nebo výstražného značení, očistěte je tak, aby byly opět čitelné. Pokud je nebudete schopni očistit, nebo pokud jsou štítek nebo značení poškozené, obraťte se na servisního technika.

### 1.5 Zvláštní poznámky pro uživatele

#### <span id="page-19-2"></span>Pro Evropu

Bylo potvrzeno, že tento fax splňuje normy (nebo požadavky) ETSI pro celoevropské prosté koncové připojení k veřejné komutované telefonní síti (PSTN).

### 1.6 Požadavky na prostor

<span id="page-20-0"></span>Pro zajištění snadného provozu stroje, výměnu spotřebního materiálu, výměnu dílů a pravidelnou údržbu dodržujte níže uvedené prostorové požadavky.

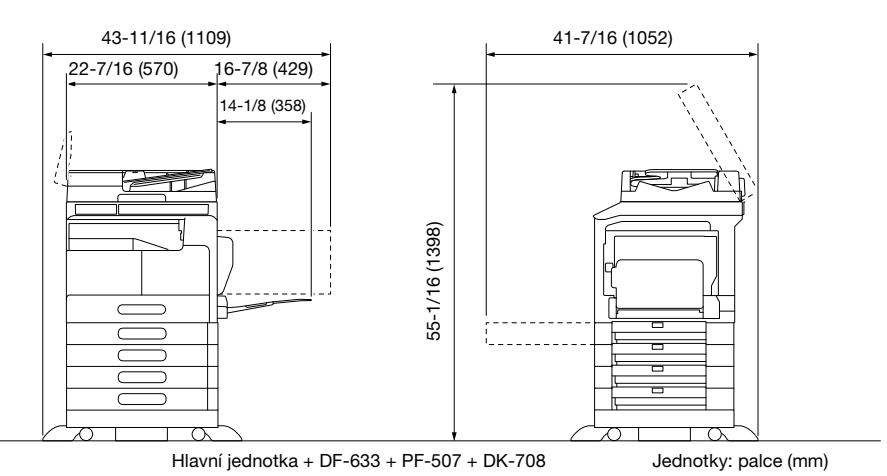

#### POZNÁMKA

Za strojem musíte kvůli ventilaci nechat prostor alespoň 7-7/8" (200 mm).

### 1.7 Provozní opatření

<span id="page-21-0"></span>Pro zajištění optimálního výkonu stroje dodržujte následující opatření.

### <span id="page-21-1"></span>Napájení

Požadavky na napájecí napětí.

- Napěťové kolísání: nejvýše ±10% (při 220 až 240 V AC)
- Kolísání frekvence: nejvýše ±3 Hz (při 50 Hz / 60 Hz)
- Použijte zdroj napájení s co nejmenším kolísáním napětí a frekvence.

### <span id="page-21-2"></span>Provozní prostředí

Pro správnou funkci stroje jsou stanoveny následující požadavky na provozní prostředí.

- Teplota: 10°C až 30°C s kolísáním nepřekračujícím 10°C za hodinu
- Vlhkost: 15% až 85% s kolísáním nepřekračujícím 10% za hodinu

### <span id="page-21-3"></span>Skladování kopií

Při skladování kopií dodržujte následující doporučení.

- Musíte-li ukládat kopie na delší dobu, skladujte je tak, aby byly chráněny proti světlu, aby nedošlo k vyblednutí.
- Látky, které obsahují rozpouštědlo (např. lepidlo), mohou rozpustit toner na kopiích.
- Na barevných kopiích je silnější vrstva toneru, než na běžných černobílých kopiích. Pokud tedy přehnete barvenou kopii, toner se může v místě ohybu odlupovat.

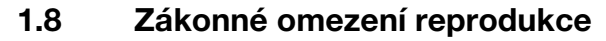

<span id="page-22-0"></span>Určité typy originálů nesmí být nikdy reprodukovány za tím účelem nebo se záměrem, aby mohly být takové reprodukce vydávány za originály.

Následující seznam není vyčerpávající, má sloužit pouze jako upozornění na právní důsledky vytváření reprodukcí.

<Finanční nástroje>

- Šekv
- Cestovní šeky
- Peněžní poukázky
- Depozitní certifikáty
- Dlužní úpisy
- **Akcie**

<Právní dokumenty>

- Stravovací lístky
- Poštovní známky (platné či neplatné)
- Losy státních loterií
- Kolky (platné či neplatné)
- Pasy
- Imigrační doklady
- Řidičské průkazy a technická osvědčení
- Majetkové listiny a smlouvy

<Všeobecně>

- Průkazy totožnosti, odznaky nebo insignie
- Díla chráněná autorským zákonem bez svolení vlastníka autorských práv

Navíc se za všech okolností zakazuje reprodukovat domácí nebo zahraniční měnu nebo umělecká díla bez svolení vlastníka autorských práv.

Jste-li na pochybách o povaze kopírovaného originálu, obraťte se na příslušnou právní autoritu.

#### POZNÁMKA

Tento stroj nabízí funkci ochrany proti padělání, která má zabránit nezákonnému reprodukování finančních nástrojů.

Vážíme si toho, že chápete, že se v důsledku funkce ochrany proti padělání může v tištěných obrazech občas objevovat určitý šum, nebo že se za určitých okolností nemusí uložit obrazová data.

### 1.9 Ochranné známky a autorská práva

<span id="page-23-0"></span>KONICA MINOLTA, logo KONICA MINOLTA logo, Giving Shape to Ideas a bizhub jsou registrovanými ochrannými známkami nebo ochrannými známkami KONICA MINOLTA, INC.

Mozilla a Firefox jsou ochrannými známkami Mozilla Foundation.

Novell a Novell NetWare jsou registrovanými obchodními značkami Novell, Inc. v USA i v jiných zemích.

Microsoft, Windows, Windows 7, Windows 8.1 a Windows 10 jsou registrovanými ochrannými známkami nebo ochrannými známkami společnosti Microsoft ve Spojených státech amerických i v dalších zemích.

Pokud jde o Citrix Technology Member, je

KONICA MINOLTA INC. členem Citrix Technology.

Citrix Technology Member je program, který spolu s řešením Citrix podporuje a vyvíjí řešení s cílem dostat se do čela průmyslu v poskytování lepších řešení zákazníkům.

us sela pramysla + psenyts tam repelem sesmi zanazmitam.<br>XenApp<sup>TM</sup>, Citrix XenServer<sup>TM</sup> a Citrix Presentation Server<sup>TM</sup> jsou ochrannými známkami společnosti Citrix®

Apple, Macintosh, Mac OS a Safari jsou registrovanými ochrannými známkami Apple Inc.

IOS je ochrannou známkou nebo registrovanou ochrannou známkou společnosti Cisco v USA a dalších zemích a používá se na základě licence.

CUPS a logo CUPS jsou ochrannými známkami společnosti Apple Inc.

Android je registrovanou ochrannou známkou společnosti Google.

Adobe, logo Adobe a Acrobat jsou registrovanými ochrannými známkami nebo ochrannými známkami Adobe Systems Incorporated v USA i v jiných zemích.

Ethernet je registrovanou obchodní značkou Xerox Corporation.

Tento výrobek obsahuje Adobe® Flash® Player na základě licence Adobe Systems Incorporated. Copyright © 1995-2007 Adobe Macromedia Software LLC. Veškerá práva vyhrazena.

Adobe a Flash jsou registrovanými ochrannými známkami nebo ochrannými známkami Adobe Systems Incorporated v USA i v jiných zemích.

#### <span id="page-23-1"></span>Licence OpenSSL

#### LICENCE

Sada nástrojů OpenSSL zůstává pod dvojitou licencí, tj. na tuto sadu nástrojů se vztahují jak podmínky licence OpenSSL, tak původní licence SSLeay.

Aktuální licenční texty jsou uvedeny níže. Ve skutečnosti jsou obě licence licencemi typu Open Source dle BSD. V případě jakýchkoli licenčních problémů souvisejících s OpenSSL se obraťte na opensslcore@openssl.org.

#### Licence OpenSSL

Copyright © 1998-2017 OpenSSL Project . Veškerá práva vyhrazena.

Distribuce a použití ve zdrojovém nebo binárním tvaru, s úpravami či bez úprav, jsou povoleny při splnění následujících podmínek:

- 1. Distribuce zdrojového kódu musí zachovat výše uvedenou poznámku o autorských právech, tento seznam podmínek a následující vyloučení odpovědnosti.
- 2. Distribuce v binárním tvaru musí v průvodní dokumentaci a v ostatních poskytovaných materiálech reprodukovat výše uvedenou poznámku o autorských právech, tento seznam podmínek a následující vyloučení odpovědnosti.
- 3. Veškeré reklamní materiály uvedených vlastností nebo použití tohoto softwaru musí uvádět následující prohlášení:

"Tento výrobek obsahuje software vyvinutý v rámci projektu OpenSSL Project pro použití v OpenSSL Toolkit. (http://www.openssl.org/)"

- 4. Názvy "OpenSSL Toolkit" a "OpenSSL Project" se bez předchozího písemného souhlasu nesmí používat k podpoře nebo propagaci produktů odvozených od tohoto softwaru. O písemný souhlas žádejte na adrese openssl-core@openssl.org.
- 5. Výrobky odvozené od tohoto softwaru se bez předchozího písemného souhlasu ze strany OpenSSL Project nesmí jmenovat "OpenSSL", "OpenSSL" nesmí být ani součástí takového názvu.
- 6. Další distribuce, prováděné v jakékoli formě, musí zachovat následující prohlášení: "Tento výrobek obsahuje software vyvinutý v rámci projektu OpenSSL Project pro použití v OpenSSL Toolkit (http://www.openssl.org/)"

TENTO SOFTWARE VÁM POSKYTUJE OpenSSL PROJECT "V DANÉ PODOBĚ" A NEVZTAHUJÍ SE NA NĚJ ŽÁDNÉ VÝSLOVNÉ ZÁRUKY NEBO ZÁRUKY VYPLÝVAJÍCÍ Z PRÁVNÍCH PŘEDPISŮ, VČETNĚ NAPŘÍKLAD ZÁRUK OBCHODOVATELNOSTI A ZPŮSOBILOSTI K URČITÉMU ÚČELU. OpenSSL PROJECT ANI JEHO PŘISPĚVATELÉ NEMOHOU BÝT ZA ŽÁDNÝCH OKOLNOSTÍ ZODPOVĚDNI ZA JAKÉKOLI PŘÍMÉ, NEPŘÍMÉ, NÁHODNÉ, ZVLÁŠTNÍ, PŘÍKLADNÉ NEBO NÁSLEDNÉ ŠKODY (VČETNĚ, AVŠAK BEZ OMEZENÍ NA OBSTARÁNÍ NEBO NÁHRADU ZBOŽÍ ČI SLUŽEB; ZTRÁTU POUŽITÍ, DAT NEBO ZISKŮ; NEBO PŘERUŠENÍ OBCHODU) JAKKOLI ZPŮSOBENÉ A DLE JAKÉKOLI TEORIE ZODPOVĚDNOSTI, AŤ JIŽ SMLUVNÍ FORMOU, PLNOU ODPOVĚDNOSTÍ NEBO PŘEČINEM (VČETNĚ NEDBALOSTI NEBO JINAK), VZNIKLÝMI LIBOVOLNÝM ZPŮSOBEM Z POUŽITÍ TOHOTO SOFTWARU, DOKONCE I KDYŽ BYLO NA MOŽNOST VZNIKU TAKOVÝCH ŠKOD UPOZORNĚNO.

Tento produkt obsahuje šifrovací software, který napsal Eric Young (eay@cryptsoft.com). Tento produkt obsahuje software, který napsal Tim Hudson (tjh@cryptsoft.com).

#### Původní licence SSLeay

Copyright © 1995-1998 Eric Young (eay@cryptsoft.com) Veškerá práva vyhrazena.

Tento programový balíček je implementací SSL, kterou napsal Eric Young (eay@cryptsoft.com). Implementace byla napsána tak, aby odpovídala Netscapes SSL.

Tato knihovna je volně použitelná pro komerční a nekomerční účely, pokud budou dodrženy následující podmínky. Následující podmínky platí pro veškerý programový kód obsažený v této distribuci, ať už se jedná o kód RC4, RSA, Ihash, DES atd.; nejen o kód SSL.

Dokumentace SSL obsažená v této distribuci podléhá stejným podmínkám autorského práva, vyjma případu, kdy je vlastníkem Tim Hudson (tjh@cryptsoft.com).

Autorské právo zůstává Ericu Youngovi, a jako takové nebudou v kódu odstraněny poznámky k autorským právům. Pokud je tento balíček použit v nějakém produktu, měl by Eric Young být uveden jako autor částí použité knihovny. Může to být provedeno ve formě textové zprávy při spouštění programu, anebo v dokumentaci (on-line nebo textové) poskytované s balíčkem.

Distribuce a použití ve zdrojovém nebo binárním tvaru, s úpravami či bez úprav, jsou povoleny při splnění následujících podmínek:

- 1. Distribuce zdrojového kódu musí zachovat poznámku o autorských právech, tento seznam podmínek a následující vyloučení odpovědnosti.
- 2. Distribuce v binárním tvaru musí v průvodní dokumentaci a v ostatních poskytovaných materiálech reprodukovat výše uvedenou poznámku o autorských právech, tento seznam podmínek a následující vyloučení odpovědnosti.
- 3. Veškeré reklamní materiály obsahující vlastnosti nebo použití tohoto softwaru musí uvádět následující prohlášení:

"Tento výrobek obsahuje šifrovací software, který napsal Eric Young (eay@cryptsoft.com)" Slovo "šifrovací" je možné vynechat, pokud nebudou používané rutiny z knihovny také kryptografické :-).

4. Pokud vložíte nějaký specifický kód Windows (nebo odtud odvozený) z aplikačního adresáře (aplikační kód), musíte přidat prohlášení:

"Tento produkt obsahuje software, který napsal Tim Hudson (tjh@cryptsoft.com)"

TENTO SOFTWARE VÁM POSKYTUJE ERIC YOUNG "V DANÉ PODOBĚ" A NEVZTAHUJÍ SE NA NĚJ ŽÁDNÉ VÝSLOVNÉ ZÁRUKY NEBO ZÁRUKY VYPLÝVAJÍCÍ Z PRÁVNÍCH PŘEDPISŮ, VČETNĚ NAPŘÍKLAD ZÁRUK OBCHODOVATELNOSTI A ZPŮSOBILOSTI K URČITÉMU ÚČELU. AUTOR ANI JEHO PŘISPĚVATELÉ NEMOHOU BÝT ZA ŽÁDNÝCH OKOLNOSTÍ ZODPOVĚDNI ZA JAKÉKOLI PŘÍMÉ, NEPŘÍMÉ, NÁHODNÉ, ZVLÁŠTNÍ, PŘÍKLADNÉ NEBO NÁSLEDNÉ ŠKODY (VČETNĚ, AVŠAK BEZ OMEZENÍ NA OBSTARÁNÍ NEBO NÁHRADU ZBOŽÍ ČI SLUŽEB; ZTRÁTU POUŽITÍ, DAT NEBO ZISKŮ; NEBO PŘERUŠENÍ OBCHODU) JAKKOLI ZPŮSOBENÉ A DLE JAKÉKOLI TEORIE ZODPOVĚDNOSTI, AŤ JIŽ SMLUVNÍ FORMOU, PLNOU ODPOVĚDNOSTÍ NEBO PŘEČINEM (VČETNĚ NEDBALOSTI NEBO JINAK), VZNIKLÝMI LIBOVOLNÝM ZPŮSOBEM Z POUŽITÍ TOHOTO SOFTWARU, DOKONCE I KDYŽ BYLO NA MOŽNOST VZNIKU TAKOVÝCH ŠKOD UPOZORNĚNO.

Licenční a distribuční podmínky u veřejně dostupných verzí nebo odvozenin od tohoto kódu nelze měnit, tj. tento kód nelze jednoduše zkopírovat a vložit pod jinou distribuční licenci [včetně všeobecné veřejné licence GNU].

#### <span id="page-25-0"></span>Kerberos

Copyright © 1985-2007, Massachusetts Institute of Technology.

Veškerá práva vyhrazena.

Export tohoto softwaru ze Spojených států Amerických může vyžadovat zvláštní licenci od vlády Spojených států. Je na odpovědnosti konkrétní osoby nebo organizace zvažující export, aby si před vlastním exportem licenci obstarala.

V RÁMCI TOHOTO OMEZENÍ je zde uděleno povolení používat, kopírovat, upravovat a distribuovat tento software a jeho dokumentaci k libovolnému účelu a bez poplatku za předpokladu, že se výše uvedená poznámka o autorských právech objeví na všech kopiích a že se poznámka o autorských právech spolu s tímto povolením objeví v podkladové dokumentaci, a že bez předchozího výslovného písemného svolení nebude název M.I.T. použit pro reklamní nebo publikační účely ve vztahu k distribuci tohoto softwaru. Pokud tento software navíc upravujete, musíte svůj software označit jako modifikovaný a nedistribuovat jej takovým způsobem, že by mohl být pokládán za původní software MIT. M.I.T. nevznáší žádné stížnosti ohledně vhodnosti tohoto softwaru k nějakému účelu. Poskytuje se "tak, jak je" a bez výslovné nebo předpokládané záruky.

TENTO SOFTWARE JE POSKYTOVÁN V "DANÉ PODOBĚ" A BEZ JAKÉKOLI VÝSLOVNÉ NEBO PŘED-POKLÁDANÉ ZÁRUKY, VČETNĚ PŘEDPOKLÁDANÉ ZÁRUKY PRODEJNOSTI A ZPŮSOBILOSTI KE KONKRÉTNÍMU ÚČELU.

Jednotlivé zdrojové soubory kódu jsou chráněny autorským právem MIT, Cygnus Support, Novell, OpenVision Technologies, Oracle, Red Hat, Sun Microsystems, FundsXpress a dalšími.

Projekt Athena, Athena, Athena MUSE, Discuss, Hesiod, Kerberos, Moira a Zephyr jsou ochranné známky Massachusetts Institute of Technology (MIT). Tyto ochranné známky nelze používat pro komerční účely bez předchozího písemného svolení MIT.

"Komerčním užitím" se rozumí použití názvu výrobku nebo jiného za účelem vytvoření zisku. To NEBRÁNÍ komerční firmě odkazovat na ochranné známky MIT při předávání informací (mělo by však při tom být upozorněno na status ochranné známky).

Části src/lib/crypto mají následující autorské právo:

Copyright © 1998 společnosti FundsXpress, INC.

Veškerá práva vyhrazena.

Export tohoto softwaru ze Spojených států Amerických může vyžadovat zvláštní licenci od vlády Spojených států. Je na odpovědnosti konkrétní osoby nebo organizace zvažující export, aby si před vlastním exportem licenci obstarala.

V RÁMCI TOHOTO OMEZENÍ je zde uděleno povolení používat, kopírovat, upravovat a distribuovat tento software a jeho dokumentaci k libovolnému účelu a bez poplatku za předpokladu, že se výše uvedená poznámka o autorských právech objeví na všech kopiích a že se poznámka o autorských právech spolu s tímto povolením objeví v podkladové dokumentaci, a že bez předchozího výslovného písemného svolení nebude název FundsXpress použit pro reklamní nebo publikační účely ve vztahu k distribuci tohoto softwaru. FundsXpress nevznáší žádné stížnosti ohledně vhodnosti tohoto softwaru k nějakému účelu. Poskytuje se "tak, jak je" a bez výslovné nebo předpokládané záruky.

TENTO SOFTWARE JE POSKYTOVÁN V "DANÉ PODOBĚ" A BEZ JAKÉKOLI VÝSLOVNÉ NEBO PŘED-POKLÁDANÉ ZÁRUKY, VČETNĚ PŘEDPOKLÁDANÉ ZÁRUKY PRODEJNOSTI A ZPŮSOBILOSTI KE KONKRÉTNÍMU ÚČELU.

Implementace generátoru pseudonáhodných čísel Yarrow v src/lib/crypto/yarrow je chráněna autorským právem:

Copyright 2000 společnosti Zero-Knowledge Systems, Inc.

Je zde uděleno povolení používat, kopírovat, upravovat, distribuovat a prodávat tento software a jeho dokumentaci k libovolnému účelu a bez poplatku za předpokladu, že se výše uvedená poznámka o autorských právech objeví na všech kopiích a že se poznámka o autorských právech spolu s tímto povolením objeví v podkladové dokumentaci, a že bez předchozího výslovného písemného svolení nebude název Zero-Knowledge Systems, Inc. použit pro reklamní nebo publikační účely ve vztahu k distribuci tohoto softwaru. Zero-Knowledge Systems, Inc.nevznáší žádné stížnosti ohledně vhodnosti tohoto softwaru k nějakému účelu. Poskytuje se "tak, jak je" a bez výslovné nebo předpokládané záruky.

ZERO-KNOWLEDGE SYSTEMS, INC. ODMÍTÁ JAKÉKOLI ZÁRUKY K TOMUTO SOFTWARU, VČETNĚ VŠECH PŘEDPOKLÁDANÝCH ZÁRUK PRODEJNOSTI A VHODNOSTI, ZERO-KNOWLEDGE SYSTEMS, INC. NEBUDE ZA ŽÁDNÝCH OKOLNOSTÍ ZODPOVÍDAT ZA JAKÉKOLI ZVLÁŠTNÍ, NEPŘÍMÉ NEBO NÁSLEDNÉ ŠKODY NEBO ŠKODY JAKKOLI VYPLÝVAJÍCÍ ZE ZTRÁTY POUŽITÍ, DAT NEBO ZISKŮ, AŤ JIŽ VE SMYSLU SMLOUVY, NEDBALOSTI NEBO JINÉ PROTIPRÁVNÍ ČINNOSTI, VZNIKLÉ Z NEBO VE SPOJENÍ S POUŽITÍM NEBO ČINNOSTÍ TOHOTO SOFTWARU.

Implementace šifrovacího algoritmu AES v src/lib/crypto/aes je chráněna autorským právem:

Copyright © 2001, Dr Brian Gladman <brg@gladman.uk.net>, Worcester, UK.

Veškerá práva vyhrazena.

#### LICENČNÍ PODMÍNKY

Volná distribuce a použití tohoto softwaru ve zdrojovém i binárním tvaru je povolena (se změnami nebo bez změn) za předpokladu:

- 1. distribuce tohoto zdrojového obsahuje výše uvedenou poznámku o autorských právech, tento seznam podmínek a následující vyloučení odpovědnosti;
- 2. distribuce v binárním tvaru obsahuje v této dokumentaci a přidružených materiálech výše uvedenou poznámku o autorských právech, tento seznam podmínek a následující vyloučení odpovědnosti;
- 3. jméno držitele autorských práv není bez konkrétního písemného povolení použito k podpoře výrobků postavených na tomto softwaru.

#### VYLOUČENÍ ODPOVĚDNOSTI

Tento software se poskytuje 'v dané podobě' a bez explicitních nebo implicitních záruk s ohledem na všechny vlastnosti, včetně, avšak bez omezení na správnost a způsobilost k nějakému účelu.

Části, kterými přispěl Red Hat, včetně struktury ověřovacích zásuvných modulů, jsou chráněny autorským právem:

Copyright © 2006 Red Hat, Inc.

Části - copyright © 2006 Massachusetts Institute of Technology

Veškerá práva vyhrazena.

Distribuce a použití ve zdrojovém nebo binárním tvaru, s úpravami či bez úprav, jsou povoleny při splnění následujících podmínek:

Distribuce zdrojového kódu musí zachovat výše uvedenou poznámku o autorských právech, tento seznam podmínek a následující vyloučení odpovědnosti.

\* Distribuce v binárním tvaru musí v průvodní dokumentaci a ostatních poskytovaných materiálech reprodukovat výše uvedenou poznámku o autorských právech, tento seznam podmínek a následující vyloučení odpovědnosti.

\* Název Red Hat, Inc., ani názvy jeho přispěvatelů se nesmí bez zvláštního předchozího písemného povolení používat k podpoře nebo propagaci produktů odvozených od tohoto softwaru.

TENTO SOFTWARE VÁM POSKYTUJÍ DRŽITELÉ AUTORSKÝCH PRÁV A ZÚČASTNĚNÉ OSOBY V "DANÉ PODOBĚ" A NEVZTAHUJÍ SE NA NĚJ ŽÁDNÉ VÝSLOVNÉ ZÁRUKY NEBO ZÁRUKY VYPLÝVAJÍCÍ Z PRÁVNÍCH PŘEDPISŮ, VČETNĚ NAPŘÍKLAD ZÁRUK OBCHODOVATELNOSTI A ZPŮSOBILOSTI K URČITÉMU ÚČELU. DRŽITELÉ AUTORSKÝCH PRÁV A PŘISPĚVATELÉ NEMOHOU BÝT ZA ŽÁDNÝCH OKOLNOSTÍ ZODPOVĚDNI ZA JAKÉKOLI PŘÍMÉ, NEPŘÍMÉ, NÁHODNÉ, ZVLÁŠTNÍ, PŘÍKLADNÉ NEBO NÁSLEDNÉ ŠKODY (VČETNĚ, AVŠAK BEZ OMEZENÍ NA OBSTARÁNÍ NEBO NÁHRADU ZBOŽÍ ČI SLUŽEB; ZTRÁTU POUŽITÍ, DAT NEBO ZISKŮ; NEBO PŘERUŠENÍ OBCHODU) JAKKOLI ZPŮSOBENÉ A DLE JAKÉKOLI TEORIE ZODPOVĚDNOSTI, AŤ JIŽ SMLUVNÍ FORMOU, PLNOU ODPOVĚDNOSTÍ NEBO PŘEČINEM (VČETNĚ NEDBALOSTI NEBO JINAK), VZNIKLÝMI LIBOVOLNÝM ZPŮSOBEM Z POUŽITÍ TOHOTO SOFTWARU, DOKONCE I KDYŽ BYLO NA MOŽNOST VZNIKU TAKOVÝCH ŠKOD UPOZORNĚNO.

Části pod Sandia National Laboratory a části vyvinuté University of Michigan's Center for Information Technology Integration, včetně implementace PKINIT, jsou předmětem následující licence:

COPYRIGHT © 2006-2007

THE REGENTS OF THE UNIVERSITY OF MICHIGAN

#### VEŠKERÁ PRÁVA VYHRAZENA

Bez konkrétního předchozí písemného osvědčení se uděluje povolení používat, kopírovat, vytvářet odvozená díla a distribuovat tento software a takováto odvozená díla k libovolnému účelu, pokud nebude název The University of Michigan použit k žádným reklamním nebo propagačním účelům, vztahujícím se k použití nebo distribuci tohoto softwaru. Pokud se bude výše uvedená poznámka o autorských právech nebo jiný odkaz na University of Michigan nacházet na libovolné kopii nebo části tohoto softwaru, potom musí být vloženo i níže uvedené vyloučení odpovědnosti.

TENTO SOFTWARE JE POSKYTOVÁN V DANÉ PODOBĚ, BEZ URČENÍ ZE STRANY UNIVERSITY OF MICHIGAN JEHO ZPŮSOBILOSTI K URČITÉMU ÚČELU A BEZ JAKÉKOLI ZÁRUKY ZE STRANY UNIVERSITY OF MICHIGAN, A NEVZTAHUJÍ SE NA NĚJ ŽÁDNÉ VÝSLOVNÉ ZÁRUKY NEBO ZÁRUKY VYPLÝVAJÍCÍ Z PRÁVNÍCH PŘEDPISŮ, VČETNĚ NAPŘÍKLAD ZÁRUK OBCHODOVATELNOSTI A ZPŮSOBILOSTI K URČITÉMU ÚČELU. ORGÁN THE REGENTS OF THE UNIVERSITY OF MICHIGAN NEPONESE ZODPOVĚDNOST ZA ŽÁDNÉ ŠKODY, VČETNĚ ZVLÁŠTNÍCH, NEPŘÍMÝCH, NÁHODNÝCH NEBO NÁSLEDNÝCH ŠKOD S OHLEDEM NA JAKÝKOLI NÁROK, KTERÝ BY BYL VYVOZENÝ NEBO VZNIKL ZE SPOJENÍ S TÍMTO SOFTWAREM, A TO DOKONCE ANI V PŘÍPADĚ, POKUD BY BYL UPOZORNĚN NA MOŽNOST VZNIKU TAKOVÝCH ŠKOD.

Soubor pkcs11.h, který je součástí kódu PKINIT, je předmětem následující licence:

Copyright 2006 g10 Code GmbH

Copyright 2006 Andreas Jellinghaus

Tento soubor je svobodný software; autor uděluje jako zvláštní výjimku neomezené povolení jej s úpravami nebo bez úprav kopírovat a distribuovat, pokud bude zachována tato poznámka.

Tento software je distribuován ve víře, že bude užitečný, je však v rozsahu povoleném zákonem BEZ JAKÝCHKOLI ZÁRUK; nevztahuje se na něj ani předpokládaná záruka PRODEJNOSTI nebo VHODNOSTI K JAKÉMUKOLI ÚČELU.

#### <span id="page-27-0"></span>**OpenLDAP**

Copyright 1998-2001 The OpenLDAP Foundation

Veškerá práva vyhrazena.

Distribuce a použití ve zdrojovém a binárním tvaru, s úpravami nebo bez úprav, jsou povoleny pouze dle oprávnění veřejnou licencí OpenLDAP. Kopie této licence se nachází na adrese

http://www.OpenLDAP.org/license.html nebo v souboru LICENSE v nejvyšším adresáři této distribuce.

OpenLDAP je registrovanou obchodní známkou OpenLDAP Foundation.

Jednotlivé soubory a balíčky příspěvků lze chránit autorským právem jinými stranami a vystavit je dalším omezením.

Toto dílo je odvozeno od distribuce University of Michigan LDAP v3.3. Informace o tomto softwaru naleznete na adrese: http://www.umich.edu/~dirsvcs/ldap/

Dílo obsahuje rovněž materiály odvozené z veřejných zdrojů.

Další informace o OpenLDAP lze získat na:

http://www.openldap.org/

nebo odesláním e-mailu na:

info@OpenLDAP.org

Části - Copyright © 1992-1996 Regents of the University of Michigan.

Veškerá práva vyhrazena.

Je povolena distribuce a použití ve zdrojovém a binárním tvaru za předpokladu, že bude zachována tato poznámka a uhrazena příslušná částka University of Michigan v Ann Arbor. Název této univerzity se bez předchozího písemného souhlasu nesmí používat k podpoře nebo propagaci produktů odvozených od tohoto softwaru. Software se poskytuje v "dané podobě", bez výslovné nebo předpokládané záruky.

#### <span id="page-28-0"></span>Cyrus SASL

CMU libsasl

Tim Martin

Rob Earhart

Rob Siemborski

Copyright © 2001 Carnegie Mellon University.

Veškerá práva vyhrazena.

Distribuce a použití ve zdrojovém nebo binárním tvaru, s úpravami či bez úprav, jsou povoleny při splnění následujících podmínek:

- 1. Distribuce zdrojového kódu musí zachovat výše uvedenou poznámku o autorských právech, tento seznam podmínek a následující vyloučení odpovědnosti.
- 2. Distribuce v binárním tvaru musí v průvodní dokumentaci a ostatních poskytovaných materiálech reprodukovat výše uvedenou poznámku o autorských právech, tento seznam podmínek a následující vyloučení odpovědnosti.
- 3. Název "Carnegie Mellon University" se bez předchozího písemného souhlasu nesmí používat k podpoře nebo propagaci produktů odvozených od tohoto softwaru. S žádostí o povolení a ohledně jiných právních podrobností se obraťte na Office of Technology Transfer Carnegie Mellon University 5000 Forbes Avenue Pittsburgh, PA 15213-3890 (412) 268-4387, fax: (412) 268-7395 tech-transfer@andrew.cmu.edu
- 4. Distribuce v jakékoli podobě musí zachovat následující prohlášení: "Tento produkt obsahuje software vyvinutý Computing Services na Carnegie Mellon University (http://www.cmu.edu/computing/)."

CARNEGIE MELLON UNIVERSITY ODMÍTÁ JAKÉKOLI ZÁRUKY K TOMUTO SOFTWARU, VČETNĚ VŠECH PŘEDPOKLÁDANÝCH ZÁRUK PRODEJNOSTI A VHODNOSTI, CARNEGIE MELLON UNIVERSITY NEBUDE ZA ŽÁDNÝCH OKOLNOSTÍ ZODPOVÍDAT ZA JAKÉKOLI ZVLÁŠTNÍ, NEPŘÍMÉ NEBO NÁSLEDNÉ ŠKODY NEBO ŠKODY JAKKOLI VYPLÝVAJÍCÍ ZE ZTRÁTY POUŽITÍ, DAT NEBO ZISKŮ, AŤ JIŽ VE SMYSLU SMLOUVY, NEDBALOSTI NEBO JINÉ PROTIPRÁVNÍ ČINNOSTI, VZNIKLÉ Z NEBO VE SPOJENÍ S POUŽITÍM NEBO ČINNOSTÍ TOHOTO SOFTWARU.

#### <span id="page-28-1"></span>**Smbfs**

Copyright © 2000, 2001 Boris Popov

Veškerá práva vyhrazena.

Distribuce a použití ve zdrojovém nebo binárním tvaru, s úpravami či bez úprav, jsou povoleny při splnění následujících podmínek:

- 1. Distribuce zdrojového kódu musí zachovat výše uvedenou poznámku o autorských právech, tento seznam podmínek a následující vyloučení odpovědnosti.
- 2. Distribuce v binárním tvaru musí v průvodní dokumentaci a ostatních poskytovaných materiálech reprodukovat výše uvedenou poznámku o autorských právech, tento seznam podmínek a následující vyloučení odpovědnosti.
- 3. Veškeré reklamní materiály uvedených vlastností nebo použití tohoto softwaru musí uvádět následující prohlášení:

Tento výrobek obsahuje software, který vyvinul Boris Popov.

4. Jméno autora, ani jména jeho přispěvatelů, se nesmí bez zvláštního předchozího písemného povolení používat k podpoře nebo propagaci produktů odvozených od tohoto softwaru.

TENTO SOFTWARE VÁM POSKYTUJE AUTOR A ZÚČASTNĚNÉ OSOBY V "DANÉ PODOBĚ" A NEVZTAHUJÍ SE NA NĚJ ŽÁDNÉ VÝSLOVNÉ ZÁRUKY NEBO ZÁRUKY VYPLÝVAJÍCÍ Z PRÁVNÍCH PŘEDPISŮ, VČETNĚ NAPŘÍKLAD ZÁRUK OBCHODOVATELNOSTI A ZPŮSOBILOSTI K URČITÉMU ÚČELU. AUTOR ANI JEHO PŘISPĚVATELÉ NEMOHOU BÝT ZA ŽÁDNÝCH OKOLNOSTÍ ZODPOVĚDNI ZA JAKÉKOLI PŘÍMÉ, NEPŘÍMÉ, NÁHODNÉ, ZVLÁŠTNÍ, PŘÍKLADNÉ NEBO NÁSLEDNÉ ŠKODY (VČETNĚ, AVŠAK BEZ OMEZENÍ NA OBSTARÁNÍ NEBO NÁHRADU ZBOŽÍ ČI SLUŽEB; ZTRÁTU POUŽITÍ, DAT NEBO

ZISKŮ; NEBO PŘERUŠENÍ OBCHODU) JAKKOLI ZPŮSOBENÉ A DLE JAKÉKOLI TEORIE ZODPOVĚD-NOSTI, AŤ JIŽ SMLUVNÍ FORMOU, PLNOU ODPOVĚDNOSTÍ NEBO PŘEČINEM (VČETNĚ NEDBALOSTI NEBO JINAK), VZNIKLÝMI LIBOVOLNÝM ZPŮSOBEM Z POUŽITÍ TOHOTO SOFTWARU, DOKONCE I KDYŽ BYLO NA MOŽNOST VZNIKU TAKOVÝCH ŠKOD UPOZORNĚNO.

#### <span id="page-29-0"></span>DES část SSLeay

Copyright © 1995-1996 Eric Young (eay@mincom.oz.au)

Veškerá práva vyhrazena.

Tento soubor je součástí implementace SSL, kterou napsal Eric Young (eay@mincom.oz.au).

Implementace byla napsána tak, aby odpovídala specifikaci Netscapes SSL. Tato knihovna a aplikace jsou VOLNĚ POUŽITELNÉ PRO KOMERČNÍ A NEKOMERČNÍ ÚČELY, pokud budou dodrženy následující podmínky.

Autorské právo zůstává Ericu Youngovi, a jako takové nebudou v kódu odstraněny poznámky k autorským právům. Pokud je tento kód použit v nějakém produktu, měl by Eric Young být uveden jako autor částí použité knihovny. Může to být provedeno ve formě textové zprávy při spouštění programu, anebo v dokumentaci (on-line nebo textové) poskytované s balíčkem.

Distribuce a použití ve zdrojovém nebo binárním tvaru, s úpravami či bez úprav, jsou povoleny při splnění následujících podmínek:

- 1. Distribuce zdrojového kódu musí zachovat poznámku o autorských právech, tento seznam podmínek a následující vyloučení odpovědnosti.
- 2. Distribuce v binárním tvaru musí v průvodní dokumentaci a ostatních poskytovaných materiálech reprodukovat výše uvedenou poznámku o autorských právech, tento seznam podmínek a následující vyloučení odpovědnosti.
- 3. Veškeré reklamní materiály uvedených vlastností nebo použití tohoto softwaru musí uvádět následující prohlášení:

Tento výrobek obsahuje software, který vyvinul Eric Young (eay@mincom.oz.au).

TENTO SOFTWARE VÁM POSKYTUJE ERIC YOUNG V "DANÉ PODOBĚ" A NEVZTAHUJÍ SE NA NĚJ ŽÁDNÉ VÝSLOVNÉ ZÁRUKY NEBO ZÁRUKY VYPLÝVAJÍCÍ Z PRÁVNÍCH PŘEDPISŮ, VČETNĚ NAPŘÍKLAD ZÁRUK OBCHODOVATELNOSTI A ZPŮSOBILOSTI K URČITÉMU ÚČELU. AUTOR ANI JEHO PŘISPĚVATELÉ NEMOHOU BÝT ZA ŽÁDNÝCH OKOLNOSTÍ ZODPOVĚDNI ZA JAKÉKOLI PŘÍMÉ, NEPŘÍMÉ, NÁHODNÉ, ZVLÁŠTNÍ, PŘÍKLADNÉ NEBO NÁSLEDNÉ ŠKODY (VČETNĚ, AVŠAK BEZ OMEZENÍ NA OBSTARÁNÍ NEBO NÁHRADU ZBOŽÍ ČI SLUŽEB; ZTRÁTU POUŽITÍ, DAT NEBO ZISKŮ; NEBO PŘERUŠENÍ OBCHODU) JAKKOLI ZPŮSOBENÉ A DLE JAKÉKOLI TEORIE ZODPOVĚDNOSTI, AŤ JIŽ SMLUVNÍ FORMOU, PLNOU ODPOVĚDNOSTÍ NEBO PŘEČINEM (VČETNĚ NEDBALOSTI NEBO JINAK), VZNIKLÝMI LIBOVOLNÝM ZPŮSOBEM Z POUŽITÍ TOHOTO SOFTWARU, DOKONCE I KDYŽ BYLO NA MOŽNOST VZNIKU TAKOVÝCH ŠKOD UPOZORNĚNO.

Licenční a distribuční podmínky u veřejně dostupných verzí nebo odvozenin od tohoto kódu nelze měnit, tj. tento kód nelze jednoduše zkopírovat a vložit pod jinou distribuční licenci [včetně všeobecné veřejné licence GNU.]

#### <span id="page-29-1"></span>Wide DHCPv6

Copyright © 1998 a 1999 WIDE Project.

Veškerá práva vyhrazena.

Distribuce a použití ve zdrojovém nebo binárním tvaru, s úpravami či bez úprav, jsou povoleny při splnění následujících podmínek:

- 1. Distribuce zdrojového kódu musí zachovat výše uvedenou poznámku o autorských právech, tento seznam podmínek a následující vyloučení odpovědnosti.
- 2. Distribuce v binárním tvaru musí v průvodní dokumentaci a ostatních poskytovaných materiálech reprodukovat výše uvedenou poznámku o autorských právech, tento seznam podmínek a následující vyloučení odpovědnosti.
- 3. Název projektu, ani jména jeho přispěvatelů, se nesmí bez zvláštního předchozího písemného povolení používat k podpoře nebo propagaci produktů odvozených od tohoto softwaru.

TENTO SOFTWARE VÁM POSKYTUJE PROJEKT A ZÚČASTNĚNÉ OSOBY V "DANÉ PODOBĚ" A NEVZTAHUJÍ SE NA NĚJ ŽÁDNÉ VÝSLOVNÉ ZÁRUKY NEBO ZÁRUKY VYPLÝVAJÍCÍ Z PRÁVNÍCH PŘEDPISŮ, VČETNĚ NAPŘÍKLAD ZÁRUK OBCHODOVATELNOSTI A ZPŮSOBILOSTI K URČITÉMU ÚČELU. PROJEKT, ANI JEHO PŘISPĚVATELÉ, NEMOHOU BÝT ZA ŽÁDNÝCH OKOLNOSTÍ ZODPOVĚDNI ZA JAKÉKOLI PŘÍMÉ, NEPŘÍMÉ, NÁHODNÉ, ZVLÁŠTNÍ, PŘÍKLADNÉ NEBO NÁSLEDNÉ ŠKODY (VČETNĚ, AVŠAK BEZ OMEZENÍ NA OBSTARÁNÍ NEBO NÁHRADU ZBOŽÍ ČI SLUŽEB; ZTRÁTU POUŽITÍ, DAT NEBO ZISKŮ; NEBO PŘERUŠENÍ OBCHODU) JAKKOLI ZPŮSOBENÉ A DLE JAKÉKOLI TEORIE ZODPOVĚD-NOSTI, AŤ JIŽ SMLUVNÍ FORMOU, PLNOU ODPOVĚDNOSTÍ NEBO PŘEČINEM (VČETNĚ NEDBALOSTI NEBO JINAK), VZNIKLÝMI LIBOVOLNÝM ZPŮSOBEM Z POUŽITÍ TOHOTO SOFTWARU, DOKONCE I KDYŽ BYLO NA MOŽNOST VZNIKU TAKOVÝCH ŠKOD UPOZORNĚNO.

### <span id="page-30-0"></span>OpenSLP

Copyright © 2000 Caldera Systems, Inc

Veškerá práva vyhrazena.

Distribuce a použití ve zdrojovém nebo binárním tvaru, s úpravami či bez úprav, jsou povoleny při splnění následujících podmínek:

Distribuce zdrojového kódu musí zachovat výše uvedenou poznámku o autorských právech, tento seznam podmínek a následující vyloučení odpovědnosti.

Distribuce v binárním tvaru musí v průvodní dokumentaci a v ostatních poskytovaných materiálech reprodukovat výše uvedenou poznámku o autorských právech, tento seznam podmínek a následující vyloučení odpovědnosti.

Název Caldera Systems, ani jména jeho přispěvatelů, se nesmí bez zvláštního předchozího písemného povolení používat k podpoře nebo propagaci produktů odvozených od tohoto softwaru.

TENTO SOFTWARE VÁM POSKYTUJÍ DRŽITELÉ AUTORSKÝCH PRÁV A ZÚČASTNĚNÉ OSOBY V "DANÉ PODOBĚ" A NEVZTAHUJÍ SE NA NĚJ ŽÁDNÉ VÝSLOVNÉ ZÁRUKY NEBO ZÁRUKY VYPLÝVAJÍCÍ Z PRÁVNÍCH PŘEDPISŮ, VČETNĚ NAPŘÍKLAD ZÁRUK OBCHODOVATELNOSTI A ZPŮSOBILOSTI K URČITÉMU ÚČELU. CALDERA SYSTEMS, ANI JEHO PŘISPĚVATELÉ, NEMOHOU BÝT ZA ŽÁDNÝCH OKOLNOSTÍ ZODPOVĚDNI ZA JAKÉKOLI PŘÍMÉ, NEPŘÍMÉ, NÁHODNÉ, ZVLÁŠTNÍ, PŘÍKLADNÉ NEBO NÁSLEDNÉ ŠKODY (VČETNĚ, AVŠAK BEZ OMEZENÍ NA OBSTARÁNÍ NEBO NÁHRADU ZBOŽÍ ČI SLUŽEB; ZTRÁTU POUŽITÍ, DAT NEBO ZISKŮ; NEBO PŘERUŠENÍ OBCHODU) JAKKOLI ZPŮSOBENÉ A DLE JAKÉKOLI TEORIE ZODPOVĚDNOSTI, AŤ JIŽ SMLUVNÍ FORMOU, PLNOU ODPOVĚDNOSTÍ NEBO PŘEČINEM (VČETNĚ NEDBALOSTI NEBO JINAK), VZNIKLÝMI LIBOVOLNÝM ZPŮSOBEM Z POUŽITÍ TOHOTO SOFTWARU, DOKONCE I KDYŽ BYLO NA MOŽNOST VZNIKU TAKOVÝCH ŠKOD UPOZORNĚNO.

#### <span id="page-30-1"></span>lwIP

Copyright © 2001, 2002 Švédský institut informatiky.

Veškerá práva vyhrazena.

Distribuce a použití ve zdrojovém nebo binárním tvaru, s úpravami či bez úprav, jsou povoleny při splnění následujících podmínek:

- 1. Distribuce zdrojového kódu musí zachovat výše uvedenou poznámku o autorských právech, tento seznam podmínek a následující vyloučení odpovědnosti.
- 2. Distribuce v binárním tvaru musí v průvodní dokumentaci a v ostatních poskytovaných materiálech reprodukovat výše uvedenou poznámku o autorských právech, tento seznam podmínek a následující vyloučení odpovědnosti.
- 3. Název tohoto autora se bez předchozího písemného souhlasu nesmí používat k podpoře nebo propagaci produktů odvozených od tohoto softwaru.

TENTO SOFTWARE VÁM POSKYTUJE JEHO AUTOR "V DANÉ PODOBĚ" A NEVZTAHUJÍ SE NA NĚJ ŽÁDNÉ VÝSLOVNÉ ZÁRUKY NEBO ZÁRUKY VYPLÝVAJÍCÍ Z PRÁVNÍCH PŘEDPISŮ, VČETNĚ NAPŘÍKLAD ZÁRUK OBCHODOVATELNOSTI A ZPŮSOBILOSTI K URČITÉMU ÚČELU. AUTOR NEMŮŽE BÝT ZA ŽÁDNÝCH OKOLNOSTÍ ZODPOVĚDNÝ ZA JAKÉKOLI PŘÍMÉ, NEPŘÍMÉ, NÁHODNÉ, ZVLÁŠTNÍ, PŘÍKLADNÉ NEBO NÁSLEDNÉ ŠKODY (VČETNĚ, AVŠAK BEZ OMEZENÍ NA OBSTARÁNÍ NEBO NÁHRADU ZBOŽÍ ČI SLUŽEB; ZTRÁTU POUŽITÍ, DAT NEBO ZISKŮ; NEBO PŘERUŠENÍ OBCHODU) JAKKOLI ZPŮSOBENÉ A DLE JAKÉKOLI TEORIE ZODPOVĚDNOSTI, AŤ JIŽ SMLUVNÍ FORMOU, PLNOU ODPOVĚDNOSTÍ NEBO PŘEČINEM (VČETNĚ NEDBALOSTI NEBO JINAK), VZNIKLÝMI LIBOVOLNÝM ZPŮSOBEM Z POUŽITÍ TOHOTO SOFTWARU, DOKONCE I KDYŽ BYLO NA MOŽNOST VZNIKU TAKOVÝCH ŠKOD UPOZORNĚNO.

Tento soubor je součástí balíku lwIP TCP/IP.

Autor: Adam Dunkels <adam@sics.se>

#### <span id="page-31-0"></span>Licence FatFs

FatFs byl vyvinut jako osobní projekt autora ChaN. V aktuální verzi neobsahuje kód napsaný kýmkoli jiným. Následující kódový blok zobrazuje kopii licenčního dokumentu FatFs směřující ke zdrojovým souborům.

FatFs – obecný modul souborového systému FAT R0.13c

Copyright © 2018, ChaN, veškerá práva vyhrazena.

FatFs modul je software typu open source. Distribuce a použití FatFs ve zdrojovém nebo binárním tvaru, s úpravami či bez úprav, jsou povoleny při splnění následující podmínky:

1. Distribuce zdrojového kódu musí zachovat výše uvedenou poznámku o autorských právech, tuto podmínku a následující vyloučení odpovědnosti.

Tento software poskytuje držitel autorských práv a přispěvatelé "V DANÉ PODOBĚ" a v souvislosti s tímto softwarem jsou VYLOUČENY veškeré záruky. Držitel autorských práv nebo přispěvatelé NEZODPOVÍDAJÍ za žádné škody způsobené použitím tohoto softwaru.

Proto je licence FatFs jednou z licencí typu BSD, avšak s jednou významnou vlastností. FatFs je převážně určena pro vestavěné systémy. Za účelem rozšíření použitelnosti pro komerční produkty nemusí redistribuce FatFs v binární podobě, jako je vložený kód, binární knihovna a jakékoli formy bez zdrojového kódu, zahrnovat FatFs do dokumentace. To odpovídá licenci BSD s 1 klauzulí. Licence FatFs je samozřejmě kompatibilní s většinou licencí softwaru open source včetně GNU GPL. Při distribuci zdrojového kódu FatFs s libovolnými změnami nebo rozvětvením lze tuto licenci rovněž změnit na GNU GPL, licenci typu BSD nebo libovolnou licenci softwaru open source, jež není v konfliktu s licencí FatFs.

### <span id="page-31-1"></span>Autorské právo

KONICA MINOLTA, INC. zachovává autorská práva k tiskovým ovladačům.

© 2019 KONICA MINOLTA, INC. Veškerá práva vyhrazena.

### <span id="page-31-2"></span>Poznámka

Návod k použití se bez povolení nesmí reprodukovat v částech, ani jako celek.

KONICA MINOLTA INC. nenese žádnou zodpovědnost za jakékoli nehody způsobené použitím tohoto tiskového systému nebo návodu k použití.

Informace obsažené v tomto návodu k použití podléhají změnám bez předchozího upozornění.

### 1.10 LICENČNÍ UJEDNÁNÍ K SOFTWARU

<span id="page-32-0"></span>DŘÍVE, NEŽ STÁHNETE, NAINSTALUJETE NEBO POUŽIJETE TENTO SOFTWARE, POZORNĚ SI PŘEČTĚTE TUTO LICENČNÍ SMLOUVU. STAŽENÍ, INSTALACE NEBO POUŽITÍ TOHOTO SOFTWARU SE POVAŽUJE ZA VÁŠ ZÁKONNÝ SOUHLAS S NÍŽE UVEDENÝMI SMLUVNÍMI PODMÍNKAMI. POKUD S PODMÍNKAMI NESOUHLASÍTE, SOFTWARE NESTAHUJTE, NEINSTALUJTE A NEPOUŽÍVEJTE.

1. SOFTWARE

"Softwarem" se zde rozumí tento počítačový program (software), který je nezávislý na distribučním kanálu, tedy jestli byl volně stažený (může obsahovat digitálně kódovaná, strojově čitelná data škálovatelného obrysového písma kódovaného ve zvláštním formátu), nebo byl získán na DVD či jiném fyzickém datovém nosiči, společně s veškerým kódem, postupy, softwarovými nástroji, formátem, návrhem, koncepcemi, metodami a myšlenkami souvisejícími s tímto počítačovým programem a veškerou související dokumentací.

#### 2. AUTORSKÉ PRÁVO A PRÁVA K DUŠEVNÍMU VLASTNICTVÍ

Tato licenční smlouva není smlouvou o prodeji. Konica Minolta Business Solutions Europe GmbH ("Konica Minolta") vlastní, nebo získala na software v rámci licence od jiných vlastníků ("poskytovatel licence pro společnost Konica Minolta") autorská práva a další práva v oblasti duševního vlastnictví; všechna práva a nároky, vztahující se k softwaru a jeho kopiím, jsou vlastněna společností Konica Minolta nebo poskytovatelem licence pro společnost Konica Minolta. Tuto smlouvu nelze v žádném případě považovat za přidělení autorských práv anebo práv v oblasti duševního vlastnictví na software ze strany společnosti Konica Minolta nebo poskytovatele licence pro společnost Konica Minolta ve váš prospěch. Pokud jde o tento software, nejsou vám vyjma uvedeného v této smlouvě udělena žádná práva k patentům, autorským právům, obchodním názvům, ochranným známkám (registrovaným i neregistrovaným) nebo jakákoli jiná práva, koncese nebo licence. Software je chráněn autorskými zákony a mezinárodními úmluvami.

3. LICENCE

Konica Minolta vám tímto uděluje nevýhradní, nepřenosnou a omezenou licenci, s jejímž přijetím souhlasíte a v jejímž rámci smíte:

(i) nainstalovat software pouze na počítačích, které jsou připojeny prostřednictvím domovní sítě k výrobku, pro který je tento software určen;

(ii) umožnit uživatelům počítačů dle definice výše software používat, a to za předpokladu, že zajistíte, že všichni takoví uživatelé jsou srozuměni s podmínkami této smlouvy;

(iii) používat software pro obvyklé pracovní nebo osobní účely;

(iv) vytvořit jednu kopii softwaru pouze pro účely zálohování nebo instalace, aby bylo zabezpečeno standardní a zamýšlené používání softwaru;

(v) převést software na třetí stranu tak, že předáte společně se softwarem tuto smlouvu a úplnou dokumentaci, a to za podmínky, že (a) současně předáte třetí straně nebo zničíte všechny další kopie softwaru, (b) tento převod vlastnictví ukončuje vaši licenci poskytnutou společností Konica Minolta a (c) zajistíte, že tato třetí strana souhlasí s přijetím podmínek této smlouvy a je jimi vázána. Pokud tato třetí strana tyto smluvní podmínky nepřijme, software na ni nesmíte převést.

#### 4. OMEZENÍ

(1) Bez písemného souhlasu společnosti KONICA MINOLTA nesmíte:

(i) používat, kopírovat, upravovat, začleňovat nebo převádět kopie softwaru, vyjma zde uvedeného; (ii) rozebírat, sestavovat, zpětně kompilovat nebo jiným způsobem software analyzovat, s výjimkou toho, co povoluje zákon;

(iii) udělovat podlicence, pronajímat, poskytovat na leasing nebo distribuovat software nebo libovolnou jeho kopii; nebo

(iv) odstraňovat, používat nebo pozměňovat žádnou z ochranných známek, logo, autorské právo nebo jiné poznámky k vlastnictví, popisy, značky nebo štítky softwaru.

(2) Souhlasíte, že nebudete software exportovat v žádné formě s porušením jakýchkoli platných zákonů a nařízení týkajících se exportu do dalších zemí.

#### 5. OMEZENÁ ZÁRUKA

Tento software je poskytován "tak, jak je", bez jakýchkoli záruk. Uvedené podmínky této smlouvy stojí na místě všech jiných záruk, vyslovených nebo předpokládaných, a Konica Minolta, její sesterské společnosti a poskytovatel licence pro společnost Konica Minolta odmítají přijmout ve vztahu k softwaru jakékoli záruky, ať již vyslovené nebo předpokládané, včetně, avšak bez omezení na předpokládané záruky prodejnosti, vhodnosti ke konkrétnímu účelu a neporušení práv třetí strany. Vyloučení záruk neomezuje vaše zákonná práva. V případě, že vyloučení zodpovědnosti neumožňuje platný zákon, platí vyloučení pouze v maximálním rozsahu, povoleném zákonem.

#### 6. OMEZENÍ NÁHRADY ŠKODY

Konica Minolta, její sesterské společnosti a poskytovatel licence pro společnost Konica Minolta nebudou za žádných okolností zodpovědní za jakoukoli ztrátu zisků, ztrátu dat nebo jiné přímé či nepřímé, zvláštní, trestní, náhodné nebo následné škody, které vyplynou z použití nebo nemožnosti použít tento software, dokonce i když Konica Minolta, její sesterské společnosti, její pověření prodejci nebo poskytovatel licence pro společnost Konica Minolta byl upozorněn na možnost vzniku takovýchto škod, nebo ve vztahu k jakémukoli nároku založenému na nároku třetí strany.

7. UKONČENÍ

Licenci můžete kdykoli ukončit zničením softwaru a všech jeho kopií. Platnost této smlouvy bude ukončena také v případě, že nesplníte ustanovení v ní obsažená. Dojde-li k takovému ukončení, musíte ihned zničit všechny kopie Softwaru, který je ve vašem držení.

8. ROZHODNÉ PRÁVO

Tato smlouva se řídí právem země, do které byl výrobek dodán při dodávce původnímu zákazníkovi.

9. ODDĚLITELNOST

V případě, že by nějaká část nebo části této smlouvy byly nezákonné nebo prohlášené soudním rozhodnutím nebo správním rozhodnutím s platností soudní pravomoci za neplatné, nesmí ukončení platnosti takových částí ovlivnit zbývající části této smlouvy a musí zůstat v plné účinnosti, jako by neobsahovala příslušnou část nebo části, které jsou nezákonné nebo prohlášené za neplatné.

#### 10. NOTICE TO US GOVERNMENT END USERS

The Software is a "commercial item," as that term is defined at 48 C.F.R. 2.101 (October 1995), consisting of "commercial computer software" and "commercial computer software documentation," as such terms are used in 48 C.F.R. 12.212 (September 1995). Consistent with 48 C.F.R. 12.212 and 48 C.F.R. 227.7202-1 through 227.7202-4 (June 1995), all U.S. Government End Users shall acquire the Software with only those rights set forth herein.

POTVRZUJETE, ŽE JSTE TUTO SMLOUVU PŘEČETLI, ROZUMÍTE JÍ A SOUHLASÍTE S DODRŽOVÁNÍM JEJÍCH PODMÍNEK. ŽÁDNÁ STRANA NEMŮŽE BÝT VÁZÁNA JINÝMI PROHLÁŠENÍMI NEBO NÁMITKAMI, KTERÉ NEJSOU VE SHODĚ SE SMLUVNÍMI PODMÍNKAMI TÉTO SMLOUVY. ŽÁDNÝ DODATEK K TÉTO SMLOUVĚ NENÍ ÚČINNÝ, POKUD NEBYL NAPSÁN A PODEPSÁN ŘÁDNĚ POVĚŘENÝMI ZÁSTUPCI OBOU STRAN.

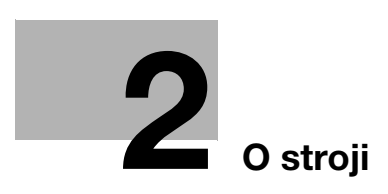
# 2 O stroji

### 2.1 O návodu k použití

Návod k použití tohoto výrobku se skládá z příruček ve formátu PDF na "CD/DVD s návodem k použití".

#### Návody k použití na CD/DVD

[Stručný návod]

Tento návod k použití popisuje pracovní postupy a nejčastěji používané funkce, abyste mohli začít stroj ihned používat.

[Návod k použití Kopírování]

Tento návod k použití popisuje pracovní postupy režimu kopírování a nastavení stroje.

- Technické údaje o originálech a kopírovacím papíru
- Kopírovací funkce
- Údržba stroje
- Odstraňování závad

[Návod k použití Fax]

Tento návod k použití podrobně popisuje funkce faxu.

- Funkce faxu G3
- Internetový fax
- PC-FAX

[Návod k použití Tisk]

Tento návod k použití podrobně popisuje funkce tiskárny.

- **·** Funkce tiskárny
- Nastavení ovladače tiskárny
- Mobilní tisk

[Návod k použití Snímání]

Tento návod k použití podrobně popisuje funkce snímání.

- Funkce snímání
- Nastavení ovladače skeneru TWAIN/WIA
- Síťové skenování (E-mail VY, FTP VY a SMB VY)
- Snímání do USB

[Návod k použití Správa sítě]

Tento návod k použití podrobně popisuje způsoby nastavení jednotlivých funkcí síťového připojení.

- Síťová nastavení
- Nastavení pomocí Web Connection

[Ochranné známky / copyright]

Tato příručka podrobně popisuje ochranné známky a autorské právo.

- Ochranné známky a autorská práva

## 2.2 Funkce tohoto stroje

bizhub 225i je digitální monochromatická multifunkční tiskárna (MFP), která zefektivňuje všechny druhy práce v kancelářském prostředí. Tato MFP umožňuje používat funkce kopírovacího stroje, faxu, skeneru a tiskárny, které jsou nezbytnými kancelářskými činnostmi, a obsahuje také síťovou funkci, která pomáhá s efektivní správou dokumentů.

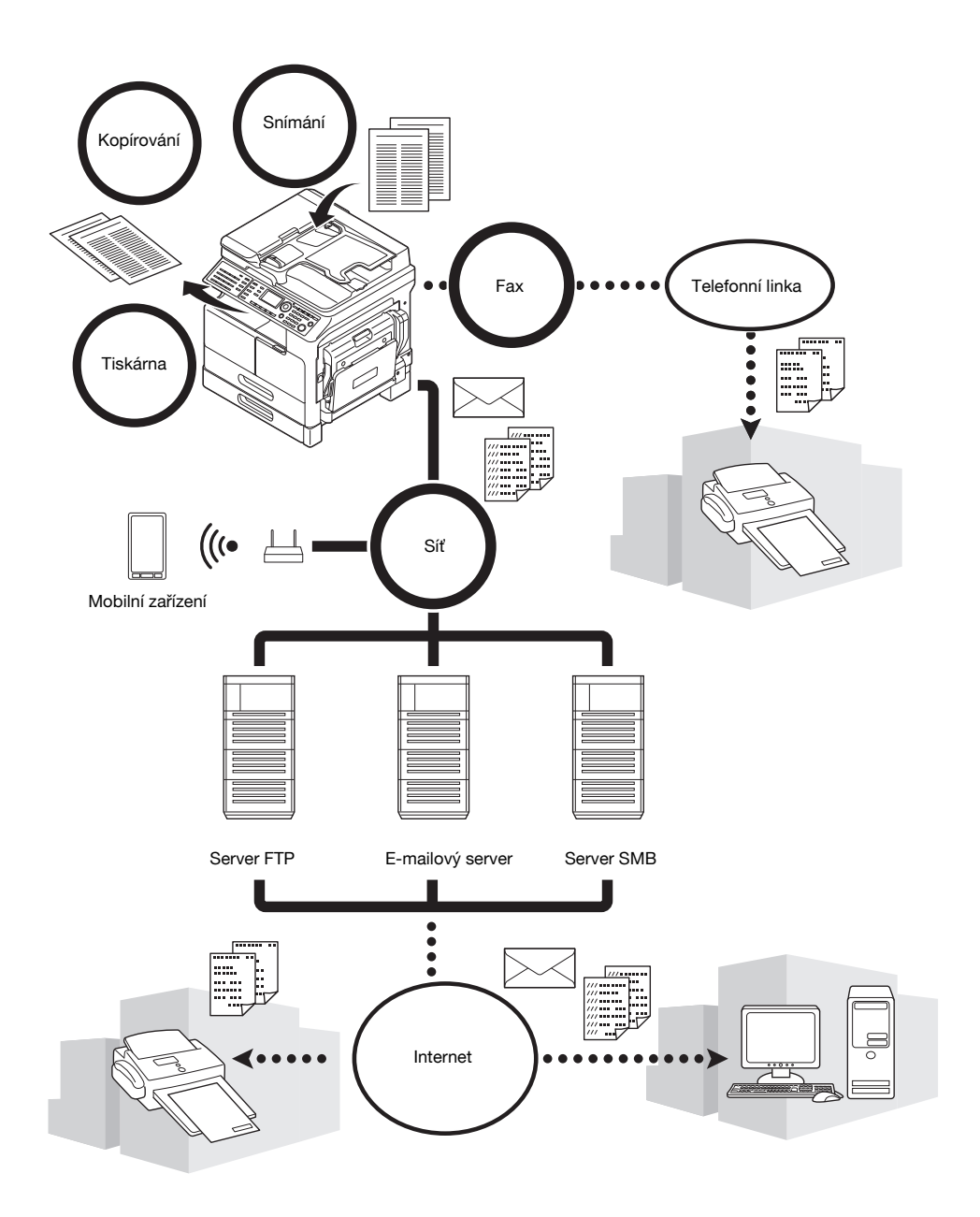

#### Kopírovací funkce

Tato funkce vytváří velkou rychlostí kopie s vysoce kvalitním obrazem. Škála různých funkcí umožňuje navíc snižovat náklady a zvyšovat efektivitu kancelářské práce.

#### Funkce tiskárny

Tato funkce umožňuje tisknout dle libosti data z počítače přes rozhraní USB nebo přes síťové rozhraní jako na sdílenou tiskárnu. Při tisku dat můžete provést různá nastavení, jako je formát papíru, kvalita obrazu a uspořádání. Ovladač tiskárny lze snadno instalovat z CD/DVD-ROM dodávaného spolu se strojem.

#### Funkce faxu

Tato funkce odesílá originál snímaný tímto strojem do zadaného cíle. Pomocí funkce přenosu internetového faxu můžete originál odeslat jako přílohu e-mailu. Můžete jej dokonce odeslat do více cílů současně, nebo přijaté faxy předávat dál.

Po nainstalování ovladače faxu můžete faxy odesílat přímo z počítače. Pro použití funkce faxu je zapotřebí volitelná souprava faxu FK-510 a rozšířený ovládací panel MK-750.

#### Síťová funkce

Tato funkce umožňuje používat stroj jako sdílenou tiskárnu, nebo snadno odesílat data skenovaná strojem do nějakého cíle v síti. Pomocí ovládacího panelu můžete data odeslat na server FTP nebo server SMB, nebo je odeslat jako přílohu e-mailu.

#### Funkce snímání

Tato funkce rychle převádí papírové dokumenty na barevná digitální data. Převedená data můžete snadno posílat přes počítačovou síť. Stroj lze používat jako skener s různým aplikačním softwarem, kompatibilním s rozhraním TWAIN.

## 2.3 Ovládací panel

### Názvy a funkce jednotlivých částí ovládacího panelu

Na ovládacím panelu se nachází displej, na kterém se zobrazují hlášení a který obsahuje fyzická tlačítka, jako Start a Smazat/Stop. V této části jsou popsány funkce jednotlivých tlačítek.

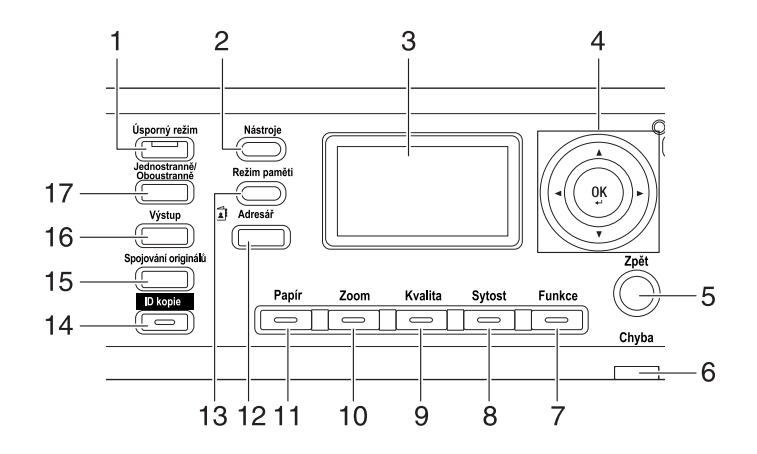

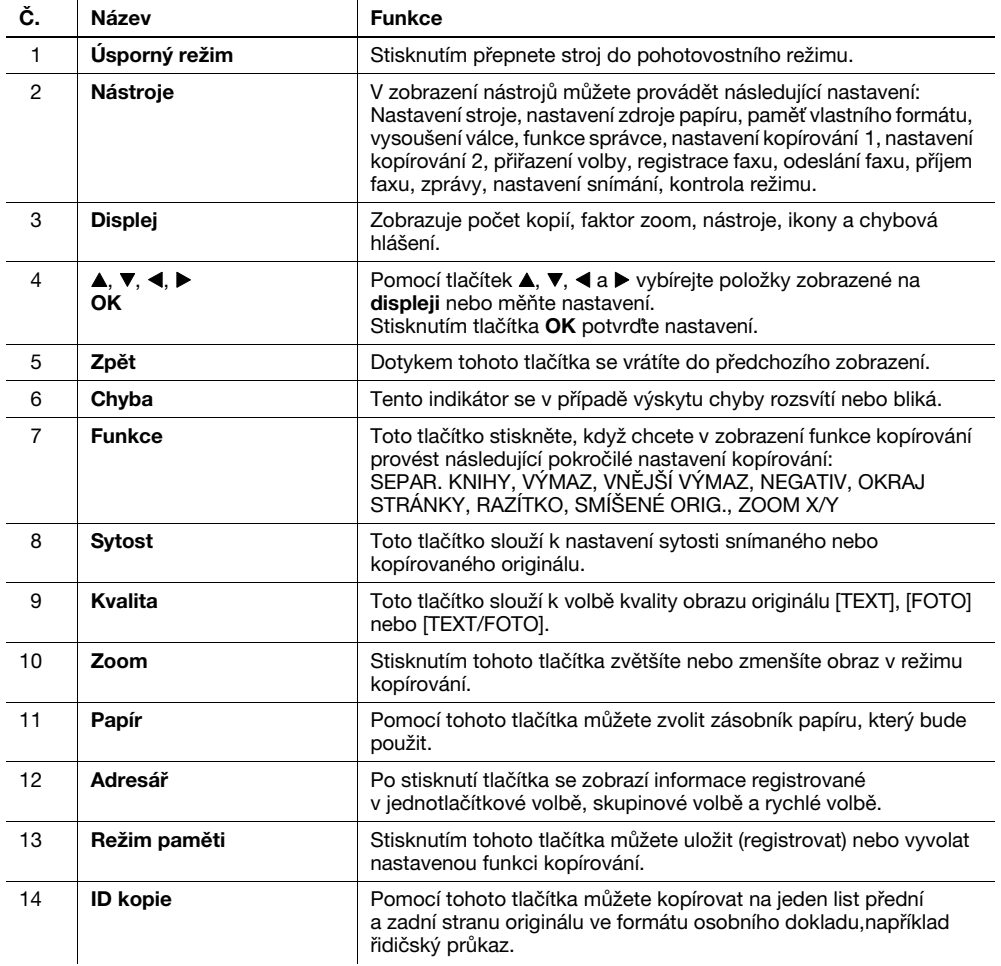

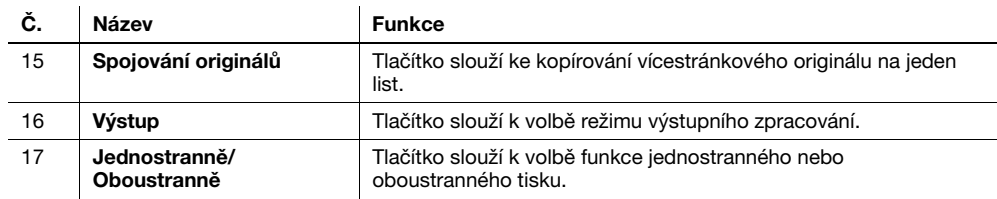

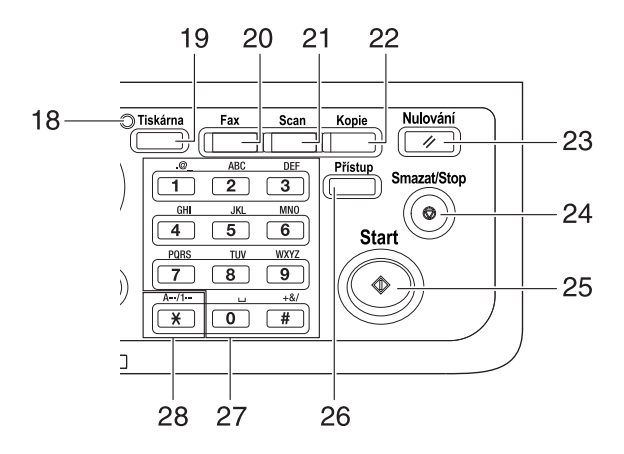

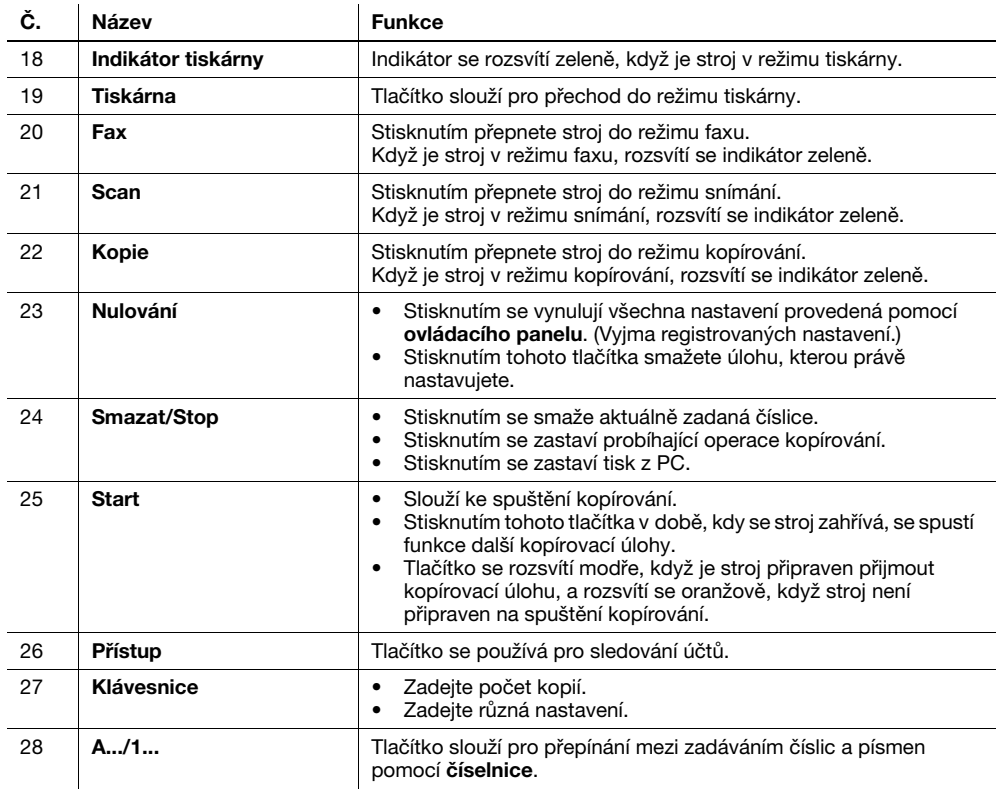

### Rozšířený ovládací panel MK-750 (volitelně)

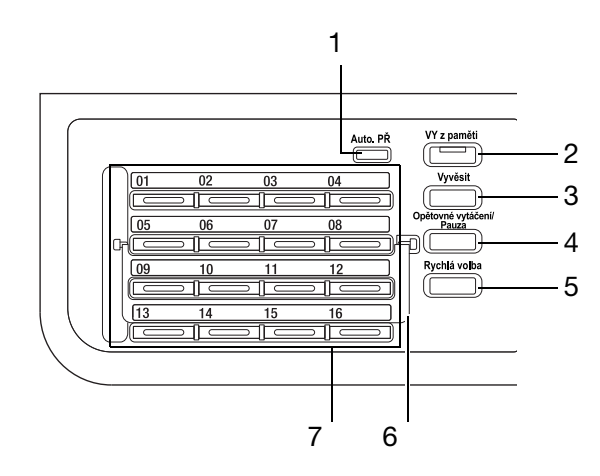

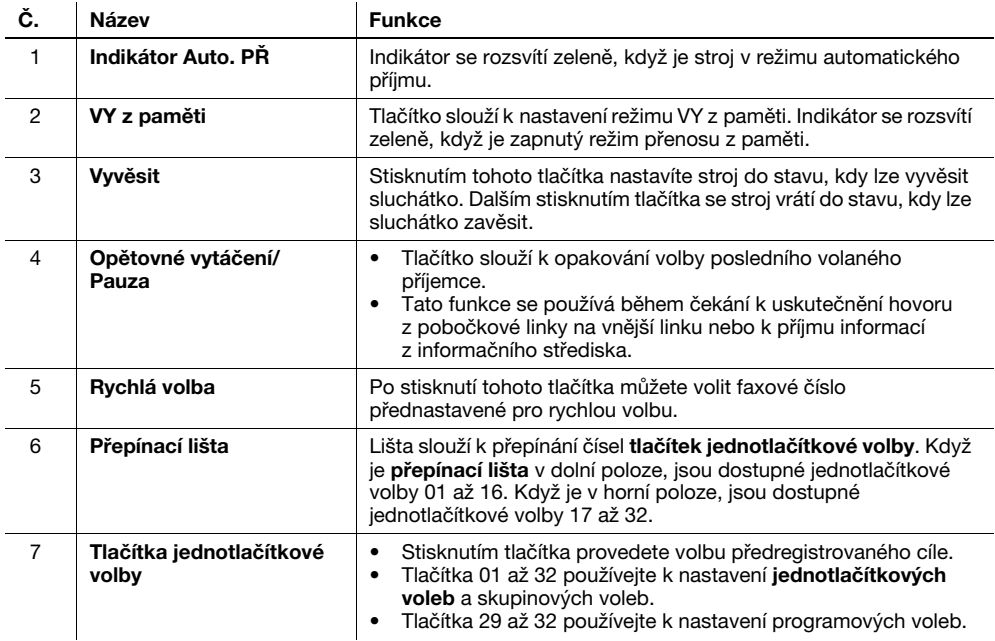

### 2.4 Práce s ovládacím panelem

Při provádění změn nastavení stroje pohybujte kurzorem pomocí A, V, 4 a  $\blacktriangleright$ . Zvolené nastavení potvrďte stisknutím tlačítka OK.

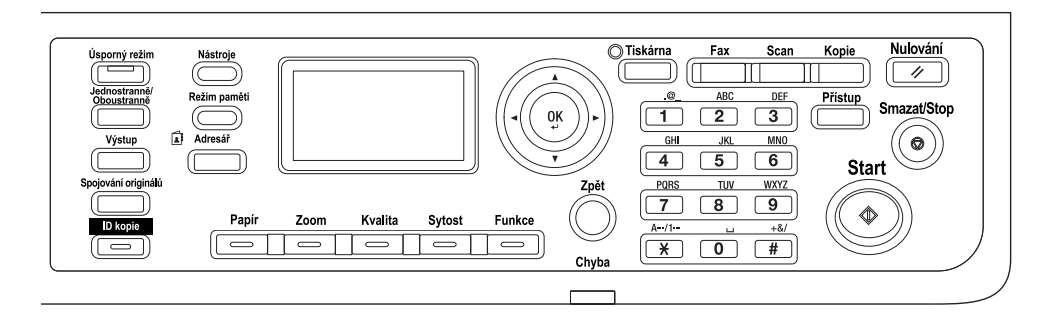

#### Nastavení faktoru zoom

Následující část popisuje na příkladu nastavení faktoru zoom způsob použití ovládacího panelu.

1 Stiskněte tlačítko Zoom.

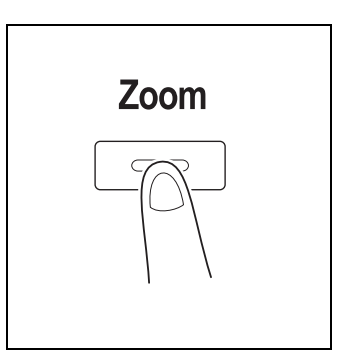

2 Stiskněte jednou tlačítko ▼ a poté stiskněte tlačítko OK.

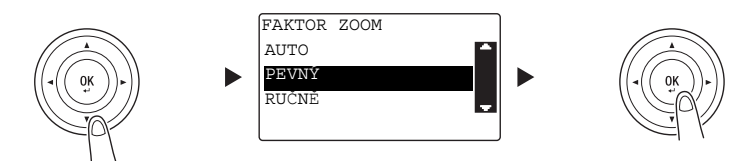

3 Stiskněte dvakrát tlačítko ▼ a poté stiskněte tlačítko OK.

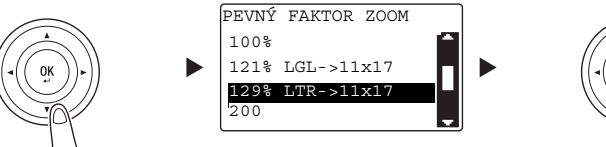

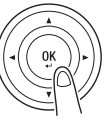

Faktor zoom je nastaven.

### $\mathsf{I}$  Tipy

V tomto dokumentu se výše uvedený postup objevuje jako "zvolte pomocí tlačítka ▲/▼ a poté stiskněte tlačítko "OK". Chcete-li opravit provedené zadání, vraťte se pomocí tlačítka Zpět do předchozího zobrazení.

## 2.5 Vypínání a zapínání

### Zapínání stroje

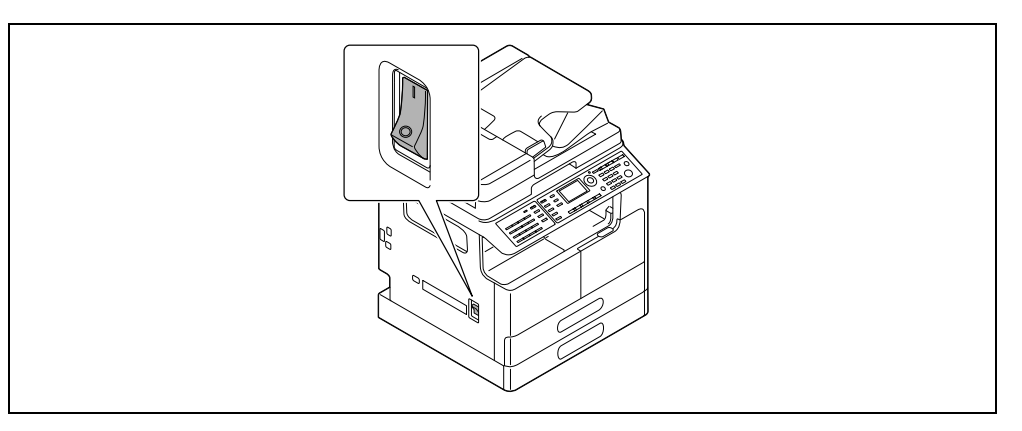

### Vypínání stroje

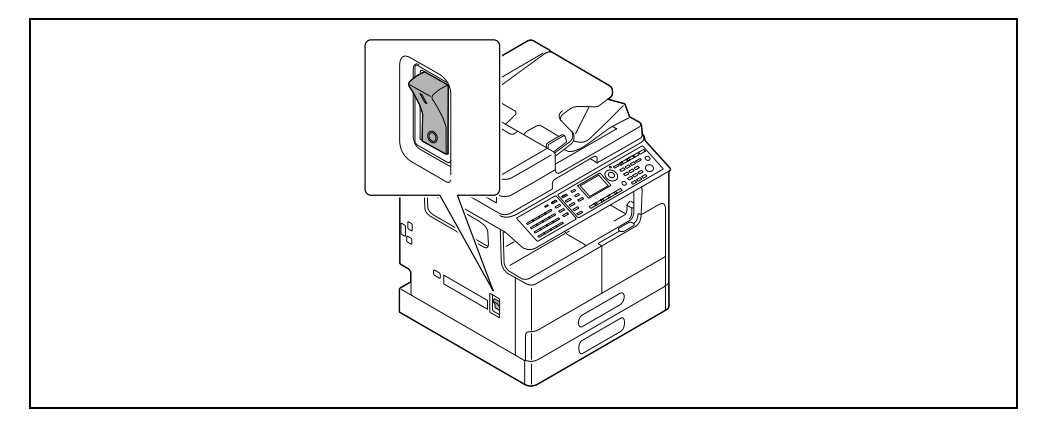

## **Tipy**

- V pohotovostním režimu se rozsvítí zeleně Úsporný režim a displej na ovládacím panelu zhasne. Stroj ukončí pohotovostní režim, když stisknete libovolné tlačítko na ovládacím panelu. Není třeba vypínat a zapínat napájení.
- Pokud používáte funkci faxu, nevypínejte napájení. Nebylo by možné přijímat faxy.
- Nevypínejte napájení během tisku. Mohlo by dojít k záseku papíru.
- Pokud vypnete napájení během činnosti stroje, snímaná, přenášená nebo přijímaná data a úlohy čekající na provedení se smažou.

### √alOdkaz

Blíže o zapínání a vypínání viz kapitolu 2 [Návodu k použití Kopírování].

## 2.6 Vkládání originálu

<span id="page-45-0"></span>Originály můžete vkládat do stroje tak, že je budete po jednom pokládat na osvitové sklo, nebo vložíte svazek listů do ADF.

### Pokládání originálů na osvitové sklo

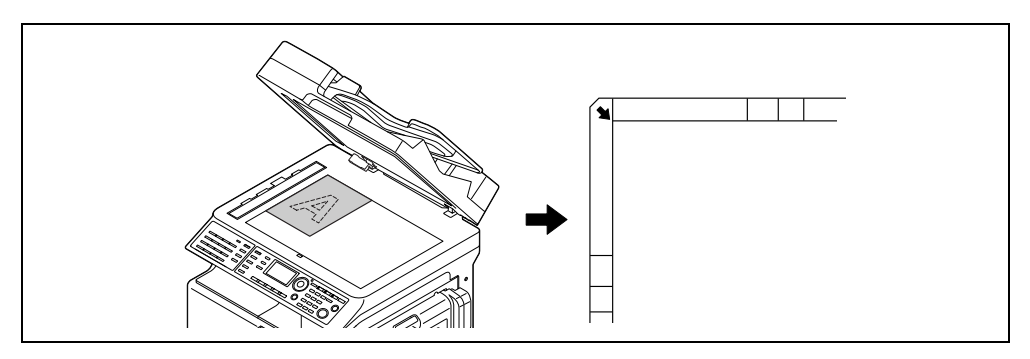

- 1 Otevřete ADF položte originál na sklo.
	- → Originál pokládejte kopírovanou stranou dolů.
	- → Srovnejte originál podle měřítek originálu v levé a horní části osvitového skla.
	- → Při vkládání průhledného originálu (například projekčních fólií) nebo tenkého originálu (pauzovací papír) přeložte přes originál list bílého papíru.
	- → Formáty originálů, které lze pokládat na osvitové sklo viz kapitolu 3 [Návodu k použití Kopírování].
- 2 Jemně zavřete ADF.

Pokud je originálem kniha, můžete ji také položit na osvitové sklo.

Blíže o tomto postupu viz kapitolu 3 [Návodu k použití Kopírování].

#### Vkládání originálu do ADF

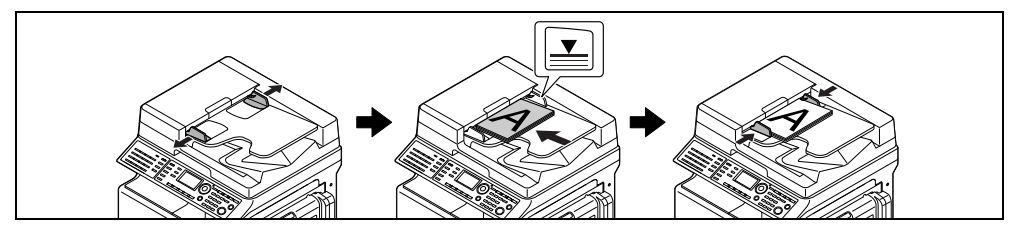

- 1 Otevřete podélné vedení a vložte originál.
	- → Originál vložte kopírovanou stranou nahoru.
	- → Formáty originálů, které lze vkládat do ADF viz kapitolu 3 [Návodu k použití Kopírování].

#### POZNÁMKA

Nevkládejte do přihrádky pro originály v ADF více než 130 listů (21-1/4 lb (80 g/m<sup>2</sup>)) a vložené listy by současné neměly přesahovat značku V maximální výšky svazku. Jestliže tuto podmínku nedodržíte, může dojít k záseku papíru originálu, poškození originálu nebo závadě ADF. Pokud však originál obsahuje více než 130 listů (21-1/4 lb (80 g/m<sup>2</sup>)), lze je skenovat odděleně.

- 2 Upravte podélné vedení podle formátu originálu.
	- → Pokud nebude originál správně vložen, nemusí být podáván vzpřímeně.
	- → Do ADF můžete vkládat také smíšené originály. Blíže o tomto postupu viz kapitolu 3 [Návodu k použití Kopírování].

## √odkaz

Pokud se orientace, ve které se originál vkládá, liší od orientace papíru v zásobníku, zadejte orientaci originálu (orientace vkládaného originálu). V opačném případě se část obrazů originálu nevytiskne. Blíže o orientaci originálu viz kapitolu 4 [Návodu k použití Kopírování].

## 2.7 Vkládání papíru

### Vkládání originálu do 1. zásobníku

- Vysuňte 1. zásobník.
	- → Stlačte dolů zvedací lištu, až "zaskočí" na místo.

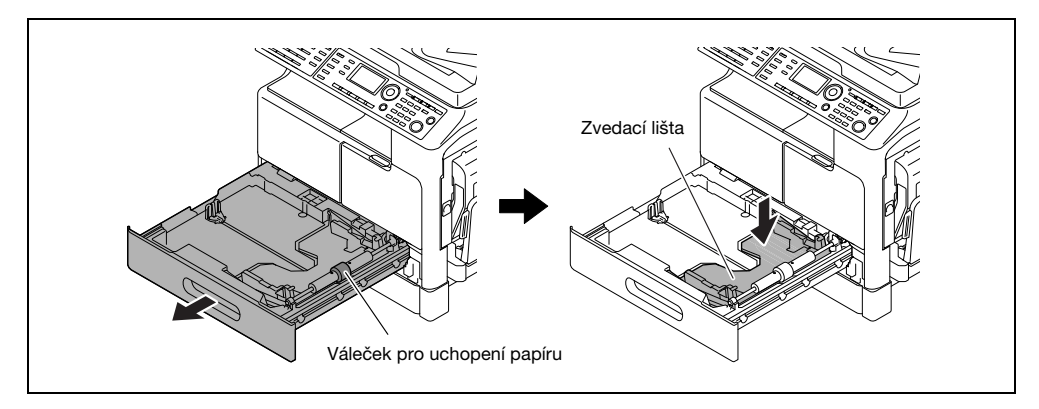

#### POZNÁMKA

Dávejte pozor, abyste se nedotkli rukou válečku pro uchopení papíru.

- 2 Přisuňte podélné vedení do drážky podle formátu papíru.
- 3 Vložte papír a přisuňte podélné vedení k okraji papíru.

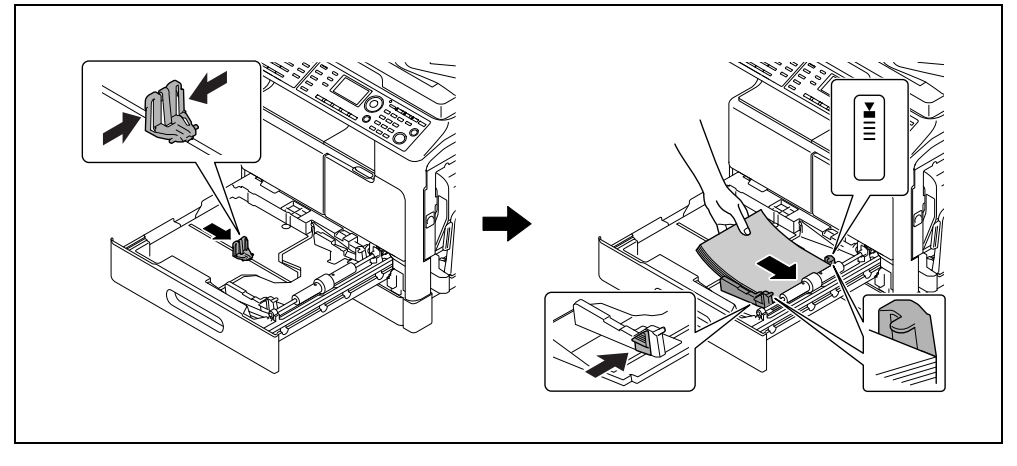

- → Papír vložte tak, aby byl nahoru stranou, na kterou chcete tisknout.
- → Vkládání papíru vlastního formátu viz [s. 3-7.](#page-66-0)
- → Lze vložit nejvýše 250 listů obyčejného papíru.
- → Lze vložit nejvýše 20 listů silného papíru.
- → Lze vložit nejvýše 10 projekčních fólií.
- → Lze vložit nejvýše 10 obálek.

#### POZNÁMKA

Nevkládejte nadměrné množství listů, aby výška svazku nepřesahovala přes značku  $\nabla$ .

Je-li papír zvlněný, před vložením jej vyrovnejte.

#### ⊯Odkaz

Blíže o vkládání papíru do 1. zásobníku viz kapitolu 3 [Návodu k použití Kopírování].

#### Vkládání papíru do 2. zásobníku, 3. zásobníku, 4. zásobníku nebo 5. zásobníku (volitelné)

- 1 Vysuňte zásobník.
	- → Stlačte dolů zvedací lištu, až "zaskočí" na místo.

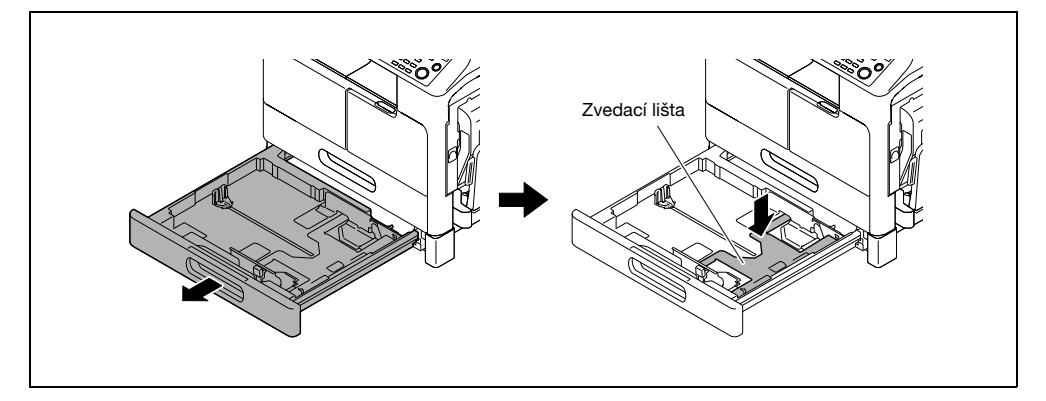

- 2 Přisuňte podélné vedení do drážky podle formátu papíru.
- 3 Vložte papír a přisuňte podélné vedení k okraji papíru.

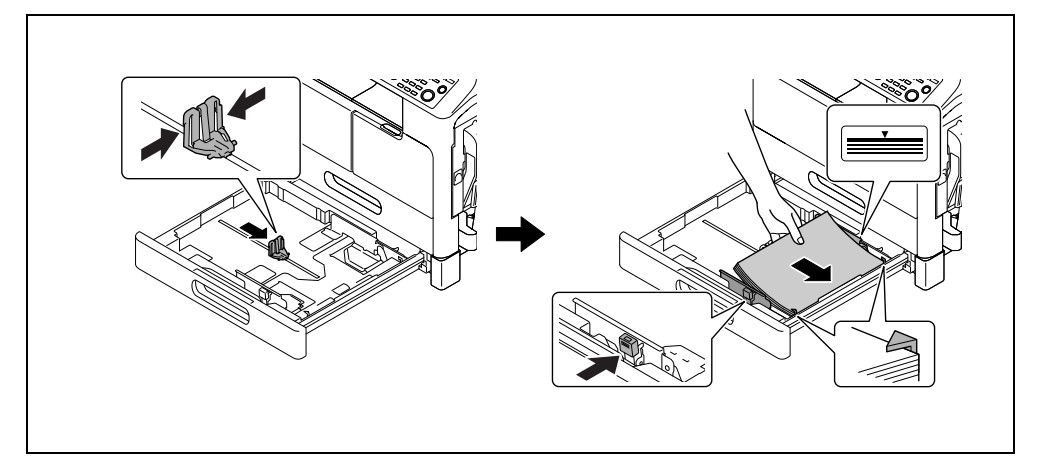

- → Papír vložte tak, aby byl nahoru stranou, na kterou chcete tisknout.
- → Lze vložit nejvýše 250 listů obyčejného papíru.
- → Nelze vkládat zvláštní papír (silný papír, projekční fólie nebo obálky).

#### POZNÁMKA

Nevkládejte nadměrné množství listů, aby výška svazku nepřesahovala přes značku ▼.

Je-li papír zvlněný, před vložením jej vyrovnejte.

#### dodkaz⊾

Blíže o vkládání papíru do 2. zásobníku, 3. zásobníku, 4. zásobníku nebo 5. zásobníku viz kapitolu 3 [Návodu k použití Kopírování].

#### Vkládání papíru do ručního podavače

Do ručního podavače můžete vkládat obyčejný papír, projekční fólie, obálky nebo jiný papír. Následující část popisuje postup vkládání obyčejného papíru do ručního podavače.

### $\mathbb T$ Tipy

Pokud vkládáte jiný než obyčejný papír, musíte na **ovládacím panelu** zadat typ papíru.

1 Vložte papír a upravte podélné vedení.

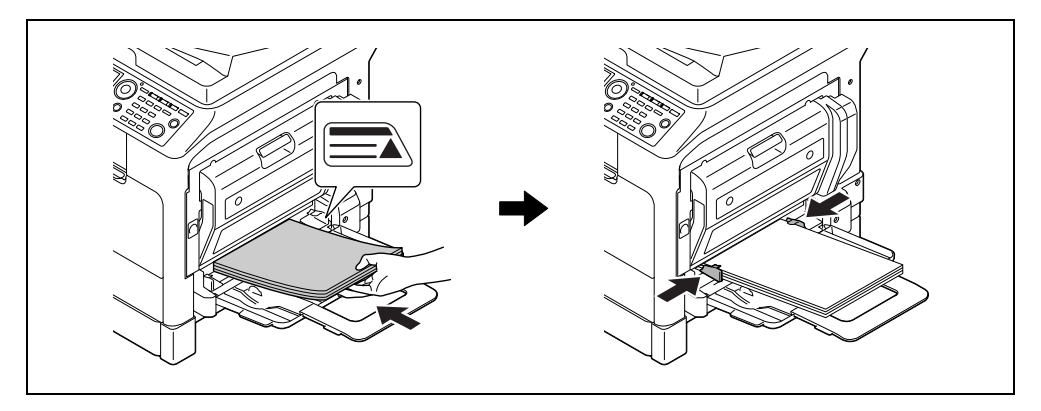

- → Papír vložte tak, aby byl dolů stranou, na kterou se bude kopírovat.
- → Všechny listy papíru musí být před vložením rovné.
- → Přisuňte vedení podle formátu papíru.
- → Lze vložit nejvýše 100 listů obyčejného papíru.
- → Lze vložit nejvýše 20 listů silného papíru.
- → Lze vložit nejvýše 10 projekčních fólií.
- → Lze vložit nejvýše 10 obálek.

#### POZNÁMKA

Nevkládejte nadměrné množství listů, aby výška svazku nepřesahovala přes značku ▼.

Je-li papír zvlněný, před vložením jej vyrovnejte.

2 Na ovládacím panelu zadejte papír.

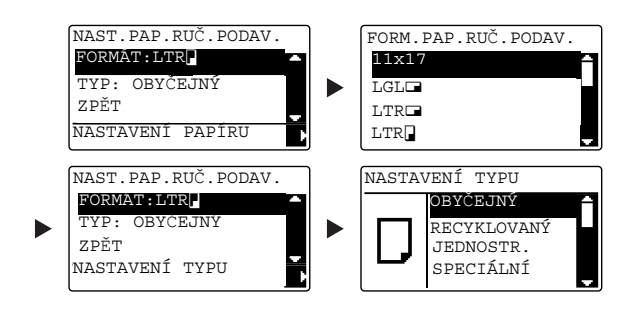

- → Pomocí A/V zvolte [FORMAT] a stiskněte tlačítko ▶.
- → Pomocí tlačítka A/V zvolte formát papíru a stiskněte tlačítko OK.
- → Pomocí tlačítka A/V zvolte [TYP] a stiskněte tlačítko ▶.
- → Pomocí tlačítka A/ $\nabla$  zvolte typ papíru a stiskněte tlačítko OK.

#### dOdkaz

Blíže o vkládání papíru do ručního podavače viz kapitolu 4 [Návodu k použití Kopírování].

### 2.8 Odstranění záseku

Pokud se ve stroji zasekne papír, rozsvítí se na **ovládacím panelu Chyba** a objeví se hlášení. Před odstraněním záseku se podívejte na **displej**, kde zjistíte místo záseku.

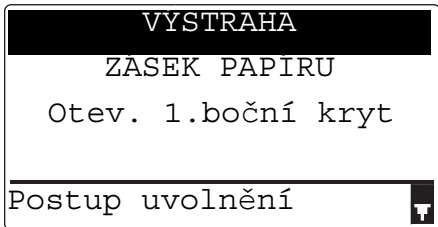

Na displeji se zobrazí hlášení označující místo záseku.

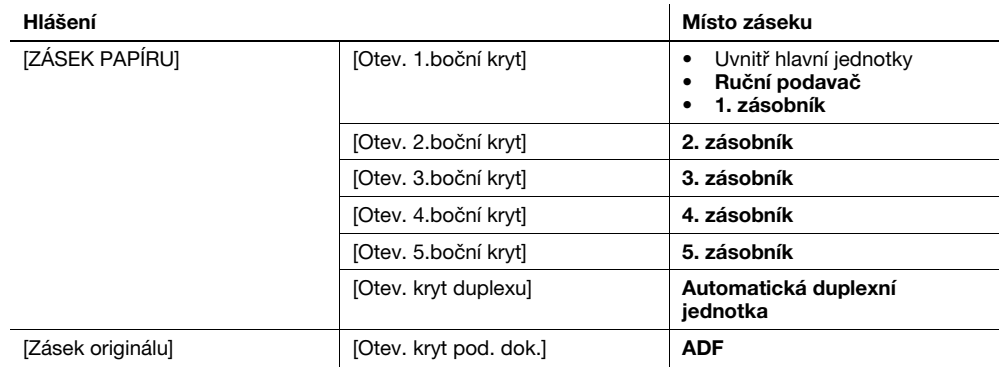

Stisknutím tlačítka ▼ zkontrolujte na displeji postup odstranění záseku.

#### Odstranění zaseklého papíru z hlavní jednotky, ručního podavače nebo 1. zásobníku

Následující část popisuje postup odstranění zaseklého papíru z hlavní jednotky, ručního podavače nebo 1. zásobníku.

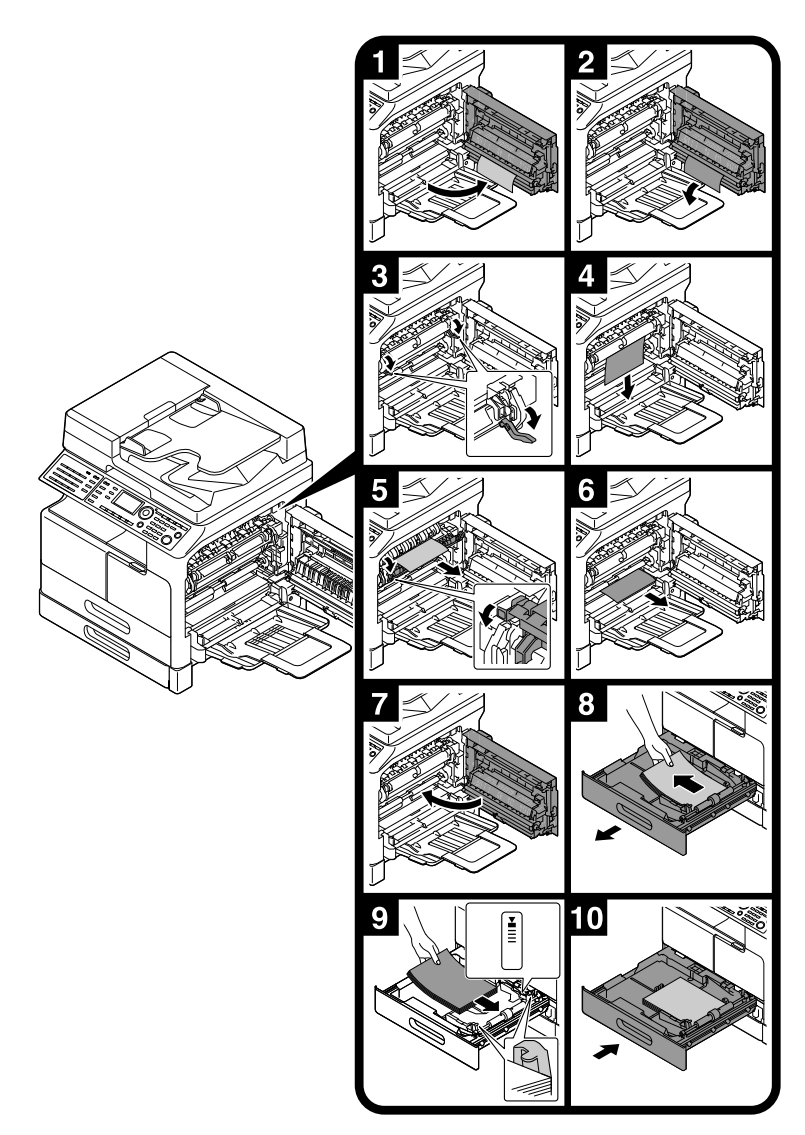

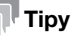

- Oblasti v okolí fixační jednotky jsou horké. Nedotýkejte se žádných částí, kromě částí uvedených v postupu, abyste se nespálili. Pokud se dotknete horkého dílu, ihned si ochlaďte kůži studenou vodou a vyhledejte lékařskou pomoc.
- Dotykem povrchu přenosového válce může dojít ke zhoršení obrazové kvality kopií. Dávejte pozor, abyste se nedotkli rukou přenosového válce.
- Při uvolňování páčky přítlaku uchopte páčku za zelenou část.
- Dotykem povrchu fotoválce může dojít ke zhoršení obrazové kvality kopií. Dávejte pozor, abyste se nedotkli rukou fotoválce.

#### **APOZOR**

- Uvnitř výrobku se nacházejí místa o vysoké teplotě, která mohou způsobit popálení. Při odstraňování závad uvnitř stroje, např. záseky papíru, se nedotýkejte míst (v okolí fixační jednotky atp.) označených "Caution HOT" ("Pozor, VYSOKÁ TEPLOTA"). Mohli byste se spálit.

#### Odstranění papíru zaseklého v 2. zásobníku, 3. zásobníku, 4. zásobníku nebo 5. zásobníku

Následující část popisuje postup odstranění papíru zaseklého v 2. zásobníku, 3. zásobníku, 4. zásobníku nebo 5. zásobníku. Pro následující vysvětlení je použit 2. zásobník. Pro 3. zásobník, 4. zásobník a 5. zásobník použijte stejný postup.

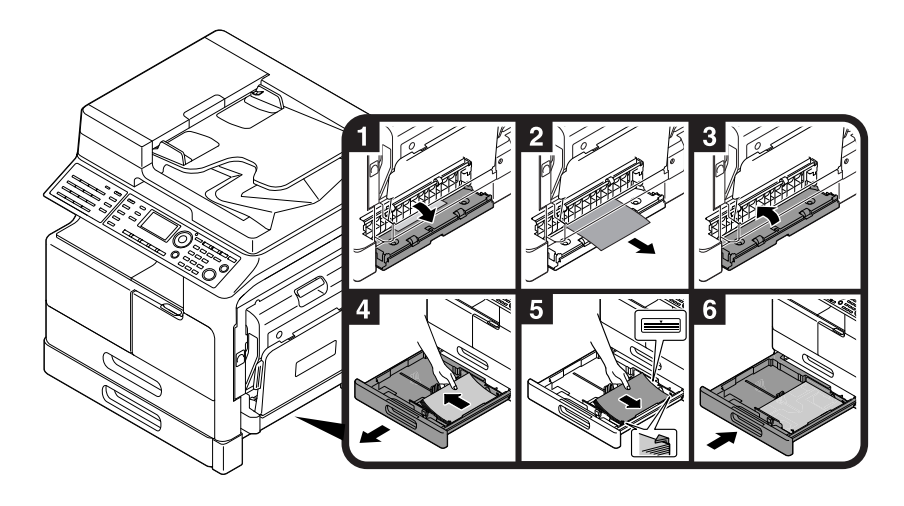

### Odstranění papíru zaseklého v ADF

Následující část popisuje postup odstranění zaseklého papíru z ADF.

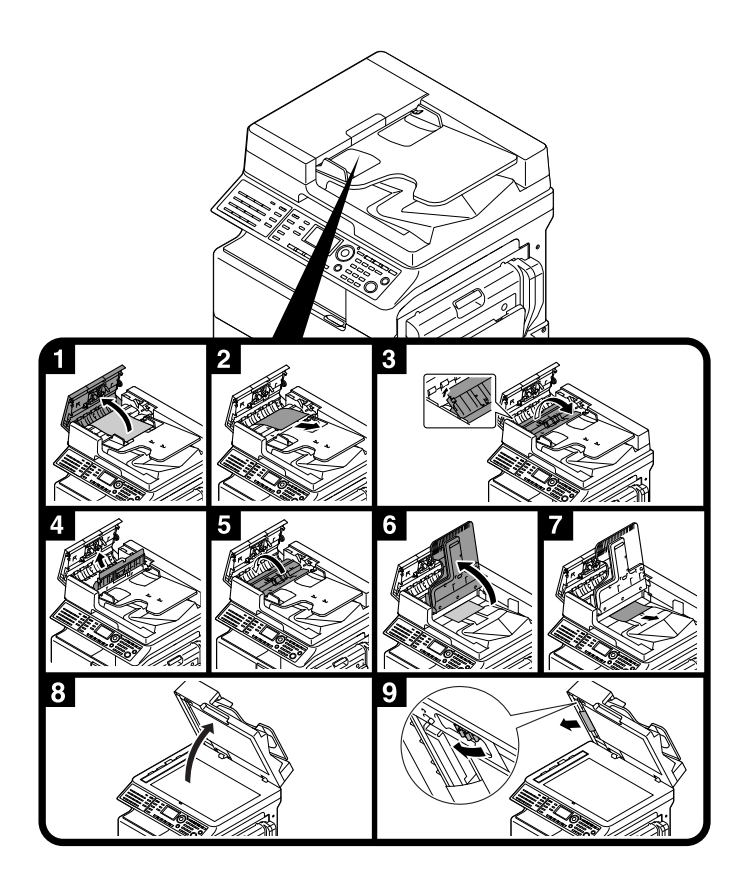

### Odstranění papíru zaseklého v automatické duplexní jednotce

Následující část popisuje postup odstranění zaseklého papíru z automatické duplexní jednotky.

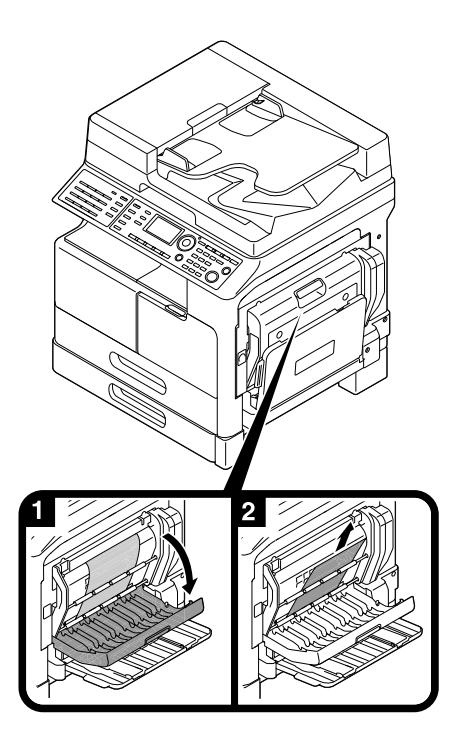

### 2.9 Výměna spotřebního materiálu

#### Výměna zásobníku toneru

Když dochází toner, rozsvítí se na ovládacím panelu Chyba a objeví se hlášení. Když se objeví toto hlášení, vyměňte zásobník toneru za nový.

Stisknutím tlačítka  $\blacktriangledown$  zkontrolujte na displeji postup doplnění toneru.

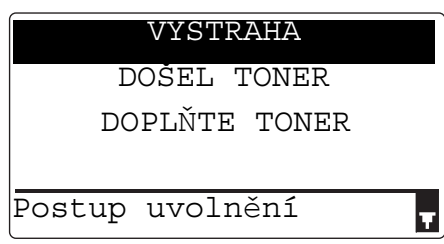

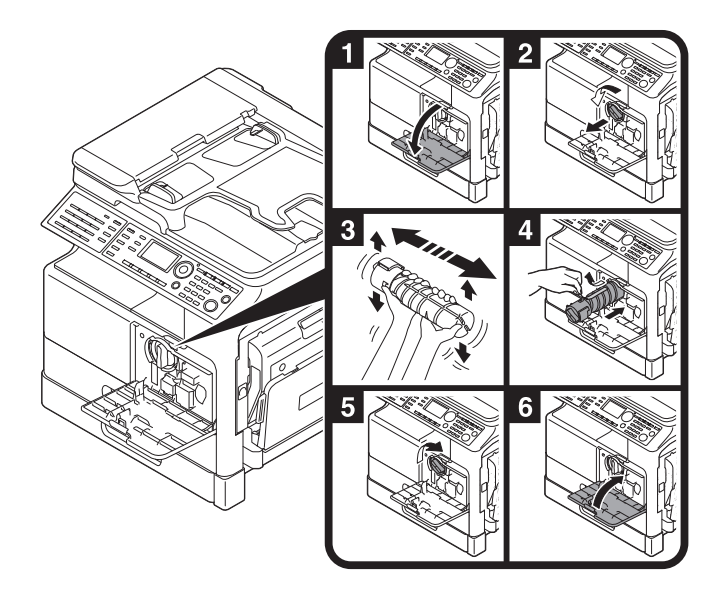

#### **Tipy**

- Pokud jde o zásobník toneru, používejte vždy zásobník toneru určený pro tento stroj. Při použití jiného zásobníku toneru dojde k závadě. Bližší informace vám sdělí servisní technik.
- Prázdné zásobníky toneru odevzdejte servisnímu technikovi. Prázdné zásobníky toneru skladujte v samostatných obalech. Zásobníky nevyhazujte.
- Nový zásobník toneru před instalací řádně 5krát až 10krát protřepejte ze strany na stranu a nahoru a dolů.
- Neotvírejte násilím a nerozebírejte zásobník toneru (nádobu obsahující toner).
- Nevyjímejte toner násilím a nelikvidujte zásobník toneru se zbytky toneru.

#### **AVÝSTRAHA**

Nevhazujte toner nebo nádobu obsahující toner (např. zásobník toneru, vyvolávací jednotku a nádobu na odpadní toner) do otevřeného ohně. Horký toner se může rozptýlit a způsobit popálení nebo poškození.

#### **APOZOR**

- Nenechávejte díly týkající se toneru (např. zásobník toneru, vyvolávací jednotku a nádobu na odpadní toner) v dosahu dětí. Olizováním těchto dílů nebo pozřením toneru může dojít k poškození zdraví.
- Neskladujte díly týkající se toneru (např. zásobník toneru, vyvolávací jednotku a nádobu na odpadní toner) v blízkosti zařízení citlivých na magnetické pole, jako jsou přesná zařízení nebo zařízení pro ukládání dat, mohlo by dojít k jejich závadě. Mohou způsobit poškození jejich funkce.
- Neotvírejte násilím díly týkající se toneru (např. zásobník toneru, vyvolávací jednotku a nádobu na odpadní toner). Pokud unikne toner z nádoby na toner, buďte obzvláště opatrní, aby nedošlo k jeho vdechnutí nebo případnému kontaktu s kůží.
- Pokud si tonerem potřísníte ruce nebo oděv, důkladně je omyjte mýdlem a vodou.
- Pokud toner vdechnete, jděte na čistý vzduch a opakovaně vykloktejte větší množství vody. Pokud by se u vás objevily příznaky jako kašel, vyhledejte lékařskou pomoc.
- Pokud vám toner vnikne do očí, ihned si je začněte vyplachovat po dobu 15 minut tekoucí vodou. Pokud podráždění neustoupí, vyhledejte lékařskou pomoc.
- Pokud spolknete toner, vypláchněte si ústa a vypijte několik sklenic vody. Bude-li třeba, vyhledejte lékařskou pomoc.

## 2.10 Uspořádání volitelného příslušenství

Tato část popisuje příslušenství, které lze na stroji instalovat. Přidáním příslušenství budete schopni v kancelářské práci plnit více požadavků.

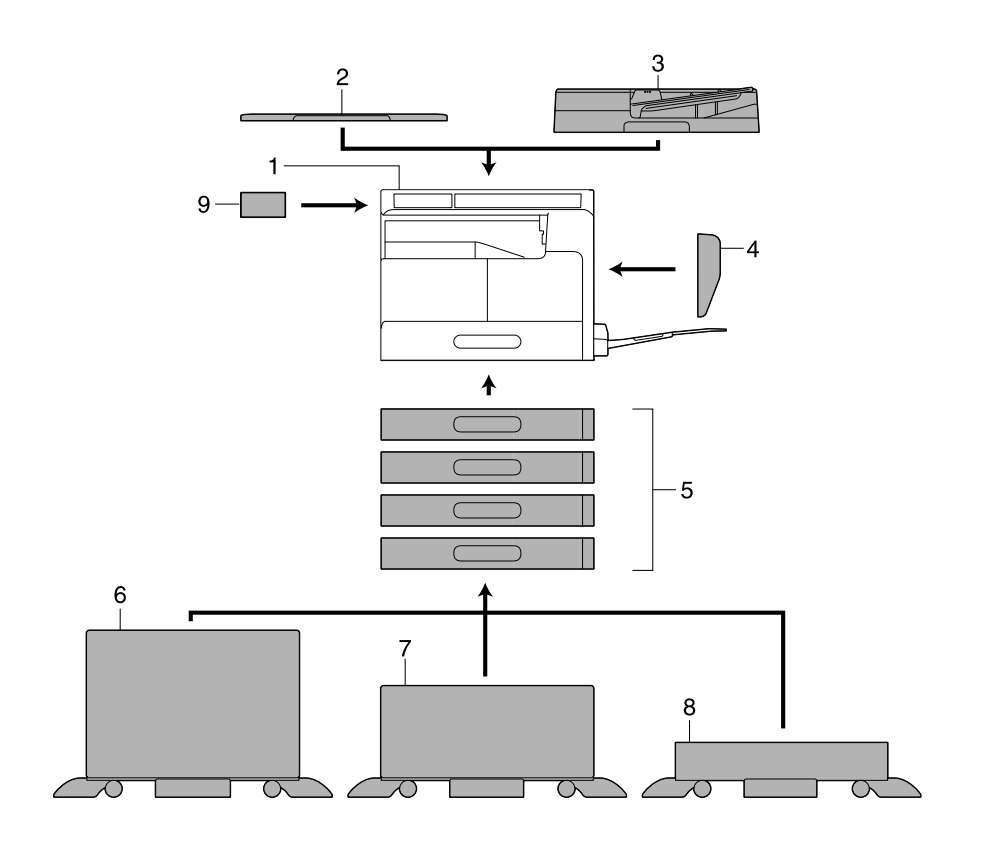

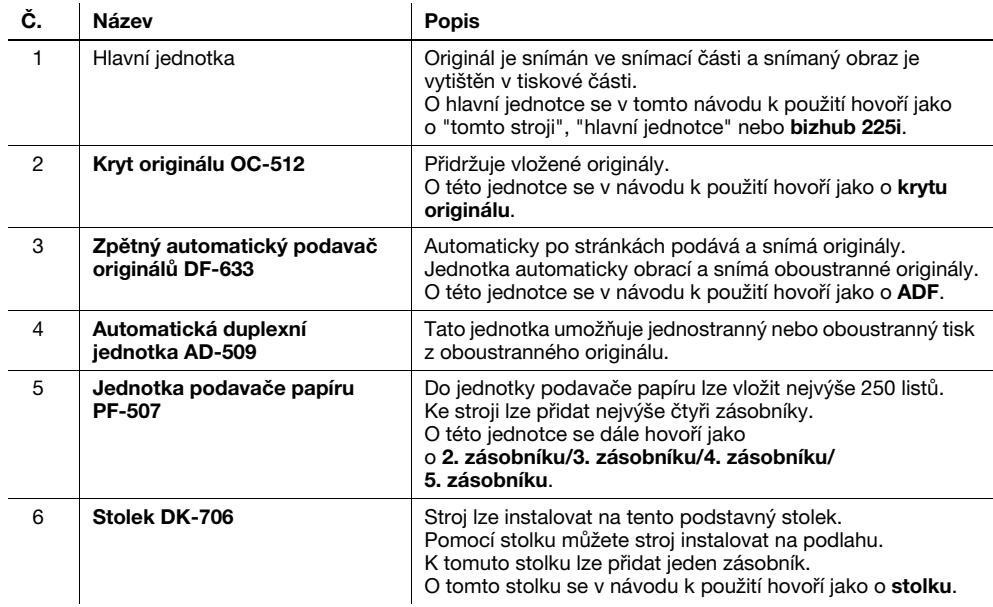

2-24 bizhub 225i

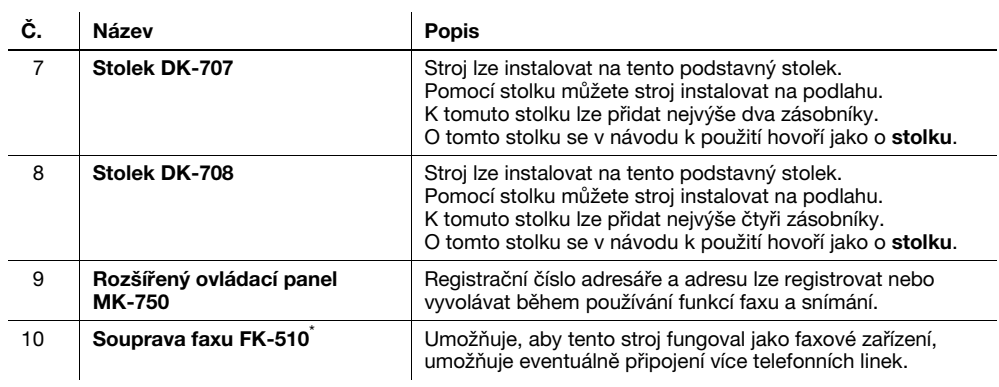

\* Označuje vestavěné příslušenství, které není na obrázku nahoře vidět.

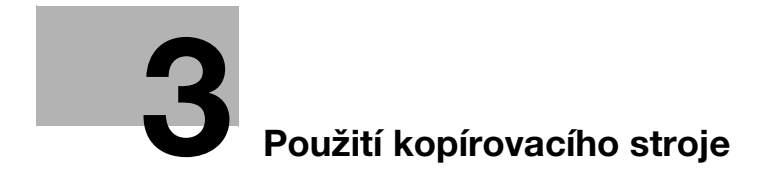

# <span id="page-62-0"></span>3 Použití kopírovacího stroje

### 3.1 Kopírování originálu

Tato část popisuje základní postupy pro vkládání a kopírování originálu.

- 1 Stiskněte tlačítko Kopie a vložte originál.
	- → Blíže o vkládání originálu viz [s. 2-12.](#page-45-0)
- 2 Nastavte kvalitu obrazu.

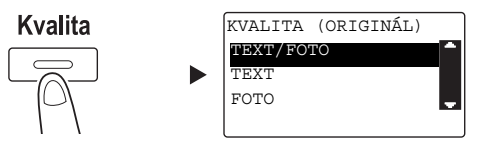

- → Pomocí tlačítka A/V zvolte správné nastavení a stiskněte tlačítko OK.
- → Pro originály obsahující text i fotografie zvolte [TEXT/FOTO].
- → Pro originály obsahující pouze text zvolte [TEXT].
- → Pro originály obsahující pouze fotografie zvolte [FOTO].
- 3 Nastavte sytost.

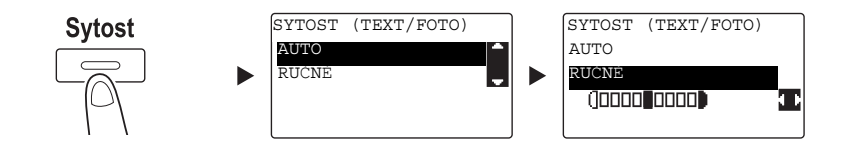

- → Pomocí tlačítka A/V zvolte správné nastavení a stiskněte tlačítko OK.
- → Když zvolíte [RUČNĚ], zvolte pomocí tlačítek </>
vhodnou sytost a stiskněte tlačítko OK.
- → Při ručním nastavení můžete volit sytost z devíti různých úrovní.
- → Nelze současně nastavit automatické řízení sytosti a nastavení kvality obrazu [FOTO].

4 Pomocí číselnice zadejte počet kopií a stiskněte tlačítko Start.

- → Pokud pokládáte originál na osvitové sklo, opakujte kroky 1 až 4.
- → Chcete-li přerušit probíhající operaci kopírování, stiskněte tlačítko Smazat/Stop. Blíže viz [s. 3-10.](#page-69-0)

## 3.2 Zvětšení nebo zmenšení originálu na jiný formát

Když se liší formát originálu od formátu tiskového papíru, můžete nastavit pro kopírování faktor zoom.

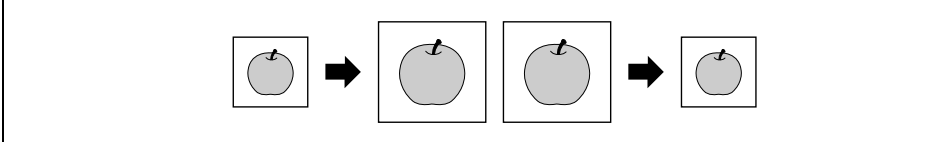

- 1 Stiskněte tlačítko Kopie a vložte originál.
	- → Blíže o vkládání originálu viz [s. 2-12.](#page-45-0)
- 2 Stiskněte tlačítko Zoom a zvolte [PEVNÝ].

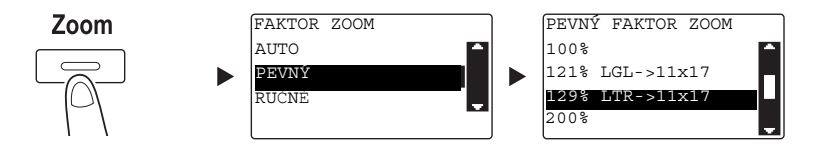

- → Pomocí tlačítka A/V zvolte správný faktor zoom a stiskněte tlačítko OK.
- $\rightarrow$  Faktor zoom vyberte z nabídky 25%, 50%, 64%, 78%, 100%, 121%, 129%, 200% a 400%.
- → Když chcete zadat faktor zoom pomocí číselnice, zvolte [RUČNĚ].

3 Pomocí číselnice zadejte počet kopií a stiskněte tlačítko Start.

- → Chcete-li přerušit probíhající operaci kopírování, stiskněte tlačítko Smazat/Stop. Blíže viz [s. 3-10.](#page-69-0)
- → Pokud pokládáte originál na osvitové sklo, opakujte kroky 1 až 3.

#### Ruční nastavení faktoru zoom

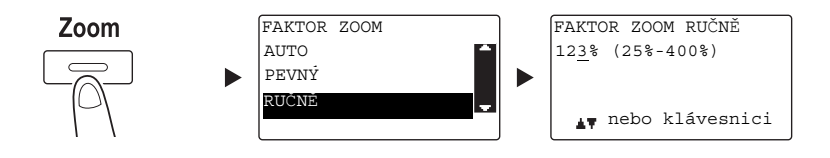

Pomocí tlačítka ▲/▼ zvolte [RUČNĚ] a stiskněte tlačítko OK.

Pomocí tlačítka  $\triangle/\nabla$  nebo číselnice zadejte hodnotu a stiskněte tlačítko OK.

### $\mathsf{^{\blacksquare}}$  Tipy

Stisknutím tlačítka Smazat/Stop se smaže zadaná hodnota.

### **Adodkaz**

Blíže o nastavení faktorů zoom na výšku a na šířku viz kapitolu 4 [Návodu k použití Kopírování].

### 3.3 Úspora papíru použitého pro kopírování

Tato část popisuje postupy tisku po obou stranách papíru (oboustranné kopírování) a tisku více zmenšených stránek na jeden list (spojované kopírování).

#### Oboustranné kopírování

Při kopírování velkého počtu jednostranných originálů můžete kopírováním po obou stranách listů kopírovacího papíru snížit spotřebu papíru o 50%.

Funkce oboustranného kopírování je dostupná jen s instalovanou volitelnou automatickou duplexní jednotkou AD-509.

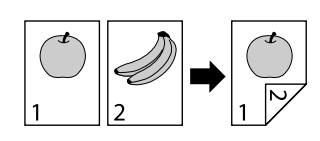

- 1 Stiskněte tlačítko Kopie a vložte originál.
	- → Blíže o vkládání originálu viz [s. 2-12.](#page-45-0)
- 2 Proveďte nastavení pro oboustranné kopírování.

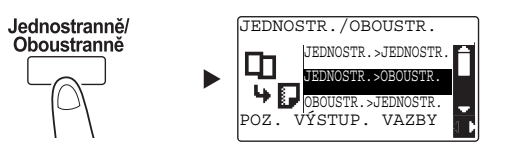

- → Pomocí tlačítka A/V zvolte [JEDNOSTR.>OBOUSTR.] a stiskněte tlačítko OK.
- → Když zvolíte [JEDNOSTR.>OBOUSTR.] a stisknete tlačítko ▶, můžete pro tištěné listy zadat pozici vazby.
- Užitečné informace

U [JEDNOSTR.> OBOUSTR.] odkazuje [JEDNOSTR.] na jednostranný originál a [OBOUSTR.] odkazuje na oboustrannou kopii.

- 3 Pomocí číselnice zadejte počet kopií a stiskněte tlačítko Start.
	- → Chcete-li přerušit probíhající operaci kopírování, stiskněte tlačítko Smazat/Stop. Blíže viz [s. 3-10.](#page-69-0)
	- → Pokud jste položili originál na osvitové sklo, jděte na krok 4.
- $4$  Když se objeví hlášení, vložte další originál a stiskněte tlačítko  $\alpha$ K.

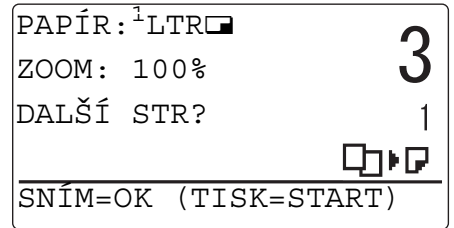

5 Po nasnímání všech originálů stiskněte tlačítko Start.

### $\mathbb T$ Tipy

Pod počtem kopií se zobrazí počet snímaných stránek.

#### Spojované kopírování

Následující část popisuje postup spojování a tisku více originálů (dvě nebo čtyři stránky) na jednu stránku.

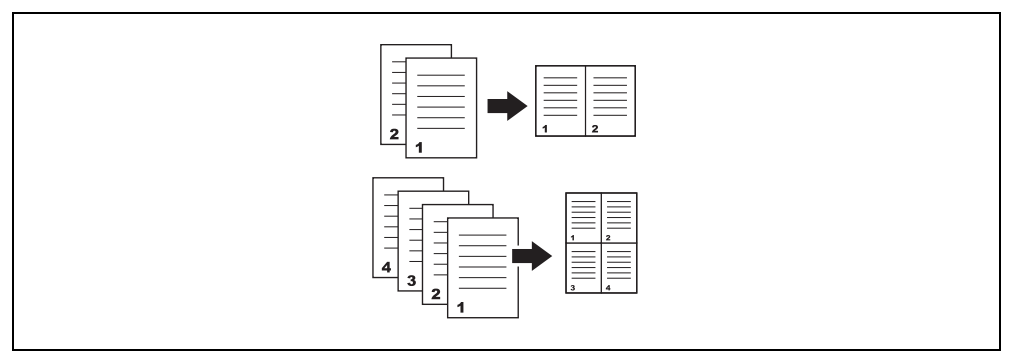

- 1 Stiskněte tlačítko Kopie a vložte originál.
	- → Blíže o vkládání originálu viz [s. 2-12.](#page-45-0)
- 2 Stiskněte Spojování originálů a zvolte [2v1] nebo [4v1].

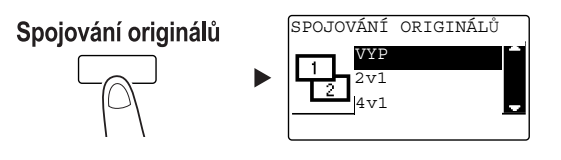

- → Když zvolíte [2v1] a stisknete tlačítko ▶, můžete zadat orientaci originálu.
- → Když zvolíte [4v1] a stisknete tlačítko ▶, můžete zadat pořadí stránek. Když dále stisknete tlačítko ), můžete zadat orientaci originálu.
- 3 Pomocí číselnice zadejte počet kopií a stiskněte tlačítko Start.
	- → Chcete-li přerušit probíhající operaci kopírování, stiskněte tlačítko Smazat/Stop. Blíže viz [s. 3-10.](#page-69-0)
	- → Pokud jste položili originál na osvitové sklo, jděte na krok 4.
- $4$  Když se objeví hlášení, vložte další originál a stiskněte tlačítko OK.

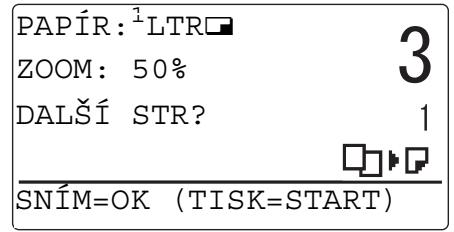

5 Po nasnímání všech originálů stiskněte tlačítko Start.

### Tipy

Pod počtem kopií se zobrazí počet snímaných stránek.

### 3.4 Kopírování na papír vlastního formátu

<span id="page-66-0"></span>Papír vlastního formátu můžete vložit do ručního podavače nebo 1. zásobníku.

#### Pro ruční podavač

- 1 Stiskněte tlačítko Kopie a vložte originál.
	- → Blíže o vkládání originálu viz [s. 2-12.](#page-45-0)
- 2 Vložte papír do ručního podavače.

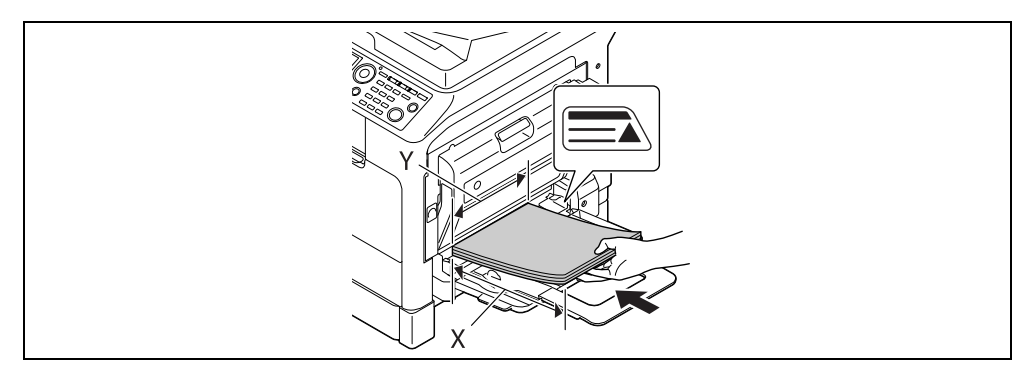

- → Do ručního podavače lze vložit nejvýše 100 listů. Nevkládejte svazek listů větší výšky, než ukazuje značka ▲.
- → Po vložení papíru do ručního podavače se na ovládacím panelu objeví zobrazení pro volbu papíru v ručním podavači. Přejděte na krok 3 a proveďte nastavení papíru vlastního formátu.
- 3 Proveďte nastavení pro papír vlastního formátu.

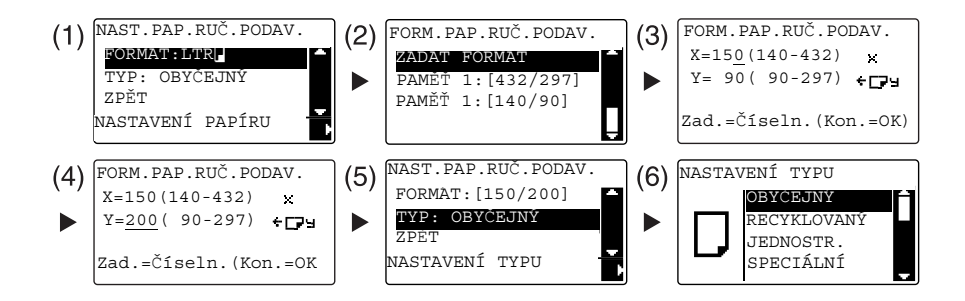

- → Pomocí  $\blacktriangle$ / $\blacktriangledown$  zvolte [FORMAT] a stiskněte tlačítko  $\blacktriangleright$ . (1)
- $\rightarrow$  Pomocí tlačítka  $\triangle$ / $\nabla$  zvolte správné nastavení a stiskněte tlačítko OK. (2)(6)
- → Pomocí číselnice zadejte formát papíru a stiskněte tlačítko OK. (3)(4)
- → Pomocí tlačítka A/V zvolte [TYP] a stiskněte tlačítko ▶. (5)
- → Stisknutím Zpět se vrátíte do základního zobrazení.
- → Pokud si nejste jisti ohledně vlastního formátu papíru, změřte pomocí měřítka originálu rozměry X a Y.
- 4 Pomocí číselnice zadejte počet kopií a stiskněte tlačítko Start.

#### Pro 1. zásobník

- 1 Stiskněte tlačítko Kopie a vložte originál.
	- → Blíže o vkládání originálu viz [s. 2-12.](#page-45-0)
- 2 Vložte papír do 1. zásobníku.

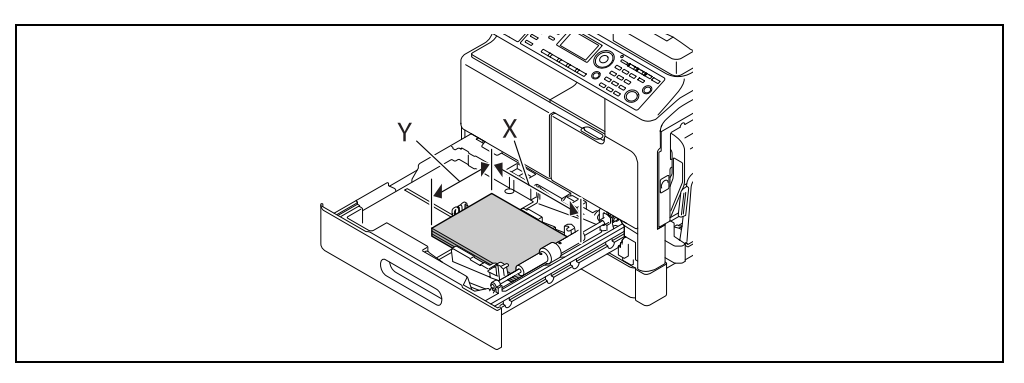

- → Přisuňte podélné vedení k okraji papíru.
- 3 Proveďte nastavení pro papír vlastního formátu.

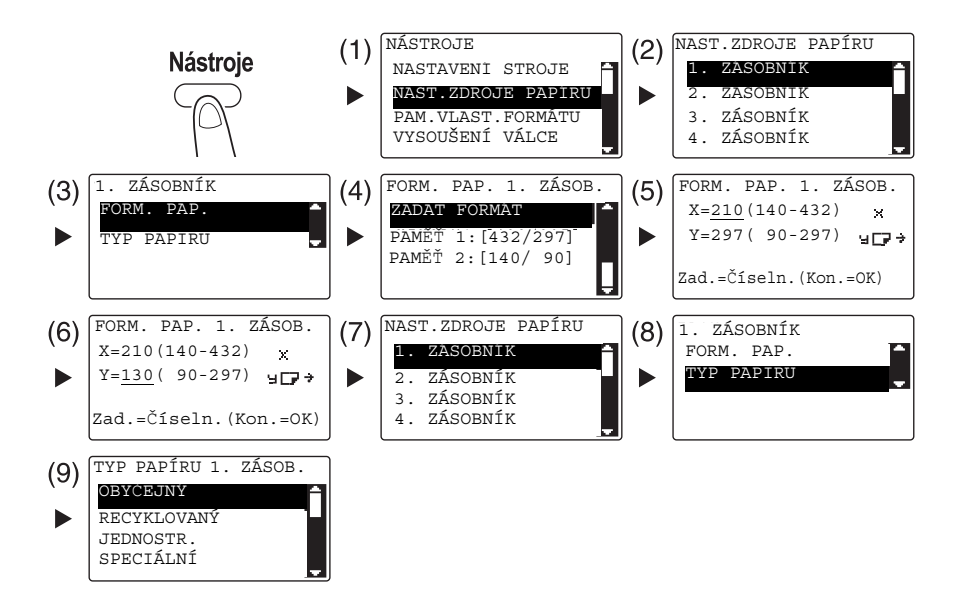

- → Pomocí tlačítka A/V zvolte správné nastavení a stiskněte tlačítko OK. (1)(2)(3)(4)(7)(8)(9)
- → Pomocí číselnice zadejte formát papíru a stiskněte tlačítko OK. (5)(6)
- → Pokud si nejste jisti ohledně vlastního formátu papíru, změřte pomocí měřítka originálu délku (X) a šířku (Y).
- 4 Pomocí číselnice zadejte počet kopií a stiskněte tlačítko Start.

### 3.5 Kopírování na obálky

Obálky můžete vložit do ručního podavače nebo 1. zásobníku. Tato část popisuje jako příklad postup vkládání obálek do ručního podavače a kopírování originálu na obálky.

- 1 Stiskněte tlačítko Kopie a vložte originál.
	- → Blíže o vkládání originálu viz [s. 2-12.](#page-45-0)
- 2 Vložte obálky do ručního podavače.

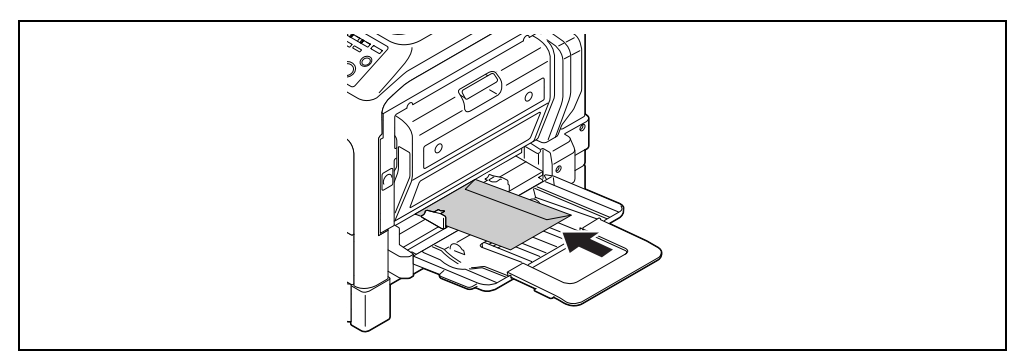

- → Obálky vložte chlopní směrem nahoru, aby byly dolů stranou, na kterou chcete tisknout.
- → Do ručního podavače lze vložit nejvýše 10 obálek.
- → Po vložení obálek do ručního podavače se na ovládacím panelu objeví zobrazení pro zadání papíru. Přejděte na krok 3 a proveďte nastavení.
- 3 Proveďte nastavení pro obálky.

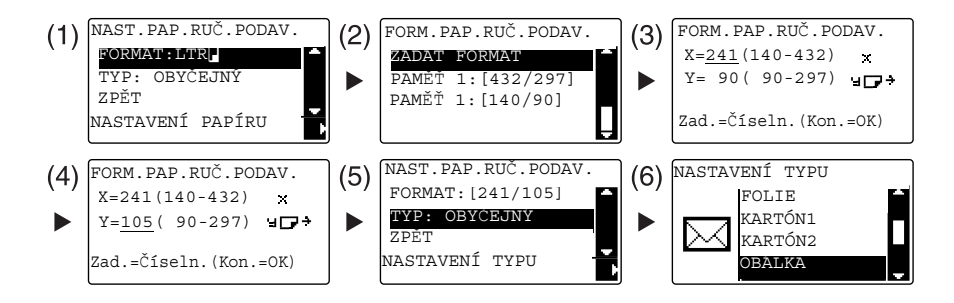

- → Pomocí A/V zvolte [FORMAT] a stiskněte tlačítko ▶. (1)
- → Pomocí tlačítka A/V zvolte správné nastavení a stiskněte tlačítko OK. (2)
- → Pomocí číselnice zadejte formát obálky a stiskněte tlačítko OK. (3)(4)
- $\rightarrow$  Pomocí tlačítka  $\triangle$ / $\nabla$  zvolte [TYP], stiskněte tlačítko  $\nabla$  a zvolte [OBÁLKA]. (5)(6)
- → Stisknutím Zpět se vrátíte do základního zobrazení.
- → Pokud si nejste jisti ohledně formátu obálky, změřte pomocí měřítka originálu rozměry X a Y.
- 4 Pomocí číselnice zadejte počet kopií a stiskněte tlačítko Start.

#### dOdkaz

Blíže o provedení nastavení pro papír v 1. zásobníku viz kapitolu 6 [Návodu k použití Kopírování].

## <span id="page-69-0"></span>3.6 Zrušení probíhajícího kopírování

Tato část popisuje postup zrušení kopírovací operace, která byla spuštěna stisknutím tlačítka Start.

- 1 Provedte nastavení kopírování a stiskněte tlačítko Start.
- 2 Během kopírování stiskněte tlačítko Smazat/Stop.

Objeví se hlášení [Čekejte] a úloha se zastaví.

3 Pomocí tlačítka A/ $\nabla$  zvolte [ANO] a stiskněte tlačítko OK.

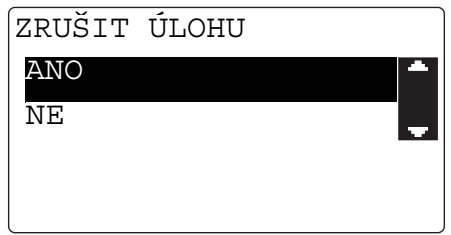

→ Zvolením [NE] se zastavená úloha opět spustí.

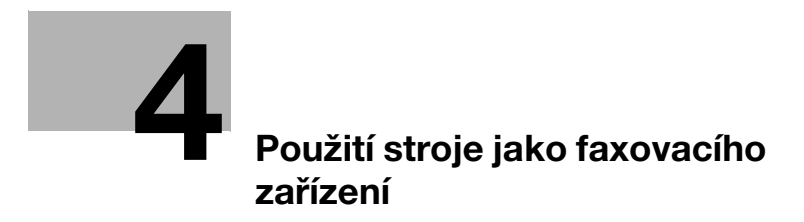
# 4 Použití stroje jako faxovacího zařízení

Pro použití funkce faxu je zapotřebí volitelná souprava faxu FK-510 a rozšířený ovládací panel MK-750.

## <span id="page-72-0"></span>4.1 Odeslání faxu

Tato část vysvětluje, jak odeslat fax.

Tento stroj podporuje funkci faxu G3. Jeho odesílání a příjem lze provádět pouze na vzdálené stroje G3.

- 1 Stiskněte tlačítko Fax.
- 2 Vložte originál.
	- → Blíže o vkládání originálu viz [s. 2-12.](#page-45-0)
- 3 Nastavte kvalitu obrazu.

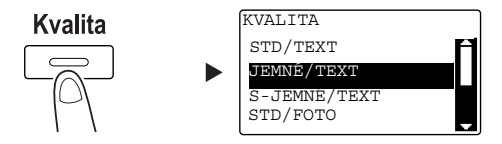

- → Pomocí tlačítka A/V zvolte správné nastavení a stiskněte tlačítko OK.
- → Při odesílání fotografických originálů zvolte [STD/FOTO], [JEMNÉ/FOTO] nebo [S-JEMNÉ/FOTO].
- → Pokud je zvoleno [S-JEMNÉ/TEXT] nebo [S-JEMNÉ/FOTO], nemusí být originál odeslán podle nastavení. V takovém případě je originál odeslán s nastavením [JEMNÉ/TEXT] nebo [STD/FOTO].
- → Když je zadáno nastavení [JEMNÉ/FOTO] nebo [S-JEMNÉ/FOTO], může se v případě, že bude v cíli formát originálu větší než formát papíru, zhoršit kvalita obrazu v závislosti na výkonnosti cílového stroje.
- 4 Nastavte sytost.

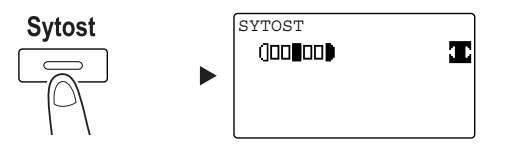

- → Pomocí tlačítka </>
zadejte vhodnou sytost a stiskněte tlačítko OK.
- 5 Pomocí číselnice zadejte číslo faxu a stiskněte tlačítko Start.
	- → V adresáři jsou uložena čísla registrovaná pro jednotlačítkovou nebo rychlou volbu.
	- → Pokud je požadované číslo registrováno na jednotlačítkové volbě, zvolte cíl pomocí jednotlačítkové volby.
	- → Chcete-li zadat číslo registrované v rychlé volbě, stiskněte tlačítko Rychlá volba a pomocí číselnice zadejte číslo rychlé volby.
	- → Chcete-li přerušit přenos, stiskněte tlačítko Smazat/Stop a v zobrazení zvolte [ANO]. Blíže viz [s. 4-11](#page-80-0).
	- → Pokud jste položili originál na osvitové sklo, jděte na krok 6.
- 6 Pomocí tlačítka ▲/▼ zvolte [AUT. DETEKCE] nebo [RUČNĚ] a stiskněte tlačítko OK.
	- → Pokud je zvoleno [RUČNĚ], zadejte formát papíru.

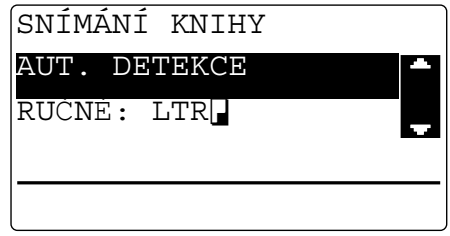

- 7 Chcete-li zahájit snímání, stiskněte tlačítko OK.
- 8 Při souvislém snímání originálů vložte další originál a stiskněte tlačítko OK.
- 9 Po nasnímání všech originálů stiskněte tlačítko Start.
	- → Chcete-li přerušit přenos, stiskněte tlačítko Smazat/Stop a v zobrazení zvolte [ANO]. Blíže viz [s. 4-11](#page-80-0).

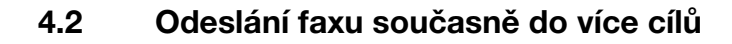

### Sekvenční oběžníkový přenos

Originál lze v jedné operaci odeslat do více cílů. Tato funkce se nazývá sekvenční oběžníkový přenos.

Větší počet cílů můžete zadat dvěma způsoby. Prvním je zadávání cílů pomocí číselnice a druhým je volba z registrovaných cílů. Tyto dvě metody můžete kombinovat.

- 1 Stiskněte tlačítko Fax a vložte originál.
	- → Blíže o vkládání originálu viz [s. 2-12.](#page-45-0)
- 2 Zadejte cíle.

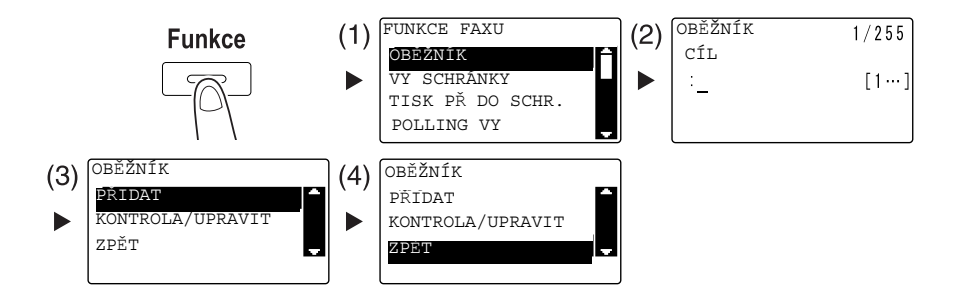

- → Pomocí tlačítka A/V zvolte [OBĚŽNÍK] a stiskněte tlačítko OK. (1)
- → Zadejte cíl a stiskněte tlačítko OK. (2)
- → Pomocí tlačítka A/V zvolte [PŘIDAT] a stiskněte tlačítko OK. (3)
- → Zadejte všechny cíle opakováním kroků (1) až (3).
- → Po zadání všech cílů zvolte [ZPĚT] a stiskněte tlačítko OK. (4)
- → Chcete-li cíle zkontrolovat, zvolte [KONTROLA/UPRAVIT].
- 3 Proveďte ostatní potřebná nastavení a stiskněte tlačítko Start.
	- → Pokud jste položili originál na osvitové sklo, zadejte snímaný formát. Blíže viz [s. 4-3](#page-72-0).
	- → Chcete-li přerušit přenos, stiskněte tlačítko Smazat/Stop a v zobrazení zvolte [ANO]. Blíže viz [s. 4-11](#page-80-0).

bizhub 225i 4-5

## 4.3 Kontrola výsledků faxových komunikací

Po odeslání nebo přijetí originálů jsou zaznamenány údaje o výsledcích komunikace (nejvýše 60 položek).

1 Zkontrolujte výsledky komunikace.

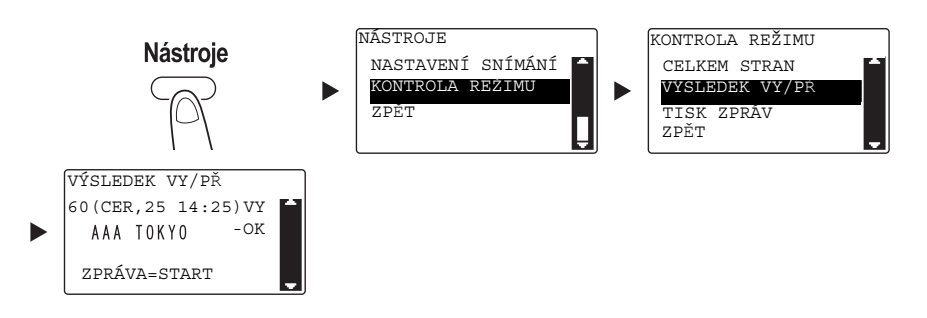

- → Pomocí tlačítka A/V zvolte [KONTROLA REŽIMU] a stiskněte tlačítko OK.
- → Pomocí tlačítka A/V zvolte [VÝSLEDEK VY/PŘ] a stiskněte tlačítko OK.
- → Pomocí tlačítka A/V si prohlédněte požadovaný výsledek komunikace.
- → Chcete-li vytisknout zprávu o výsledcích komunikace, stiskněte tlačítko Start. Po vytištění zprávy o výsledcích komunikace se objeví základní zobrazení.
- 2 Provedte nastavení pro tisk zprávy.

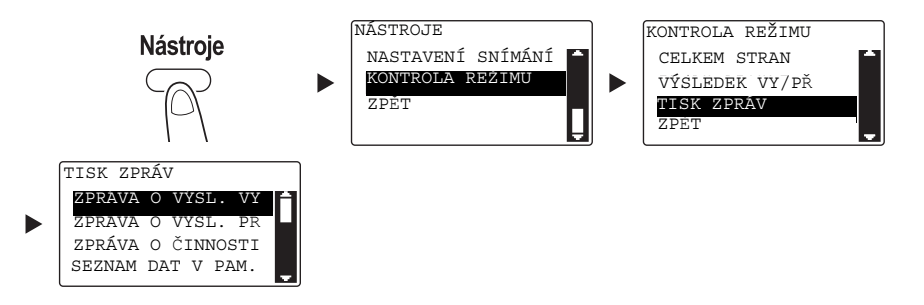

- → Pomocí tlačítka A/V zvolte [KONTROLA REŽIMU] a stiskněte tlačítko OK.
- → Pomocí tlačítka A/V zvolte [TISK ZPRÁV] a stiskněte tlačítko OK.
- → Pomocí tlačítka  $\triangle$ / $\blacktriangledown$  zvolte zprávu, kterou chcete vytisknout a stiskněte tlačítko OK nebo tlačítko Start.
- → Pro tisk zprávy lze použít papír následujících formátů.  $5-1/2 \times 8-1/2$  ,  $5-1/2 \times 8-1/2$   $\equiv$   $/ \equiv$   $\sim$   $/ \equiv$   $/ \equiv$   $\sim$   $/ \equiv$   $\sim$   $/ \equiv$   $/ \equiv$  $B4 \square a A3 \square$
- 3 Stiskněte tlačítko Start.

## 4.4 Registrace často používaných cílových stanic faxu

Často používané cíle můžete registrovat. Cíle můžete registrovat v jednotlačítkové volbě, rychlé volbě, skupinové volbě a programové volbě. Tato část popisuje, jak registrovat cíle v jednotlačítkové a rychlé volbě.

### Registrace cílů v jednotlačítkové volbě

Registrujte cíl v jednotlačítkové volbě; můžete pak snadno a přesně zadávat cíl bez zadávání faxového čísla pomocí číselnice.

1 Stiskněte Nástroje a zvolte [PŘIŘAZENÍ VOLBY].

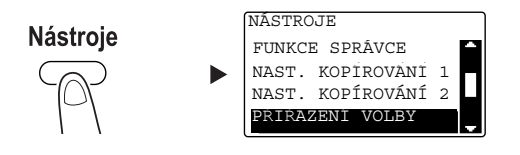

- → Proveďte volbu pomocí tlačítka A/ $\nabla$  a stiskněte tlačítko OK.
- 2 Zvolte [1TLAČ. VOLBA].

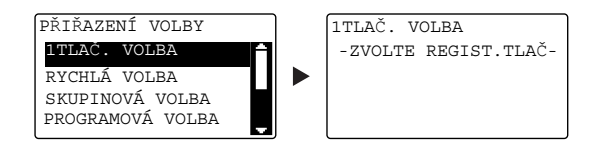

- → Proveďte volbu pomocí tlačítka A/V a stiskněte tlačítko OK.
- → Blíže o registraci cílů ve skupinové volbě viz kapitolu 7 [Návodu k použití Fax].
- 3 Stisknutím tlačítka jednotlačítkové volby registrujte pod ním cíl.

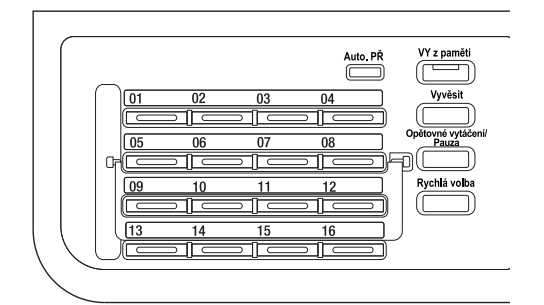

- → V jednotlačítkové volbě lze registrovat nejvýše 32 stanic.
- → Když je provedeno nastavení pro LDAP, zvolte [RUČNÍ NASTAVENÍ].

4 Pomocí číselnice zadejte název a faxové číslo cílové stanice a stiskněte tlačítko OK.

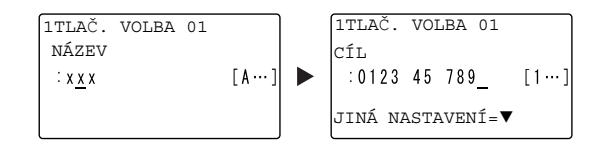

- → Způsob zadávání znaků viz [s. 4-10](#page-79-0).
- → Chcete-li provést nastavení VY s F-kódem, přenosové rychlosti nebo nastavení doby přenosu, viz kapitolu 7 [Návodu k použití Fax].

#### Registrace cílů v rychlé volbě

Registrujte cíl v rychlé volbě; můžete snadno a přesně zadávat cíl bez zadávání faxového čísla pomocí číselnice.

1 Stiskněte Nástroje a zvolte [PŘIŘAZENÍ VOLBY].

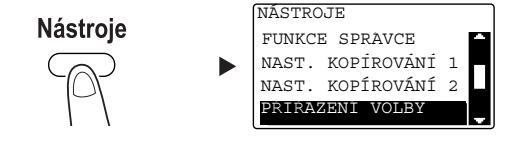

- → Proveďte volbu pomocí tlačítka A/V a stiskněte tlačítko OK.
- 2 Zvolte [RYCHLÁ VOLBA].

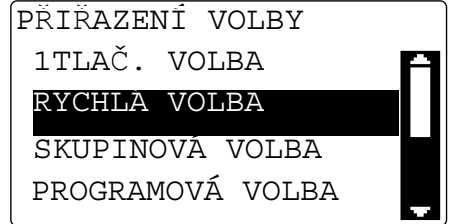

- → Proveďte volbu pomocí tlačítka A/V a stiskněte tlačítko OK.
- → Blíže o registraci cílů ve skupinové volbě viz kapitolu 7 [Návodu k použití Fax].

3 Pomocí číselnice zadejte požadované tříciferné číslo rychlé volby a stiskněte tlačítko OK.

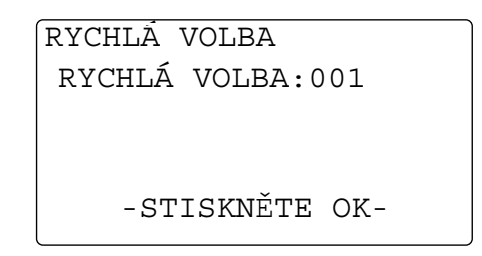

- → V rychlé volbě lze registrovat nejvýše 250 stanic (001 až 250).
- → Když je provedeno nastavení pro LDAP, zvolte [RUČNÍ NASTAVENÍ].
- 4 Pomocí číselnice zadejte název a faxové číslo cílové stanice a stiskněte tlačítko OK.

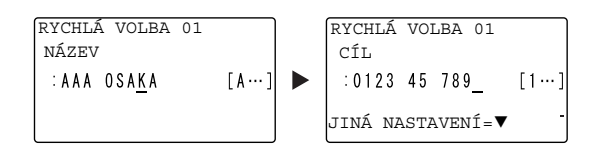

- → Způsob zadávání znaků viz [s. 4-10](#page-79-0).
- → Chcete-li provést nastavení VY s F-kódem, přenosové rychlosti nebo nastavení doby přenosu, viz kapitolu 7 [Návodu k použití Fax].

## <span id="page-79-0"></span>4.5 Zadávání znaků

Pomocí A.../1... zvolte zadávaný znak. Můžete zadávat číslice (1...) a písmena (A...). Zvolte znak a zadejte jej pomocí číselnice.

### Zadávání znaků pomocí číselnice

Příklad: Znaky lze zadávat stisknutím tlačítka 2

[1...]: Pro zadávání číslic

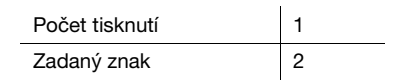

[A...]: Pro zadávání znaků

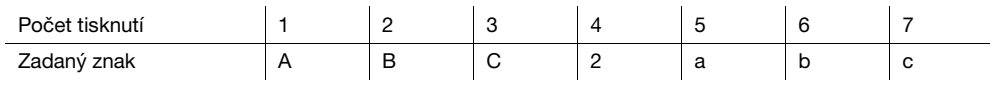

### Seznam znaků, které lze zadat pomocí číselnice

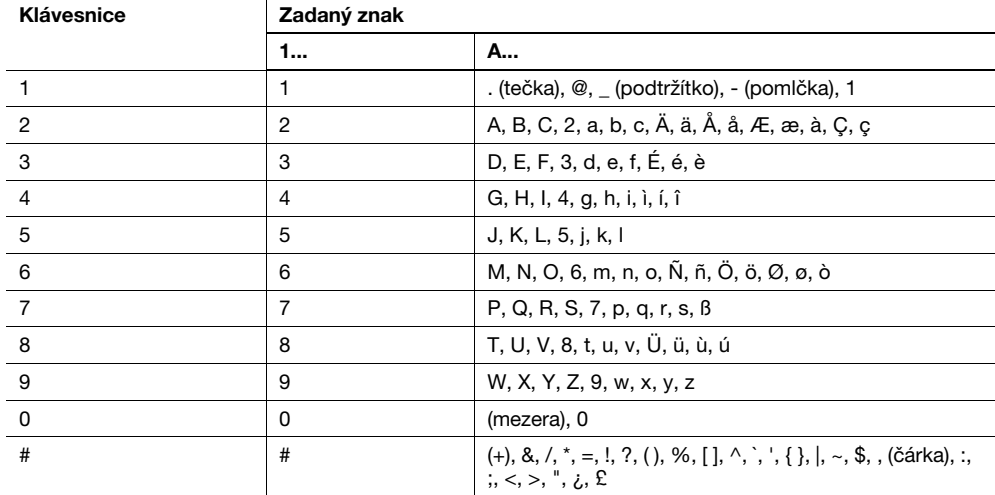

### Zadávání více než jednoho znaku

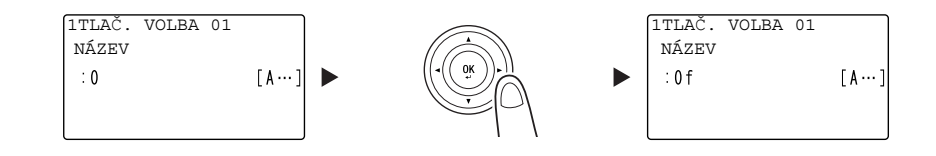

Po zadání znaku přesuňte kurzor stisknutím tlačítka  $\blacktriangleleft/\blacktriangleright$ .

Po zadání všech potřebných znaků stiskněte tlačítko OK.

### **Tipy**

- Chcete-li odstranit všechny zadané znaky, vraťte se stisknutím tlačítka Zpět do předchozího zobrazení.
- Chcete-li odstranit jeden znak, přesuňte kurzor na znak, který chcete odstranit, a stiskněte tlačítko Smazat/Stop.

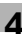

## <span id="page-80-0"></span>4.6 Zrušení odchozích přenosů

Tato část popisuje postup zastavení přenosu, který byl spuštěn stisknutím tlačítka **Start**, nebo zrušení přenosu během provádění opakované volby.

- 1 Během přenosu stiskněte tlačítko Smazat/Stop.
- 2 Pomocí tlačítka ▲/▼ zvolte [ANO] a stiskněte tlačítko OK.

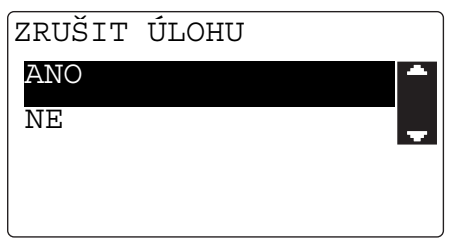

→ Zvolením [NE] se znovu spustí přenos faxu.

Vytiskne se zpráva o výsledku přenosu.

## 4.7 Kontrola registrovaných cílů

Můžete vytisknout seznam cílů registrovaných v jednotlačítkové nebo rychlé volbě tohoto stroje. Tyto část popisuje způsob tisku zprávy o cílech registrovaných ve stroji.

1 Zkontrolujte registrované cíle.

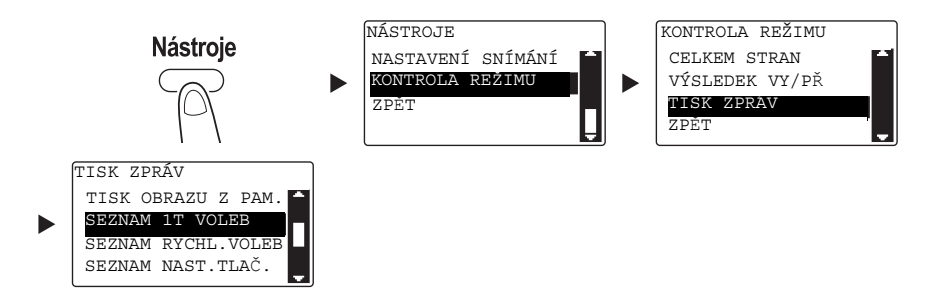

- → Pomocí tlačítka A/V zvolte [KONTROLA REŽIMU] a stiskněte tlačítko OK.
- → Pomocí tlačítka A/V zvolte [TISK ZPRÁV] a stiskněte tlačítko OK.
- → Chcete-li zkontrolovat cíle registrované v seznamu jednotlačítkové volby, stiskněte [SEZNAM 1T VOLEB].
- → Chcete-li zkontrolovat cíle registrované v seznamu rychlé volby, stiskněte [SEZNAM RYCHL.VOLEB].
- → Chcete-li zkontrolovat nastavení čísel skupinové volby a čísel rychlé volby registrovaných pod tlačítky jednotlačítkové volby, stiskněte [SEZNAM NAST.TLAČ.].
- → Pro tisk zprávy lze použít papír následujících formátů.  $5-1/2 \times 8-1/2$  ,  $5-1/2 \times 8-1/2$   $\Box/$ ,  $8-1/2 \times 11$   $\Box/$ ,  $8-1/2 \times 14$   $\Box$ ,  $11 \times 17$   $\Box$ ,  $AB$   $\Box/$ ,  $BA$   $\Box/$ ,  $\Box$  $B4 \square a A3 \square$
- 2 Stiskněte tlačítko Start.

## 4.8 Odeslání data z počítače bez opuštění pracovního stolu přímo jako fax

### PC-FAX

Data vytvořená v počítači můžete odeslat do cílového faxového stroje operací podobající se tisku dat. Chcete-li používat funkci PC-FAX, musíte instalovat ovladač faxu.

- 1 Pomocí aplikačního softwaru vytvořte data pro odeslání.
- 2 V nabídce [Soubor] zvolte [Tisk].
- 3 V [Název tiskárny] zvolte instalovanou tiskárnu [KONICA MINOLTA XXX (FAX)].
- 4 Je-li třeba, klepněte na [Vlastnosti] (nebo [Předvolby]) a změňte nastavení ovladače tiskárny.
- 5 Klepněte na ITiskl.

Objeví se zobrazení pro [Nastavení cíle].

- 6 Zadejte cíl.
	- → Chcete-li zadat cíl přímo, zadejte název a faxové číslo do [Název] a [Faxové číslo] a klepněte na  $>$ . (1)(3)
	- $\rightarrow$  Chcete-li vyhledat cíl v adresáři, zvolte cíl ze seznamu a klepněte na  $|$  >  $|$ . (2) (3)
	- → Klepnutím v adresáři pravým tlačítkem na název skupiny se zobrazí uživatelé registrovaní ve skupině.
- 7 Chcete-li zadat více cílů, opakujte krok 6.
- 8 Klepněte na [OK]. (4)

## 4.9 Budete-li mít podezření na chybu, proveďte následující

Pokud se nezdaří přenos nebo příjem faxu, zkontrolujte příslušnou položku v následující tabulce.

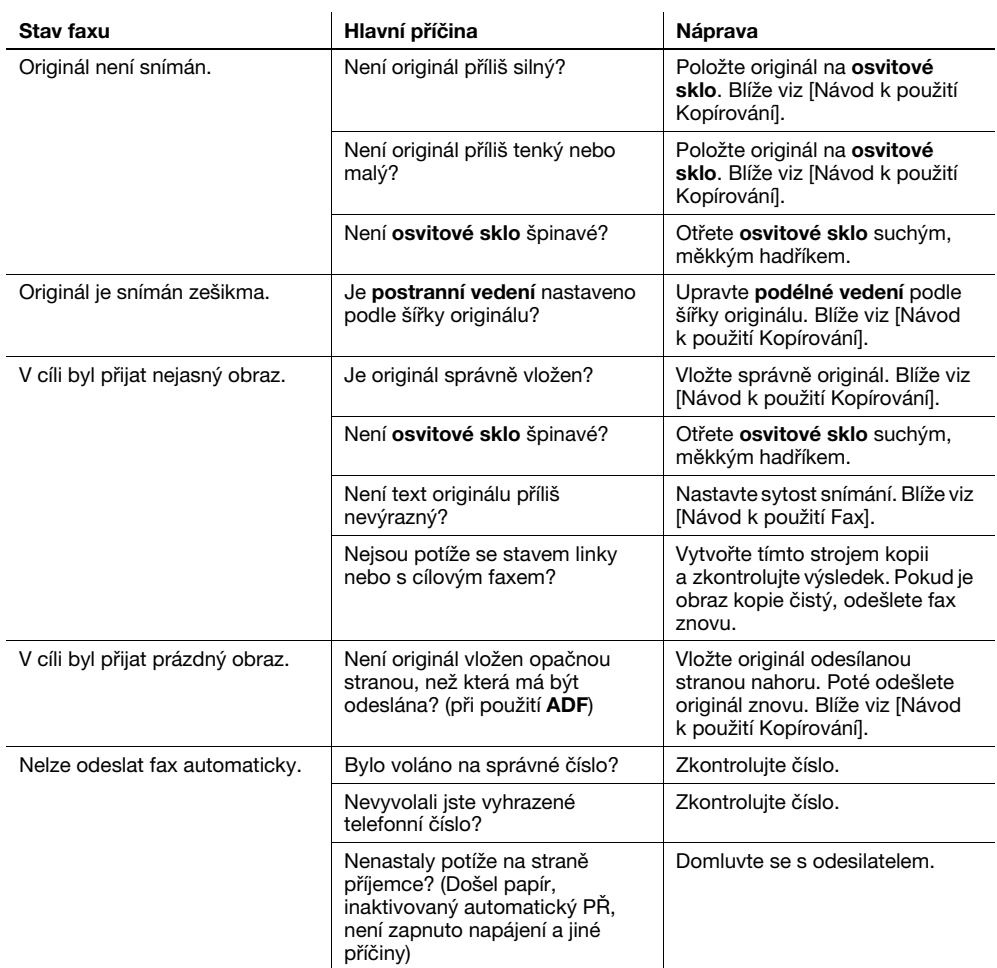

### Nelze správně odeslat fax

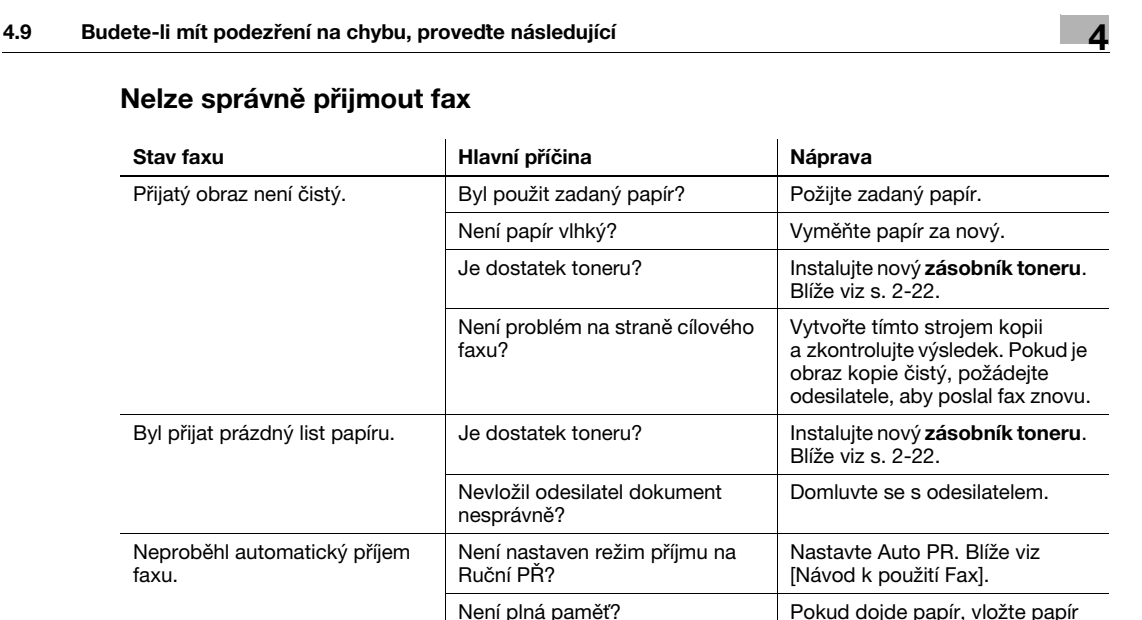

a vytiskněte soubory uložené

Vytvořte kopii tohoto obrazu a zkontrolujte výsledek. Pokud je obraz kopie čistý, požádejte odesilatele, aby poslal fax znovu.

v paměti.

displeji.

Není zobrazeno nějaké hlášení? | Postupujte podle hlášení na

### Nelze správně přijmout fax

### Nelze se dovolat

černé čáry.

Na přijatém faxu se vytiskly

faxu.

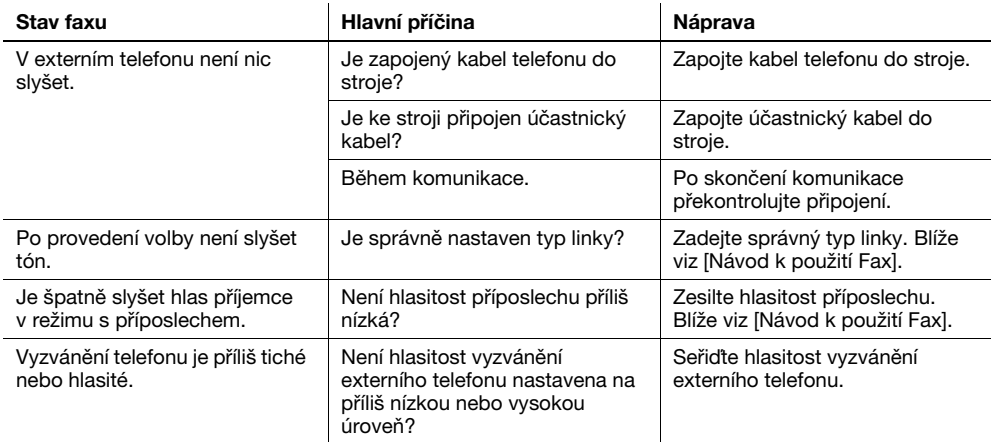

Není problém na straně cílového

faxu?

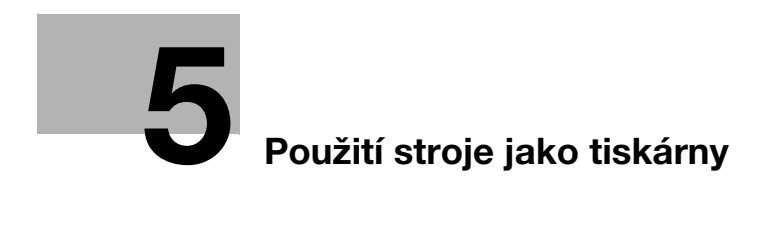

# <span id="page-88-0"></span>5 Použití stroje jako tiskárny

## 5.1 Před tiskem

Chcete-li tisknou z počítače, musíte na počítači nejprve nainstalovat ovladač tiskárny. Ovladač tiskárny můžete snadno instalovat pomocí instalačního programu na přiloženém CD/DVD-ROM.

### dOdkaz

Blíže o instalaci ovladače tiskárny viz kapitolu 3 [Návodu k použití Tisk].

## 5.2 Tisk

### Tisk dat

Následující část popisuje postup tisku dat z počítače na tomto stroji.

- 1 V příslušném programu zvolte nabídku Tisk.
- 2 Vyberte tiskárnu a otevřete [Předvolby] (nebo [Vlastnosti]).
- 3 Proveďte nastavení tisku a klepněte na [OK].
- 4 Klepněte na [Tisk].

## 5.3 Zvětšení nebo zmenšení originálu na formát papíru

Zadáním formátu papíru nastaveného pro data v počítači a formátu papíru nastaveného v ovladači můžete originál zvětšit nebo zmenšit podle formátu papíru.

- 1 Vyberte tiskárnu a otevřete [Předvolby] (nebo [Vlastnosti]).
- 2 Zvolte formát originálu.

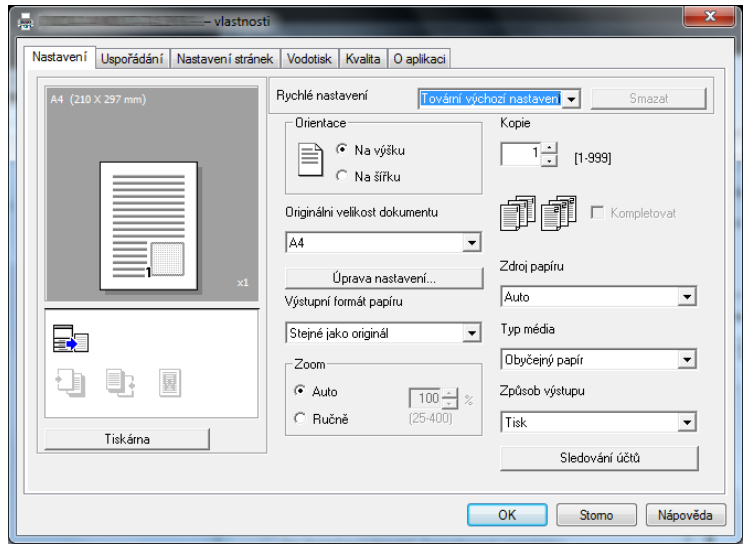

- → V [Originálni velikost dokumentu] zadejte formát originálu.
- 3 Zadejte formát výstupního papíru a faktor zoom.

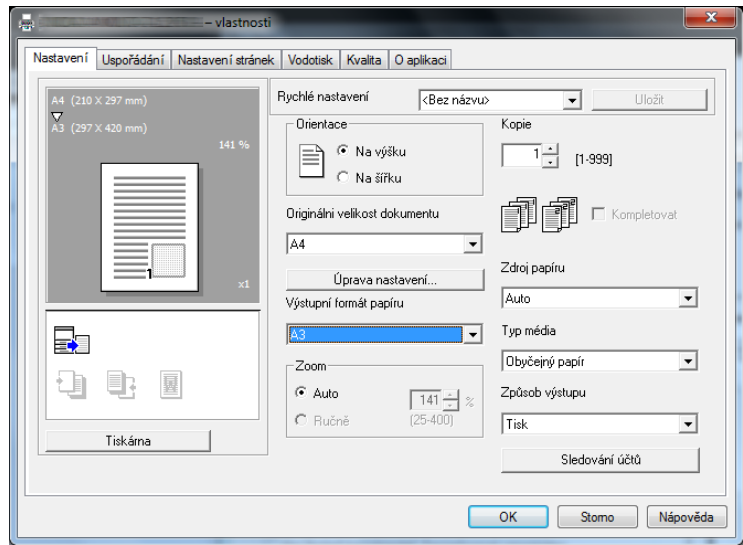

- → Chcete-li zadat faktor zoom, zvolte [Ručně] a zadejte faktor zoom.
- 4 Klepněte na [OK].

## 5.4 Úspora papíru použitého pro tisk

### Oboustranný tisk

Dokumenty lze tisknout po obou stranách papíru.

- 1 Vyberte tiskárnu a otevřete [Předvolby] (nebo [Vlastnosti]).
- 2 Proveďte nastavení pro oboustranný tisk.

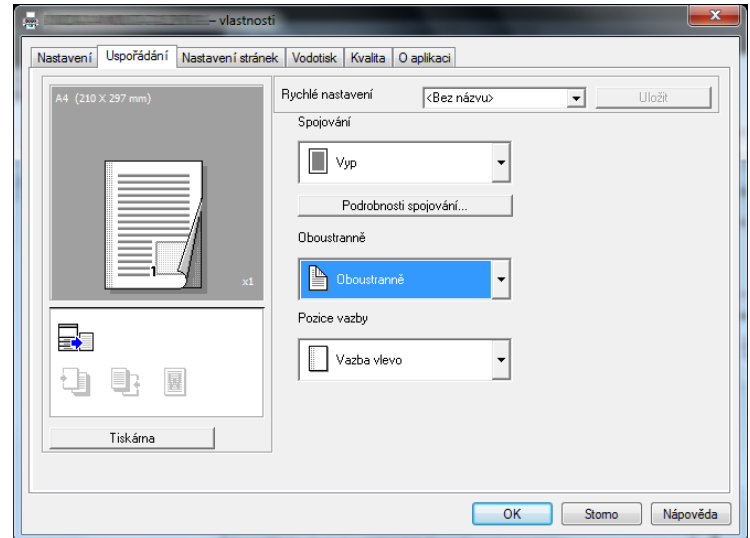

- → Zvolte [Uspořádání] a provedte nastavení pro [Oboustranně].
- → Po zvolení [Oboustranně] se dokument tiskne po obou stranách papíru.
- → Po zvolení [Jednostranně] se dokument tiskne po jedné straně papíru.
- 3 Klepněte na [OK].

### Spojovaný tisk

Při tisku většího počtu stránek můžete nastavit počet stránek, který chcete tisknout na jeden list. Na jeden list můžete vytisknout 2, 4, 6, 9 nebo 16 stránek originálu.

- 1 Vyberte tiskárnu a otevřete [Předvolby] (nebo [Vlastnosti]).
- 2 Proveďte nastavení pro spojovaný tisk.

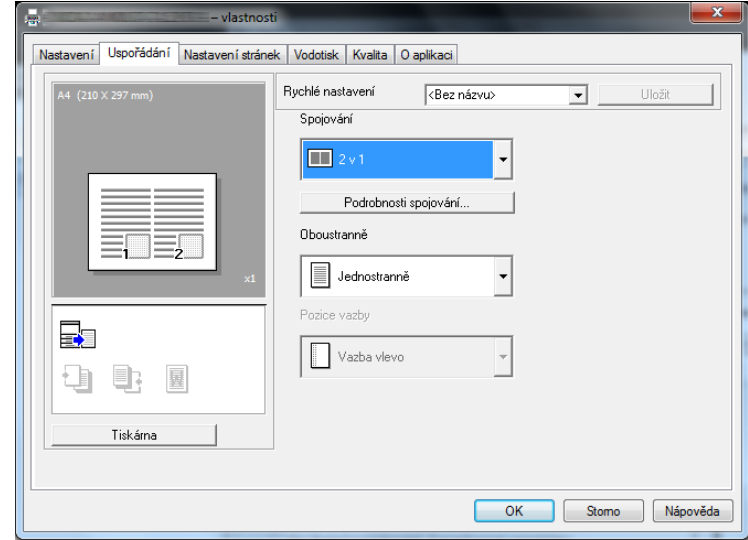

- → Zvolte [Uspořádání] a proveďte nastavení pro [Spojování].
- → Chcete-li provést podrobná nastavení pro spojování, klepněte na [Podrobnosti spojování].

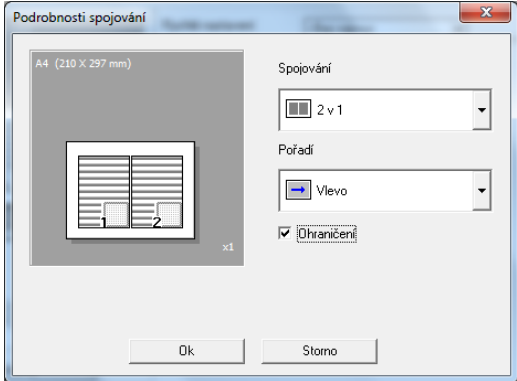

- → Ve [Spojování] můžete zadat počet stránek originálu, které se vytisknout na jednu stránku.
- → V [Pořadí] můžete zadat pořadí spojovaných stránek.
- → Označením políčka [Ohraničení] se stránky jednotlivých originálů vyznačí rámečkem.
- 3 Klepněte na [OK].

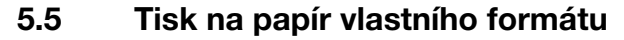

Při tisku na papír vlastního formátu vložte papír do ručního podavače nebo 1. zásobníku.

### Při použití ručního podavače

Vložte papír.

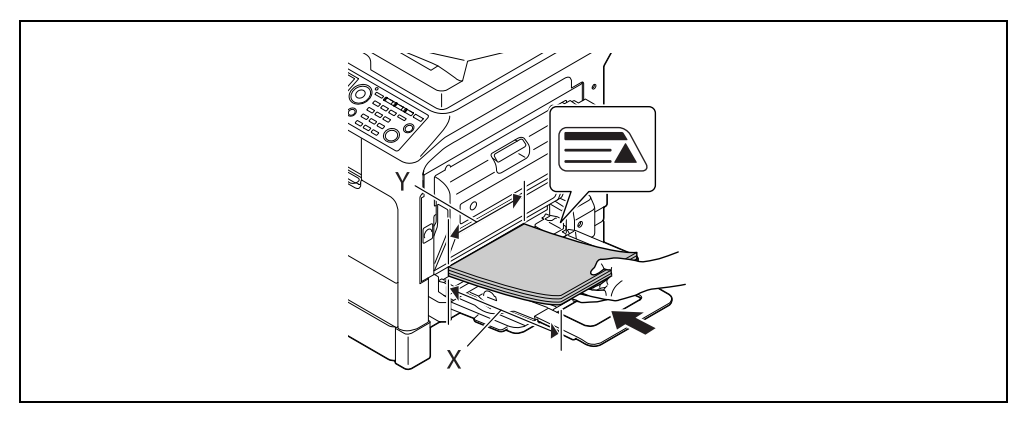

- → Po vložení papíru se na **ovládacím panelu** objeví zobrazení pro nastavení papíru v ručním podavači. Přejděte na krok 2 a proveďte nastavení papíru vlastního formátu.
- 2 Proveďte nastavení pro papír vlastního formátu.

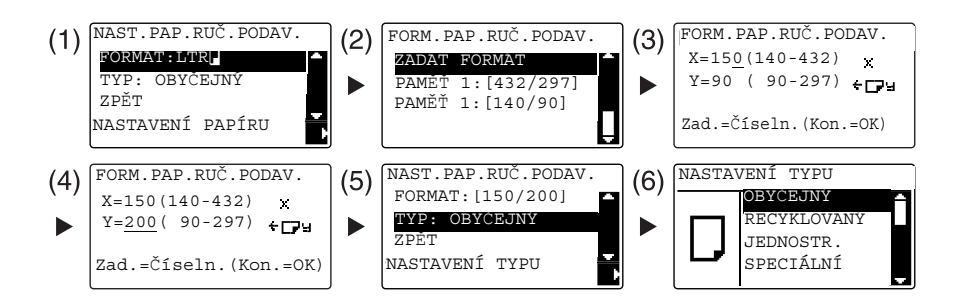

- → Pomocí  $\blacktriangle$ / zvolte [FORMAT] a stiskněte tlačítko  $\blacktriangleright$ . (1)
- → Pomocí tlačítka A/V zvolte správné nastavení a stiskněte tlačítko OK. (2)(6)
- → Pomocí číselnice zadejte formát papíru a stiskněte tlačítko OK. (3)(4)
- → Pomocí tlačítka ▲/▼ zvolte [TYP] a stiskněte tlačítko ▶. (5)
- → Stisknutím Zpět se vrátíte do základního zobrazení.
- → Pokud si nejste jisti ohledně vlastního formátu papíru, změřte pomocí měřítka originálu délku (X) a šířku (Y).
- 3 Vyberte tiskárnu a otevřete [Předvolby] (nebo [Vlastnosti]).
	- → Pokud není formát vloženého papíru registrován, zvolte [Úprava nastavení] a registrujte papír nastavený v hlavní jednotce.

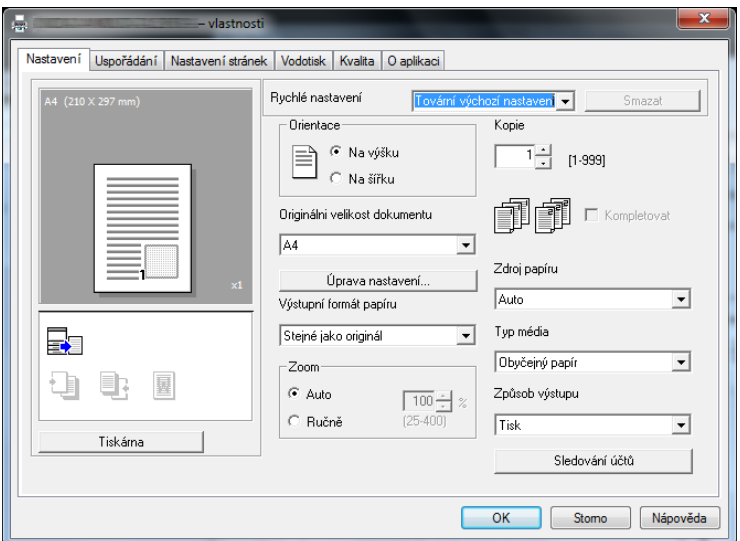

→ Klepněte na [Nový].

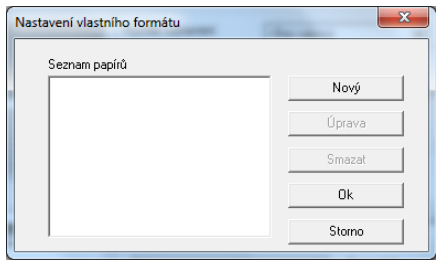

→ Zadejte název v poli [Jméno] a rozměry v poli [Rozměry] a klepněte na [OK]. Zvolte registrovaný formát papíru a klepněte na [OK].

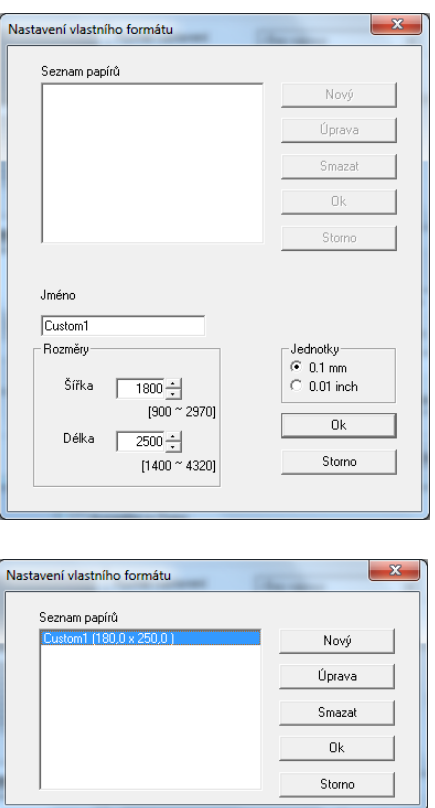

- → V nabídce [Originálni velikost dokumentu] zvolte registrovaný papír vlastního formátu.
- → V nabídce [Zdroj papíru] zvolte [Ruční podavač].

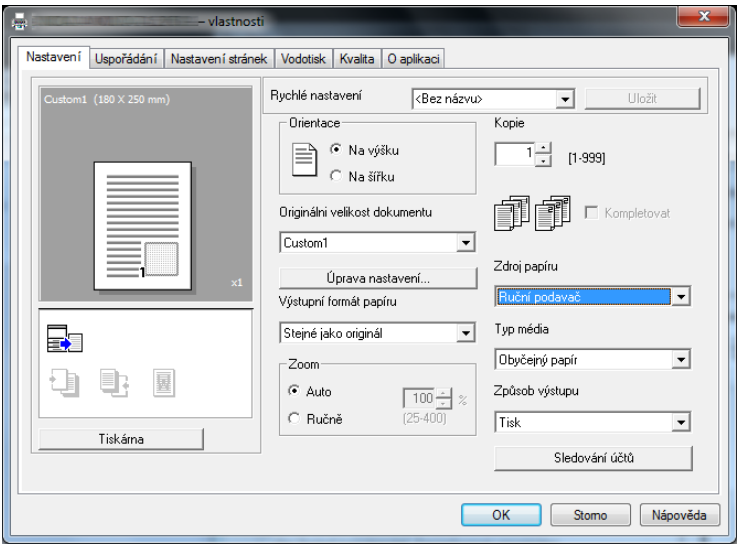

- → Zkontrolujte, jestli je [Výstupní formát papíru] nastaven na stejný formát, jako u nastavení papíru pro tištěná data.
- 4 Klepněte na [OK].

### Při použití 1. zásobníku

1 Vložte papír.

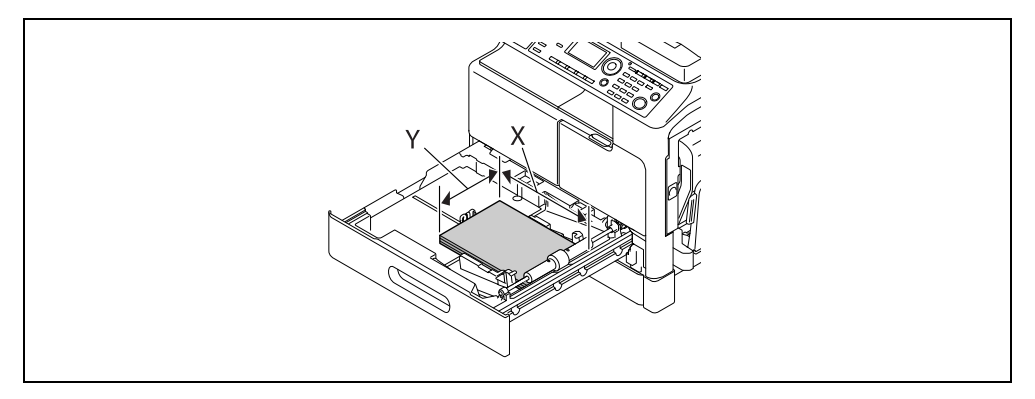

- → Pokud si nejste jisti ohledně vlastního formátu papíru, změřte pomocí měřítka originálu délku (X) a šířku (Y).
- 2 Proveďte nastavení pro papír vlastního formátu.

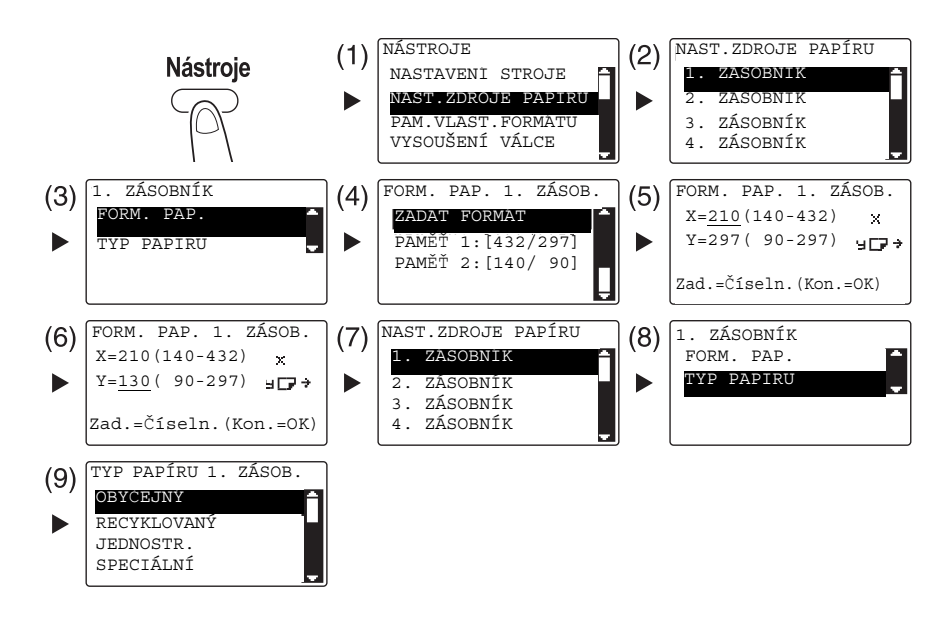

- $\rightarrow$  Pomocí tlačítka  $\triangle$ / $\nabla$  zvolte správné nastavení a stiskněte tlačítko OK. (1)(2)(3)(4)(7)(8)(9)
- → Pomocí číselnice zadejte formát papíru a stiskněte tlačítko OK. (5)(6)
- → Pokud si nejste jisti ohledně vlastního formátu papíru, změřte pomocí měřítka originálu délku (X) a šířku (Y).
- 3 Vyberte tiskárnu a otevřete [Předvolby] (nebo [Vlastnosti]).
	- → Pokud není formát vloženého papíru registrován, zvolte [Úprava nastavení] a registrujte papír nastavený v hlavní jednotce.

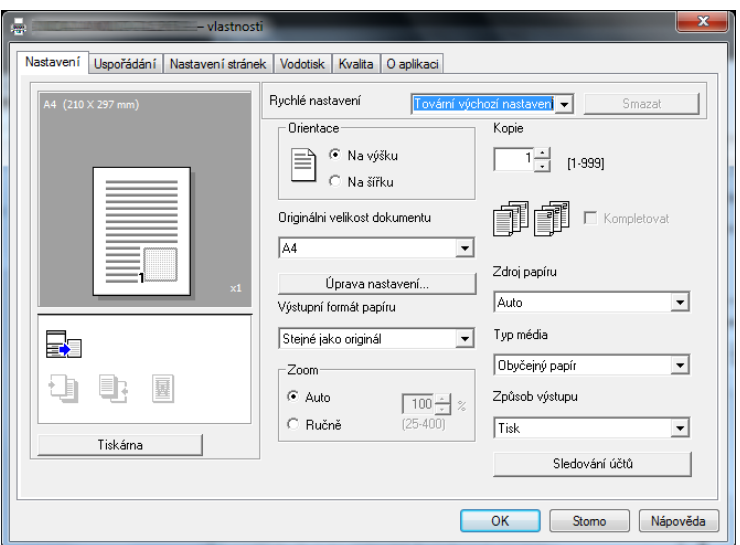

→ Klepněte na [Nový].

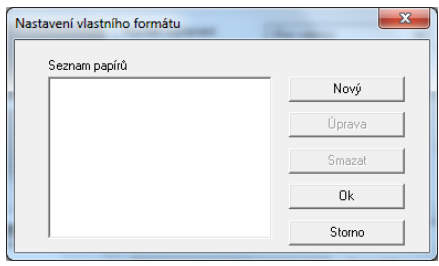

→ Zadejte název v poli [Jméno] a rozměry v poli [Rozměry] a klepněte na [OK]. Zvolte registrovaný formát papíru a klepněte na [OK].

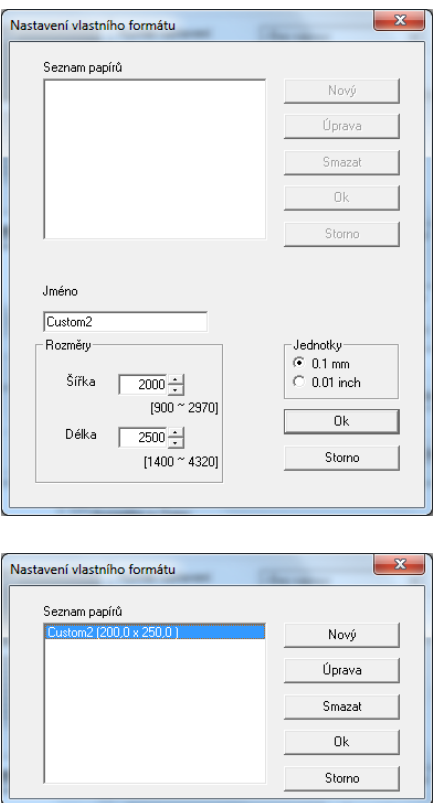

- → V nabídce [Originálni velikost dokumentu] zvolte registrovaný papír vlastního formátu.
- → V nabídce [Zdroj papíru] zvolte [1. zásobník].

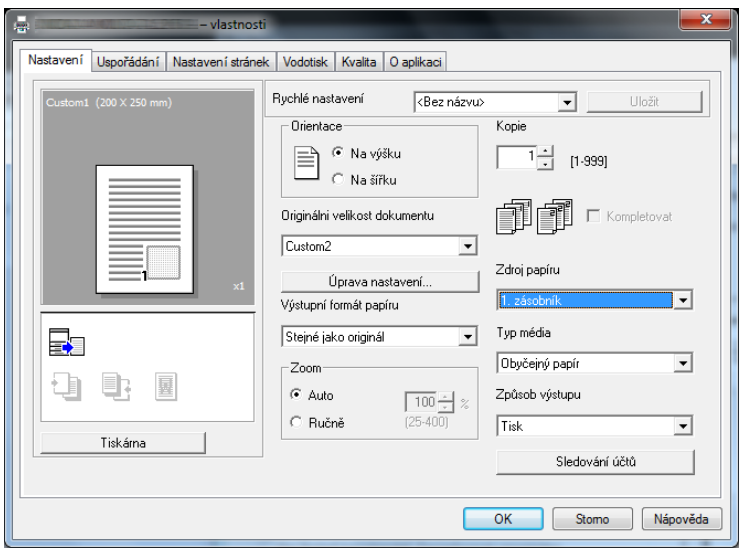

- → Zkontrolujte, jestli je [Výstupní formát papíru] nastaven na stejný formát, jako u nastavení papíru pro tištěná data.
- 4 Klepněte na [OK].

### 5.6 Tisk na obálky

Chcete-li tisknout na obálky, musíte na ovládacím panelu zadat formát a typ papíru a v tištěných datech nebo v ovladači tiskárny zvolit formát obálky.

### Při použití ručního podavače

Vložte obálky.

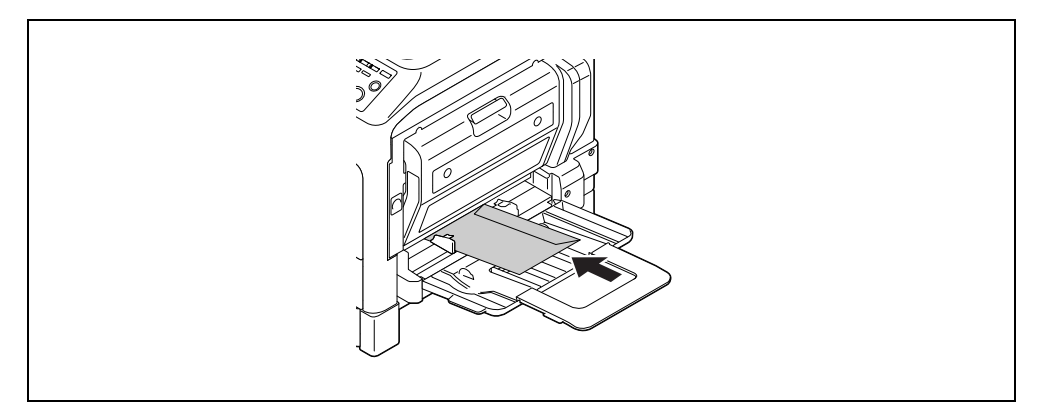

- → Obálky vložte chlopní směrem nahoru.
- → Lze vložit nejvýše 10 obálek.
- Po vložení papíru se na ovládacím panelu objeví zobrazení pro nastavení papíru v ručním podavači. Přejděte na krok 2 a provedte nastavení pro obálky.
- 2 Proveďte nastavení pro obálky.

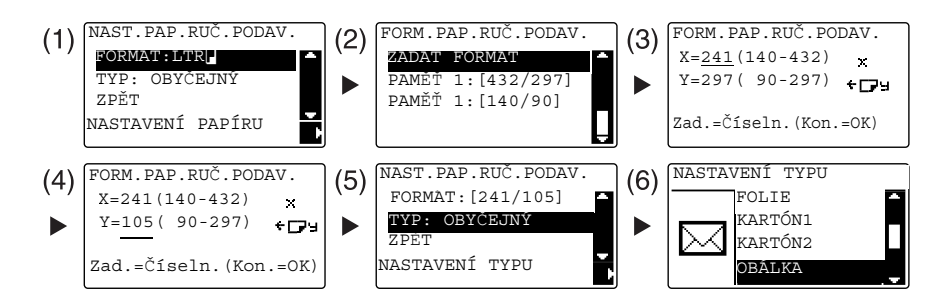

- → Pomocí A/V zvolte [FORMAT] a stiskněte tlačítko ▶. (1)
- → Pomocí tlačítka A/V zvolte správné nastavení a stiskněte tlačítko OK. (2)
- → Pomocí číselnice zadejte formát papíru a stiskněte tlačítko OK. (3)(4)
- → Pomocí tlačítka A/V zvolte [TYP] a stiskněte tlačítko ▶. (5)
- $\rightarrow$  Zvolte [OBÁLKA]. (6)
- → Stisknutím Zpět se vrátíte do základního zobrazení.
- → Pokud si nejste jisti ohledně formátu obálek, změřte pomocí měřítka originálu délku (X) a šířku (Y).

- 3 Vyberte tiskárnu a otevřete [Předvolby] (nebo [Vlastnosti]).
	- → V ovladači tiskárny jsou registrovány formáty obálek [Env.Com10], [Env.C6 3/4], [Env.C6] a [Env.DL].
	- → V [Originálni velikost dokumentu] zadejte formát obálky.

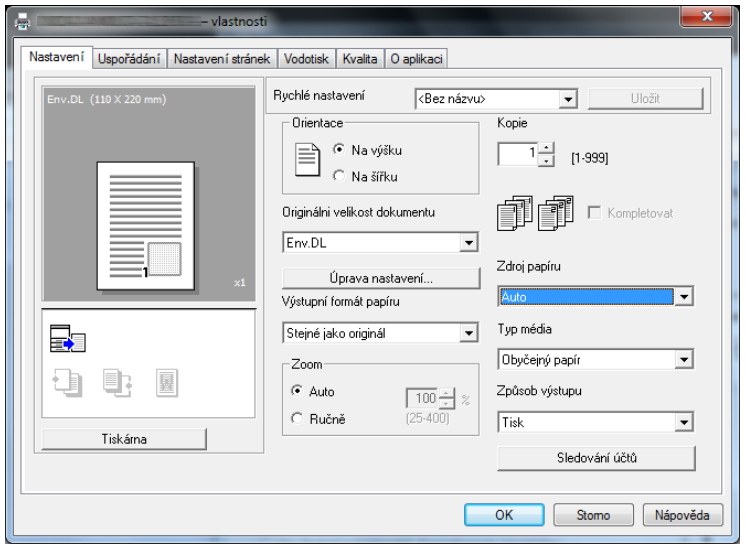

→ V nabídce [Zdroj papíru] zvolte [Ruční podavač].

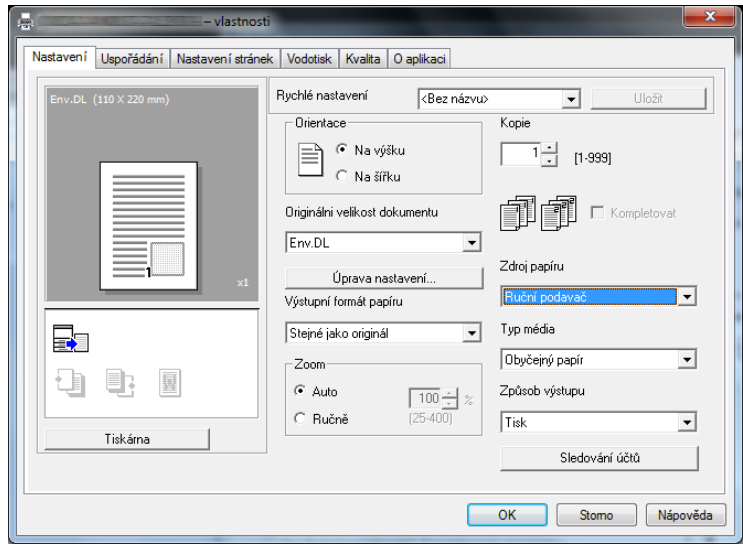

→ V nabídce [Typ média] zvolte [Obálka].

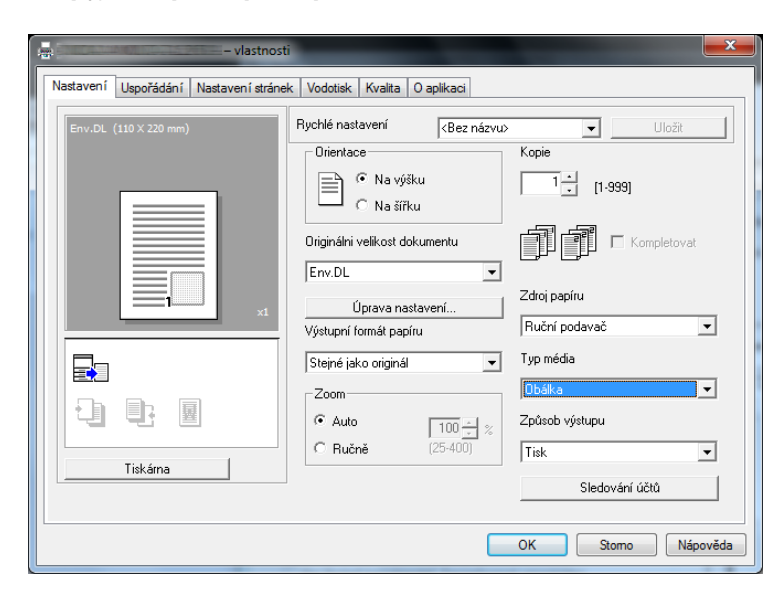

- → Zkontrolujte, jestli je [Výstupní formát papíru] nastaven na stejný formát, jako u nastavení papíru pro tištěná data.
- 4 Klepněte na [OK].

### Při použití 1. zásobníku

Vložte obálky.

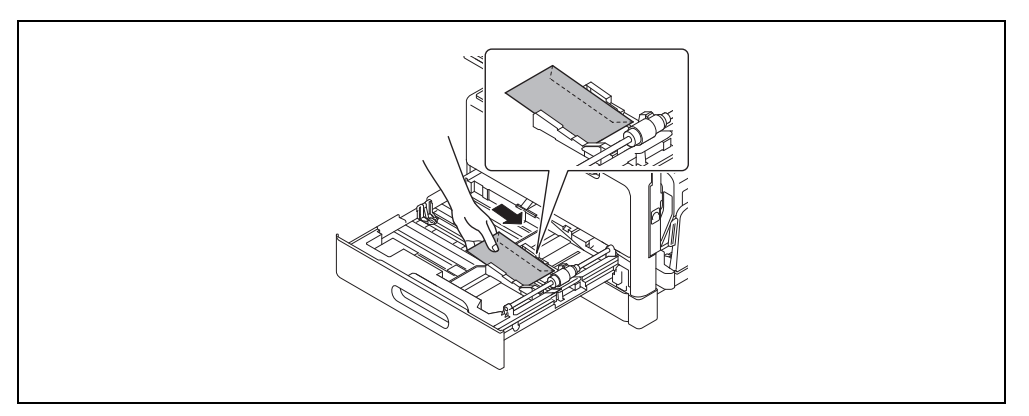

- → Obálky vložte stranou, na kterou chcete tisknout, nahoru.
- → Lze vložit nejvýše 10 obálek.
- 2 Proveďte nastavení pro obálky.

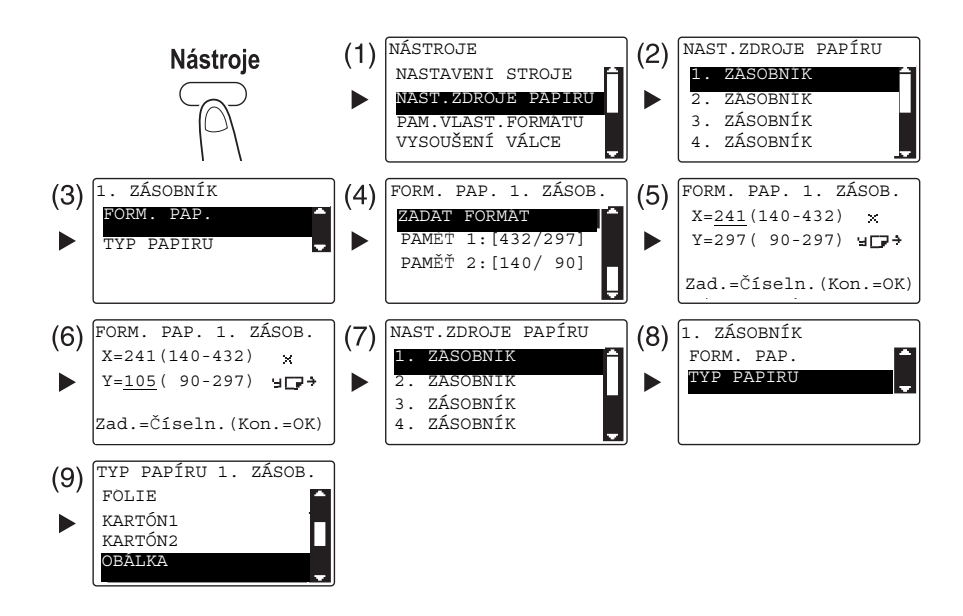

- → Pomocí tlačítka A/V zvolte správné nastavení a stiskněte tlačítko OK. (1)(2)(3)(4)(7)(8)(9)
- → Pomocí číselnice zadejte formát papíru a stiskněte tlačítko OK. (5)(6)
- → Pokud si nejste jisti ohledně formátu obálek, změřte pomocí měřítka originálu délku (X) a šířku (Y).
- 3 Vyberte tiskárnu a otevřete [Předvolby] (nebo [Vlastnosti]).
	- → V ovladači tiskárny jsou registrovány formáty obálek [Env.Com10], [Env.C6 3/4], [Env.C6] a [Env.DL].
	- → V [Originálni velikost dokumentu] zadejte formát obálky.

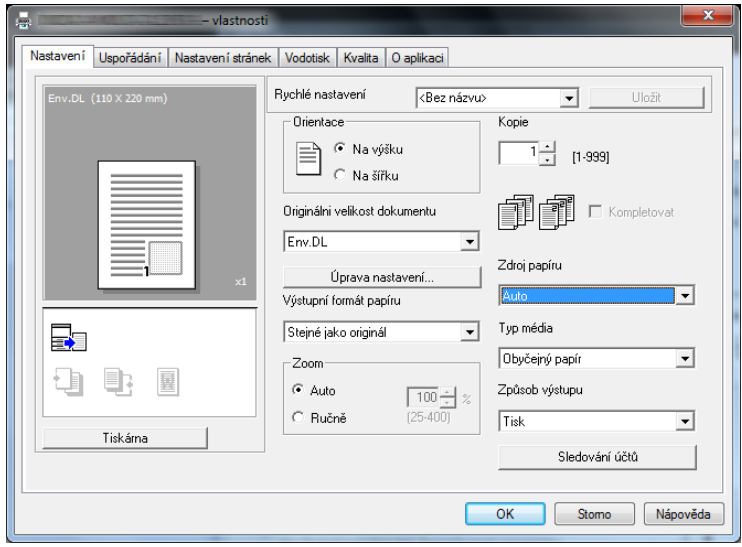

→ V nabídce [Zdroj papíru] zvolte [1. zásobník].

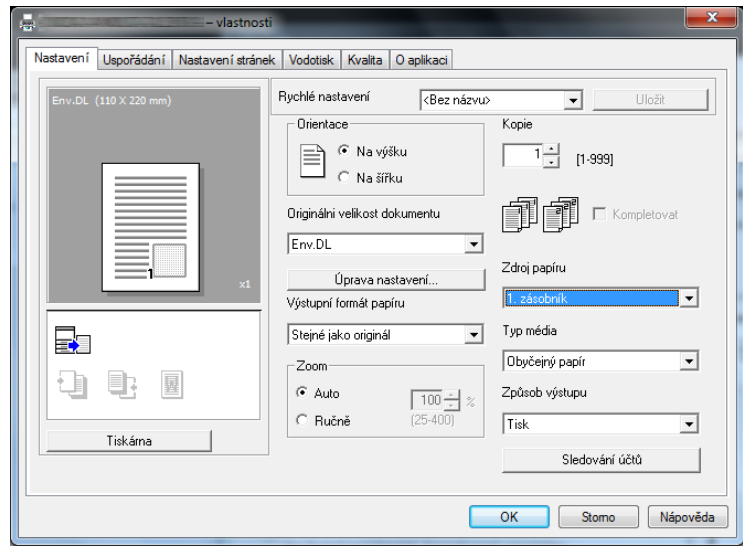

→ V nabídce [Typ média] zvolte [Obálka].

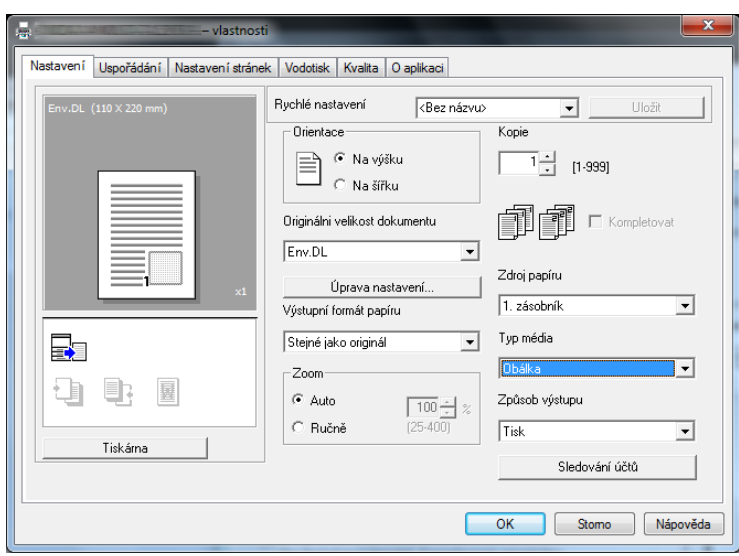

- → Zkontrolujte, jestli je [Výstupní formát papíru] nastaven na stejný formát, jako u nastavení papíru pro tištěná data.
- 4 Klepněte na [OK].

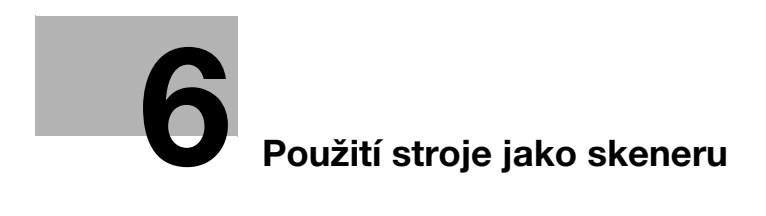

## <span id="page-106-0"></span>6 Použití stroje jako skeneru

## 6.1 Odeslání snímaných dat

Snímaná data lze odeslat prostřednictvím e-mailu nebo na server FTP či SMB.

## **T**ipy

Chcete-li zvolit cíl pomocí jednotlačítkové, rychlé nebo skupinové volby, musíte mít nainstalovaný rozšířený ovládací panel MK-750.

### Odeslání e-mailu

Následující část popisuje postup odeslání snímaných dat prostřednictvím e-mailu.

- 1 Stiskněte tlačítko Scan.
- 2 Vložte originál.
	- → Blíže o vkládání originálu viz [s. 2-12.](#page-45-0)
- 3 Zadejte nastavení pro rozlišení.

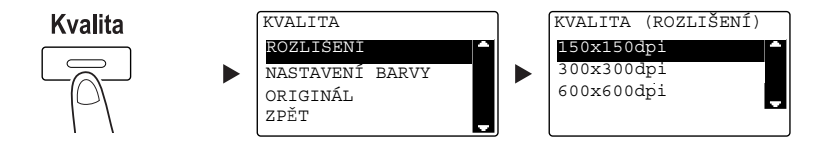

- → Pomocí tlačítka A/V zvolte správné nastavení a stiskněte tlačítko OK.
- $\rightarrow$  Zvolte [150×150 dpi], [300×300 dpi] nebo [600×600 dpi].
- → Když je jako nastavení barvy zadáno [Barva] nebo [Šedá], nezobrazí se [600×600 dpi].
- 4 Zadejte nastavení pro barvu.

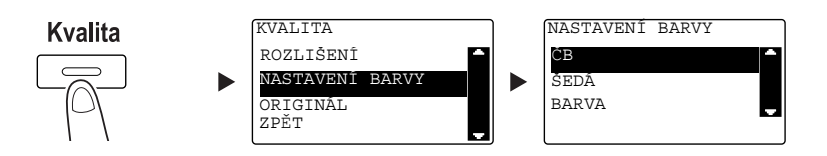

- → Pomocí tlačítka A/V zvolte správné nastavení a stiskněte tlačítko OK.
- → Zvolte [ČB], [ŠEDÁ] nebo [BARVA].
- → Pokud je zvoleno [ČB] s [FORMÁT OBRAZU] nastaveným na [JPEG], bude automaticky zvoleno [PDF].

5 Nastavte kvalitu obrazu.

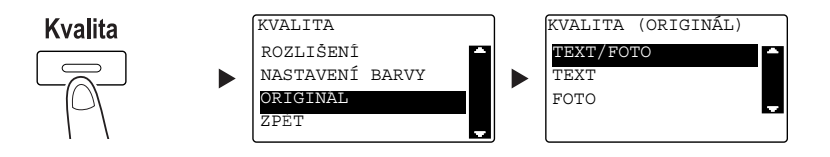

- → Pomocí tlačítka A/V zvolte správné nastavení a stiskněte tlačítko OK.
- → Zvolte [TEXT/FOTO], [TEXT] nebo [FOTO].
- 6 Pomocí číselnice zadejte e-mailovou adresu a stiskněte tlačítko Start.
	- $\rightarrow$  Lze zadat předmět, adresu kopie, formát souboru a metodu komprimačního kódování.
	- → Pro volbu cíle lze použít jednotlačítkovou volbu.
	- → Pro volbu cíle lze použít rychlou volbu.
	- → Pro volbu cíle lze použít adresář.
	- → Chcete-li přerušit přenos, stiskněte tlačítko Smazat/Stop a v zobrazení zvolte [ANO]. Blíže viz [s. 6-10](#page-113-0).
	- → Blíže o jednotlivých nastaveních viz kapitolu 5 [Návodu k použití Snímání].
	- → Pokud jste položili originál na osvitové sklo, jděte na krok 7.
- 7 Pomocí tlačítka ▲/▼ zvolte [AUT. DETEKCE] nebo [RUČNĚ] a stiskněte tlačítko OK.
	- → Po zvolení [RUČNĚ] můžete zadat formát snímání.

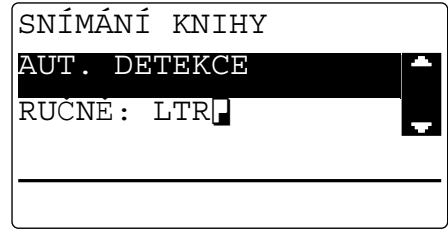

- 8 Chcete-li zahájit snímání, stiskněte tlačítko OK.
- 9 Při souvislém snímání originálů vložte další originál a stiskněte tlačítko OK.
- 10 Po nasnímání všech originálů stiskněte tlačítko Start.
	- → Chcete-li přerušit přenos, stiskněte tlačítko Smazat/Stop a v zobrazení zvolte [ANO]. Blíže viz [s. 6-10](#page-113-0).
#### <span id="page-108-0"></span>Odeslání snímaných dat na server FTP/SMB

Následující část popisuje postup odeslání snímaných dat na server FTP/SMB.

- 1 Stiskněte tlačítko Scan.
- 2 Vložte originál.
	- → Blíže o vkládání originálu viz [s. 2-12.](#page-45-0)
- 3 Zadejte nastavení pro rozlišení.

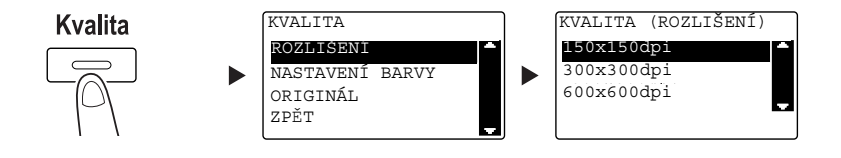

- → Pomocí tlačítka  $\triangle$ / $\nabla$  zvolte správné nastavení a stiskněte tlačítko OK.
- $\rightarrow$  Zvolte [150×150 dpi], [300×300 dpi] nebo [600×600 dpi].
- → Když je jako nastavení barvy zadáno [Barva] nebo [Šedá], nezobrazí se [600×600 dpi].
- 4 Zadejte nastavení pro barvu.

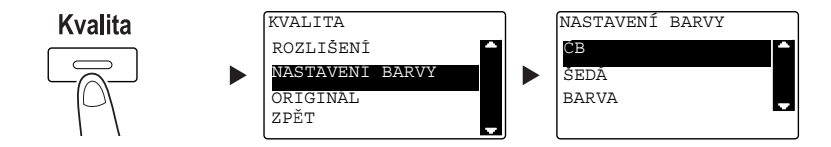

- → Pomocí tlačítka A/V zvolte správné nastavení a stiskněte tlačítko OK.
- → Zvolte [ČB], [ŠEDÁ] nebo [BARVA].
- → Pokud je zvoleno [ČB] s [FORMÁT OBRAZU] nastaveným na [JPEG], bude automaticky zvoleno [PDF].
- 5 Nastavte kvalitu obrazu.

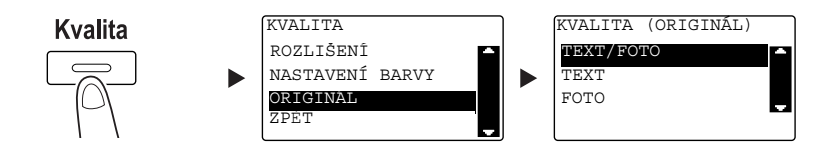

- → Pomocí tlačítka A/V zvolte správné nastavení a stiskněte tlačítko OK.
- → Zvolte [TEXT/FOTO], [TEXT] nebo [FOTO].

6 Stiskněte tlačítko Rychlá volba. Pomocí číselnice zadejte tříciferné číslo volby a stiskněte tlačítko OK.

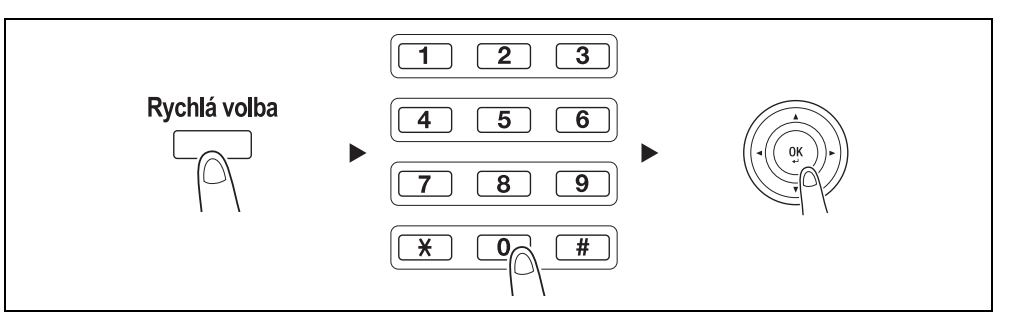

- → Před odesláním dat na server registrujte v rychlé volbě adresu serveru FTP/SMB pod číslem v rozsahu [251 až 300].
- → Adresu můžete zvolit pomocí tlačítka Adresář. Blíže viz kapitolu 5 [Návodu k použití Snímání].
- → Lze zadat formát souboru a metodu komprimačního kódování. Blíže viz kapitolu 6 [Návodu k použití Snímání].
- 7 Stiskněte tlačítko Start.
	- → Chcete-li přerušit přenos, stiskněte tlačítko Smazat/Stop a v zobrazení zvolte [ANO]. Blíže viz [s. 6-10](#page-113-0).
	- → Pokud jste položili originál na osvitové sklo, jděte na krok 8.
- 8 Pomocí tlačítka  $\blacktriangle/\blacktriangledown$  zvolte [AUT. DETEKCE] nebo [RUČNĚ] a stiskněte tlačítko OK.
	- → Po zvolení [RUČNĚ] můžete zadat formát snímání.

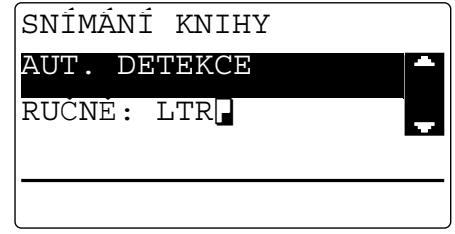

- 9 Chcete-li zahájit snímání, stiskněte tlačítko OK.
- 10 Při souvislém snímání originálů vložte další originál a stiskněte tlačítko OK.
- 11 Po nasnímání všech originálů stiskněte tlačítko Start.
	- → Chcete-li přerušit přenos, stiskněte tlačítko Smazat/Stop a v zobrazení zvolte [ANO]. Blíže viz [s. 6-10](#page-113-0).

6-6 bizhub 225i

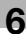

## 6.2 Registrace často používaných cílů

Často používané cíle můžete registrovat. Cíle můžete registrovat v jednotlačítkové volbě, rychlé volbě, skupinové volbě a programové volbě. Tato část popisuje, jak registrovat cíle v jednotlačítkové a rychlé volbě.

#### $\mathsf{I}$  Tipy

Pro registraci cíle z ovládacího panelu musí být instalován rozšířený ovládací panel MK-750.

#### <span id="page-110-0"></span>Registrace cílů v jednotlačítkové volbě

Registrujte cíl v jednotlačítkové volbě; můžete snadno a přesně zadávat cíl bez zadávání e-mailové adresy pomocí číselnice.

1 Stiskněte tlačítko Nástroje a zvolte [PŘIŘAZENÍ VOLBY].

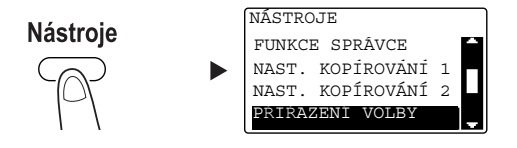

- → Proveďte volbu pomocí tlačítka A/ $\nabla$  a stiskněte tlačítko OK.
- 2 Zvolte [1TLAČ. VOLBA].

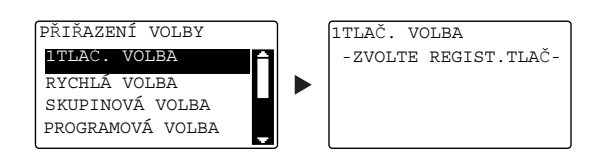

- → Proveďte volbu pomocí tlačítka A/ $\nabla$  a stiskněte tlačítko OK.
- 3 Stisknutím tlačítka jednotlačítkové volby registrujte pod ním cíl.

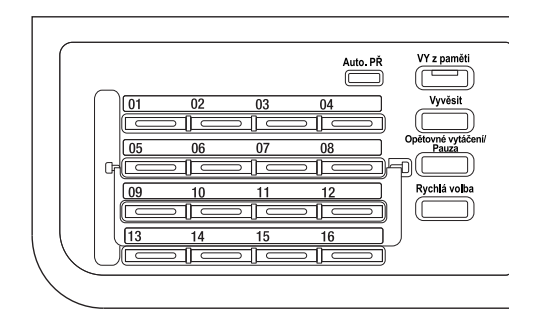

- → V jednotlačítkové volbě lze registrovat nejvýše 32 stanic.
- → Když je provedeno nastavení pro LDAP, zvolte [RUČNÍ NASTAVENÍ].

4 Pomocí číselnice zadejte název a e-mailovou adresu cíle a stiskněte tlačítko OK.

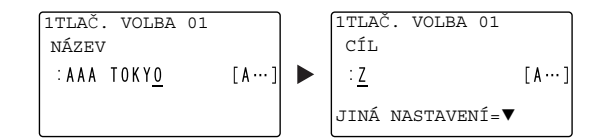

→ Můžete zadat přenášený formát, rozlišení a jiná nastavení. Blíže viz kapitolu 4 [Návodu k použití Snímání].

#### <span id="page-111-0"></span>Registrace cílů v rychlé volbě

Registrujte cíl v rychlé volbě; můžete snadno a přesně zadávat cíl bez zadávání e-mailové adresy pomocí číselnice.

1 Stiskněte tlačítko Nástroje a zvolte [PŘIŘAZENÍ VOLBY].

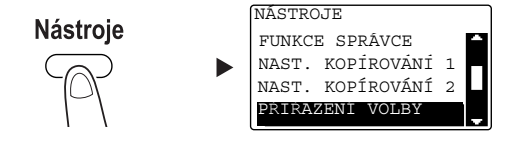

- → Proveďte volbu pomocí tlačítka A/V a stiskněte tlačítko OK.
- 2 Zvolte [RYCHLÁ VOLBA].

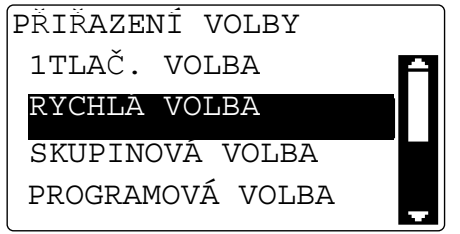

→ Proveďte volbu pomocí tlačítka A/V a stiskněte tlačítko OK.

3 Pomocí číselnice zadejte požadované tříciferné číslo rychlé volby a stiskněte tlačítko OK.

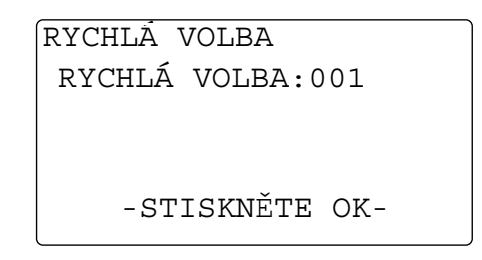

- → V rychlé volbě lze registrovat nejvýše 250 stanic (001 až 250).
- → Když je provedeno nastavení pro LDAP, zvolte [RUČNÍ NASTAVENÍ].
- 4 Pomocí číselnice zadejte název a e-mailovou adresu cíle a stiskněte tlačítko OK.

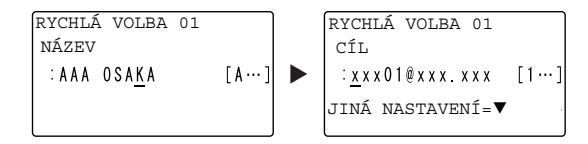

→ Chcete-li zadat formát pro přenos, rozlišení nebo jiná nastavení, viz kapitola 4 [Návodu k použití Snímání].

## <span id="page-113-0"></span>6.3 Zrušení odchozích přenosů

<span id="page-113-1"></span>Tato část popisuje postup zrušení přenosové operace, která byla spuštěna stisknutím tlačítka Start.

- 1 Během přenosu stiskněte tlačítko Smazat/Stop.
- 2 Pomocí tlačítka ▲/▼ zvolte [ANO] a stiskněte tlačítko OK.

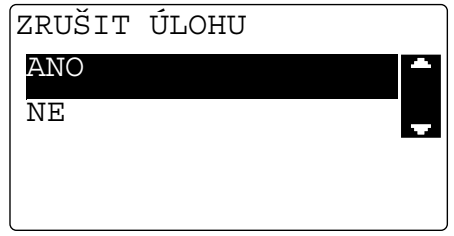

→ Zvolením [NE] se znovu spustí přenos snímaných dat. Vytiskne se zpráva o výsledku přenosu.

## 6.4 Jak používat snímání do USB

<span id="page-114-0"></span>Tato kapitola popisuje, jak uložit snímaná data do paměti USB.

- 1 Vložte originál.
	- → Blíže o vkládání originálu viz [s. 2-12.](#page-45-0)
- 2 Připojte ke stroji paměť USB. Objeví se zobrazení [ZAŘÍZENÍ PŘIPOJENO].
- 3 Pomocí tlačítka  $\blacktriangle$ / $\blacktriangledown$  zvolte [SNÍMAT DO USB] a stiskněte tlačítko OK. Režim stroje se změní na režim snímání a zobrazí se [KOMU: Snímat do p. USB].

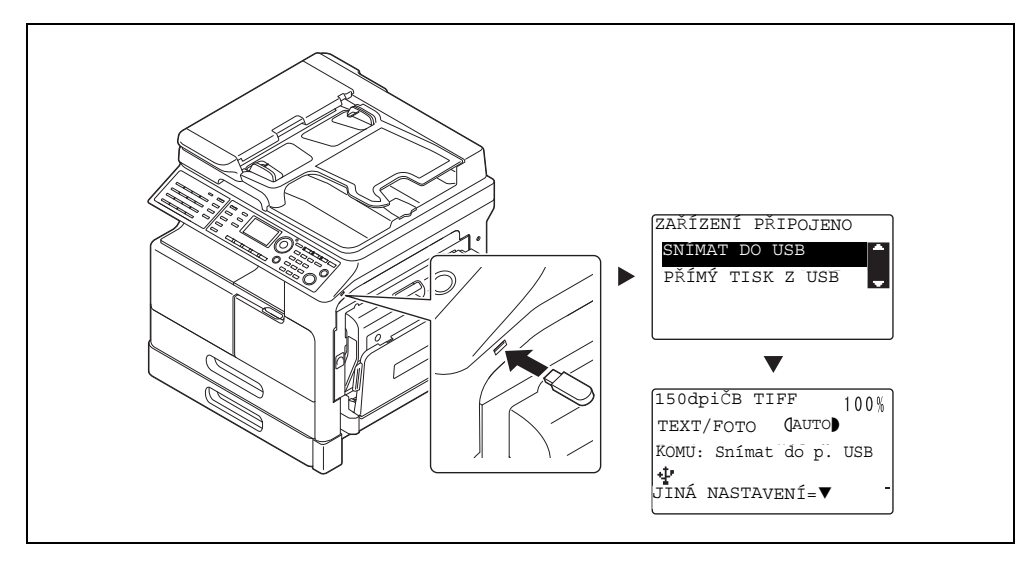

- → Lze zadat formát souboru a metodu komprimačního kódování. Blíže viz kapitolu 8 [Návodu k použití Snímání].
- 4 Zadejte nastavení pro rozlišení.

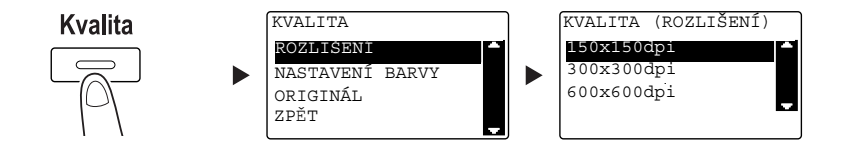

- → Pomocí tlačítka A/V zvolte správné nastavení a stiskněte tlačítko OK.
- $\rightarrow$  Zvolte [150×150dpi], [300×300dpi] nebo [600×600dpi].
- → Když je jako nastavení barvy zadáno [Barva] nebo [Šedá], nezobrazí se [600×600dpi].

5 Zadejte nastavení pro barvu.

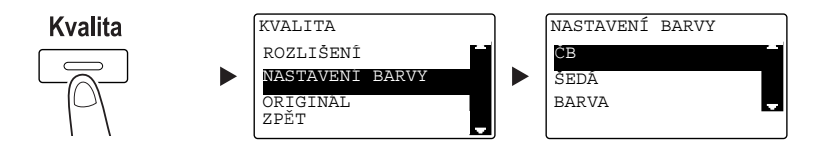

- → Pomocí tlačítka A/V zvolte správné nastavení a stiskněte tlačítko OK.
- → Zvolte [ČB], [ŠEDÁ] nebo [BARVA].
- → Pokud je zvoleno [ČB] s [FORMÁT OBRAZU] nastaveným na [JPEG], bude automaticky zvoleno [PDF].
- 6 Nastavte kvalitu obrazu.

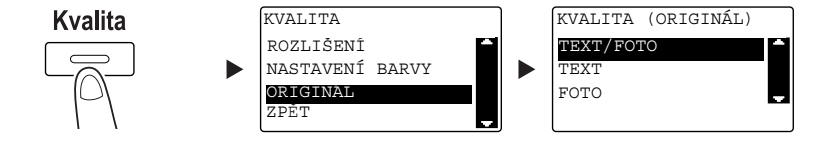

- → Pomocí tlačítka A/V zvolte správné nastavení a stiskněte tlačítko OK.
- → Zvolte [TEXT/FOTO], [TEXT] nebo [FOTO].
- 7 Stiskněte tlačítko Start.

Snímaný originál je uložen do paměti USB.

- → Pokud jste položili originál na osvitové sklo, jděte na krok 7.
- 8 Pomocí tlačítka A/V zvolte [AUT. DETEKCE] nebo [RUČNĚ] a stiskněte tlačítko OK.
	- → Po zvolení [RUČNĚ] můžete zadat formát snímání.

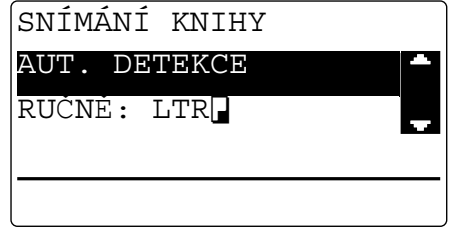

- 9 Chcete-li zahájit snímání, stiskněte tlačítko OK.
- 10 Při souvislém snímání originálů vložte další originál a stiskněte tlačítko OK.
- 11 Po nasnímání všech originálů stiskněte tlačítko Start.
	- → Chcete-li přerušit přenos, stiskněte tlačítko Smazat/Stop a v zobrazení zvolte [ANO]. Blíže viz [s. 6-10](#page-113-0).

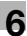

### 6.5 Snímání pomocí ovladače TWAIN

<span id="page-116-0"></span>Když máte na počítači instalován ovladač TWAIN, můžete pomocí tohoto stroje snímat originály jako data a importovat je do počítače.

Při použití metody "Přijmout snímek" je snímání spuštěno z obrazovky počítače a při metodě "Předat snímek" je snímání spuštěno stisknutím tlačítka Start na stroji.

Způsob práce závisí na použité aplikaci.

- 1 Vložte originál.
	- → Blíže o vkládání originálu viz [s. 2-12.](#page-45-0)
- 2 Spusťte v počítači aplikaci na zpracování obrazu.
- 3 Proveďte nastavení pro snímání.
	- → V [Formát dokumentu] zadejte formát snímaného originálu. Pokud je snímaný obraz větší než formát zadaný v Originálni velikost dokumentu, budou oblasti mimo zadaný formát odstraněny.
	- → V [Režim snímání] zadejte kvalitu obrazu originálu. Přepnutím do [Režimu snímání] se zobrazí ikony. Pomocí těchto ikon zadejte barevný jas a kontrast.
	- → V [Rozlišení] zadejte rozlišení. Pokud je [Režim snímání] nastaven na [True Color] nebo [Šedá], nezobrazí se [600 dpi x 600 dpi].
	- → V [Typ skenování] zadejte metodu snímání.
	- → V [Duplexní snímání] zapněte nebo vypněte funkci oboustranného snímání. [Duplexní snímání] se zobrazí, když je instalovaná volitelná jednotka ADF.
	- → Klepnutím na [Náhled skenu] zobrazíte snímaný originál v náhledovém okně.
- 4 Snímejte originál.
	- → Chcete-li přijmout snímek, klepněte na [Skenovat]. Bude zahájeno snímání.
	- → Chcete-li předat snímek, klepněte na [Skenovat] a na ovládacím panelu stiskněte tlačítko Start. Bude zahájeno snímání.

## 6.6 Snímání pomocí ovladače WIA

<span id="page-117-0"></span>Snímání je aktivováno pomocí aplikace podporující WIA. Způsob práce závisí na použité aplikaci.

- 1 Vložte originál.
	- → Blíže o vkládání originálu viz [s. 2-12.](#page-45-0)
- 2 Spusťte v počítači aplikaci na zpracování obrazu.
- 3 Proveďte nastavení pro snímání.
	- → Blíže o nastavení viz [Návod k použití Snímání].
- 4 Klepněte na [Skenovat]. Bude zahájeno snímání.

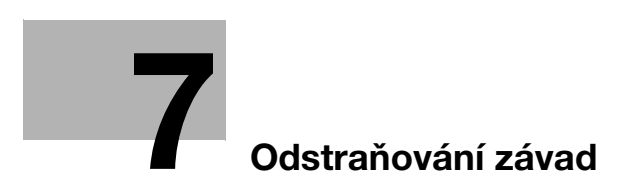

# <span id="page-120-0"></span>7 Odstraňování závad

<span id="page-120-1"></span>Tato kapitola popisuje postupy odstraňování typických problémů.

Pokud potíže neodstraníte ani uvedenými postupy, obraťte se na servisního technika.

#### Stroj se nezapne

Proveďte kontrolu:

- Zkontrolujte, jestli je napájecí kabel stroje správně zapojen vidlicí do zásuvky. Zkontrolujte také, jestli není vypnutý jistič.
- Zkontrolujte, jestli je zapnutý vypínač.

#### **Tipy**

Pokud se po provedené kontrole nepodaří stroj zapnout, obraťte se na servisního technika.

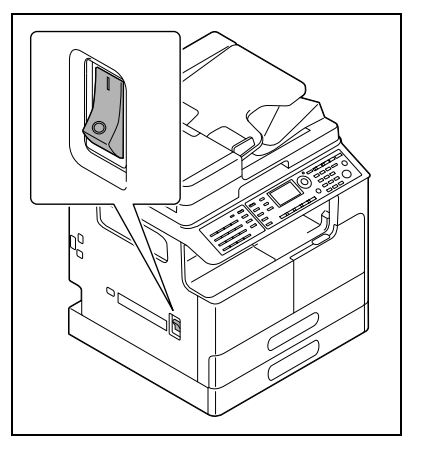

7

#### Objevilo se hlášení vyzývající k výměně spotřebního materiálu

Když dochází spotřební materiál, zobrazí se hlášení, kdy se má provést výměna.

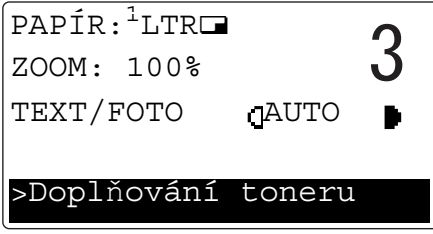

Hlášení vyzývající k výměně znamená, že spotřební materiál již téměř došel. Po zobrazení tohoto hlášení lze vytvořit ještě několik kopií. Doporučujeme však obstarat si spotřební materiál dříve, než jej budete potřebovat.

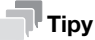

Pokud zůstane hlášení zobrazeno i po výměně, obraťte se na servisního technika.

#### Hlášení o záseku papíru nezmizí

Mohlo dojít k záseku papíru na jiném místě, než ukazuje displej.

Zkontrolujte i jiná místa, než která jsou uvedena na displeji.

- Zkontrolujte, jestli nezůstal kusu papíru v hlubší oblasti v místě indikovaném na displeji. Pokud bude pro vás příliš těžké zaseklý papír vyjmout, příliš se tím nenamáhejte. Obraťte se na servisního technika.
- Mohou být nedovřená dvířka. V místě označeném na displeji otevřete a opět zavřete dvířka. Když tak učiníte, může hlášení zmizet.

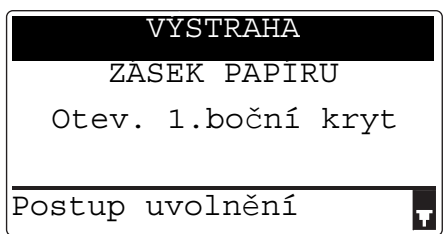

### $\mathbb T$ Tipy

7

Pokud zůstane po provedení kontroly hlášení stále zobrazeno, obraťte se na servisního technika.

#### Objevilo se chybové hlášení

Pokud nastane problém, který nemůže zákazník odstranit, objeví se hlášení [ZÁVADA STROJE KÓD ZÁVADY (C####)].

V zobrazení závady se objeví kód chyby, který obvykle začíná písmenem C.

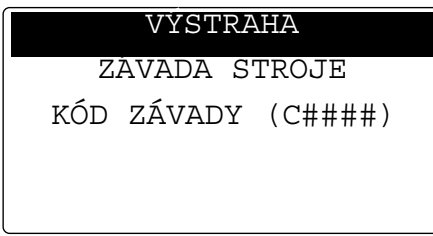

Pokud se na displeji objeví takové hlášení, vypněte vypínač stroje, počkejte přibližně 10 sekund a opět vypínač zapněte.

Pokud i potom zůstane hlášení zobrazeno, poznačte si kód závady zobrazený na displeji, vytáhněte vidlici napájecího kabelu ze zásuvky a obraťte se na servisního technika.

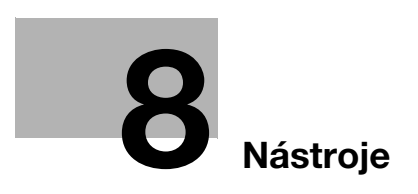

# <span id="page-124-0"></span>8 Nástroje

<span id="page-124-1"></span>V nástrojích si můžete přizpůsobit prostředí svým potřebám zadáním výchozí hodnoty jednotlivých funkcí. Chcete-li změnit nastavení, stiskněte na ovládacím panelu tlačítko Nástroje.

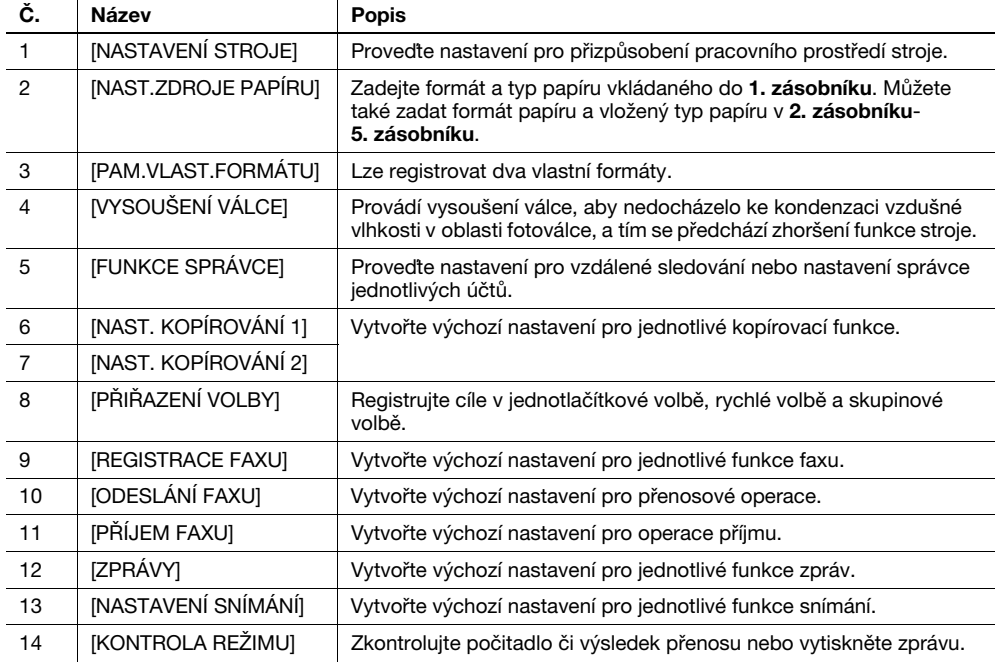

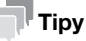

- V závislosti na tom, jaké volitelné příslušenství je ve stroji instalováno, nelze některé položky nastavit. Jestliže je zvolena nedostupná položka, objeví se chybové hlášení.
- Blíže viz příslušný návod k použití.

8

 $\overline{\mathbf{8}}$ 

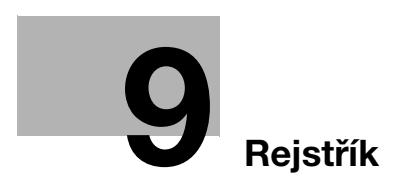

## <span id="page-128-0"></span>9 Rejstřík

1. zásobník [2-14](#page-47-0) 2. zásobník [2-15](#page-48-0) 3. zásobník [2-15](#page-48-1) 4. zásobník [2-15](#page-48-2) 5. zásobník [2-15](#page-48-3)  $\Delta$ ADF [2-13](#page-46-0) Adresář [2-6](#page-39-0) Automatická duplexní jednotka AD-509 [2-24](#page-57-0) B Bezpečnostní informace [1-5](#page-10-0)  $\mathsf{D}$ Displej [2-6](#page-39-1) E E-mail VY [6-3](#page-106-0) F Fax [2-8](#page-41-0) Funkce [2-6](#page-39-2) H Hlavní jednotka [2-24](#page-57-1) I ID kopie [2-6](#page-39-3) Indikátor Auto. PŘ [2-9](#page-42-0) Indikátor tiskárny [2-8](#page-41-1) J Jednostranně/ Oboustranně [2-7](#page-40-0) Jednotka podavače papíru PF-507 [2-24](#page-57-2) K Klávesnice [2-8](#page-41-2) Kopie [2-8](#page-41-3), [3-3](#page-62-0) Kopie vlastního formátu [3-7](#page-66-0) Kryt originálu OC-512 [2-24](#page-57-3) Kvalita [2-6](#page-39-4) N Nastavení adresátů [4-12](#page-81-0) Nástroje [2-6](#page-39-5), [8-3](#page-124-1) Nulování [2-8](#page-41-4)  $\Omega$ Obálka [3-9](#page-68-0), [5-13](#page-98-0) Oboustranný tisk [5-5](#page-90-0) Oboustranné kopírování [3-5](#page-64-0) Odeslání faxu [4-3](#page-72-0) Odeslání snímaných dat [6-3](#page-106-1) Odstraně[ní papíru zaseklého v automatické duplexní](#page-54-0)  jednotce 2-21

Odstranění záseku [2-17](#page-50-0) Odstraňování závad [7-3](#page-120-1) Opětovné vytáčení/ Pauza [2-9](#page-42-1) Osvitové sklo [2-12](#page-45-1) Ovladač TWAIN [6-13](#page-116-0) Ovladač WIA [6-14](#page-117-0) Ovládací panel [2-6](#page-39-6) P Papír [2-6](#page-39-7) PC-FAX [4-13](#page-82-0) Pevný zoom [3-4](#page-63-0) Přepínací lišta [2-9](#page-42-2) Přístup [2-8](#page-41-5) R Registrace rychlé volby [4-8](#page-77-0), [6-8](#page-111-0) Registrace v jednotlačítkové volbě [4-7](#page-76-0), [6-7](#page-110-0) Režim paměti [2-6](#page-39-8) Rozšířený ovládací panel MK-750 [2-25](#page-58-0) Ruční faktor zoom [3-4](#page-63-1) Ruční podavač [2-16](#page-49-0) Rychlá volba [2-9](#page-42-3) S Scan [2-8](#page-41-6) Sekvenční oběžníkový přenos [4-5](#page-74-0) Smazat/Stop [2-8](#page-41-7) Snímat do USB [6-11](#page-114-0) Souprava faxu FK-510\* [2-25](#page-58-1) Spojovaný tisk [5-6](#page-91-0) Spojované kopírování [3-6](#page-65-0) Spojování originálů [2-7](#page-40-1) Start [2-8](#page-41-8) Stolek DK-706 [2-24](#page-57-4) Stolek DK-707 [2-25](#page-58-2) Stolek DK-708 [2-25](#page-58-3) Sytost [2-6](#page-39-9)

#### T

Tisk [5-3](#page-88-0) Tisk v měřítku [5-4](#page-89-0) Tisk vlastního formátu [5-7](#page-92-0) Tiskárna [2-8](#page-41-9) Tlačítka jednotlačítkové volby [2-9](#page-42-4)

#### U

Uspořádání volitelného příslušenství [2-24](#page-57-5)

# Ú

Úsporný režim [2-6](#page-39-10)

a

## 9

#### V

Vkládání originálu [2-12](#page-45-0) Vkládání papíru [2-14](#page-47-1) VY FTP/SMB [6-5](#page-108-0) VY z paměti [2-9](#page-42-5) Vypínání a zapínání [2-11](#page-44-0) Vyvěsit [2-9](#page-42-6) Výměna spotřebního materiálu [2-22](#page-55-0) Výsledky faxových komunikací [4-6](#page-75-0) Výstup [2-7](#page-40-2)

#### Z

Zadávání znaků [4-10](#page-79-0) Zastavení kopírování [3-10](#page-69-0) Zastavení přenosu faxu [4-11](#page-80-0) Zastavení přenosu snímaných dat [6-10](#page-113-1) Zoom [2-6](#page-39-11), [2-10](#page-43-0) Zpětný automatický podavač originálů DF-633 [2-24](#page-57-6)